# New AOR Data Collection System

Florida Commission for the

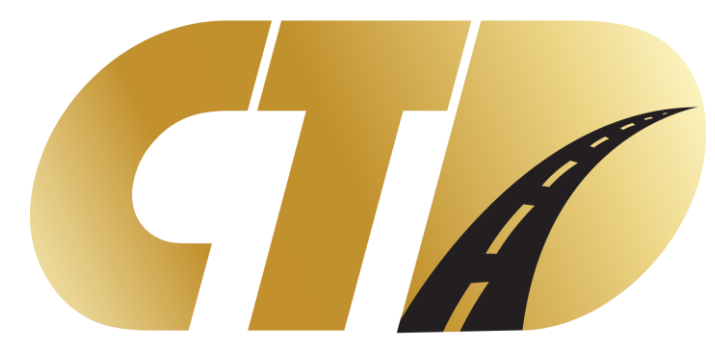

Transportation Disadvantaged

TRAINING PRESENTATION

## Table of Contents

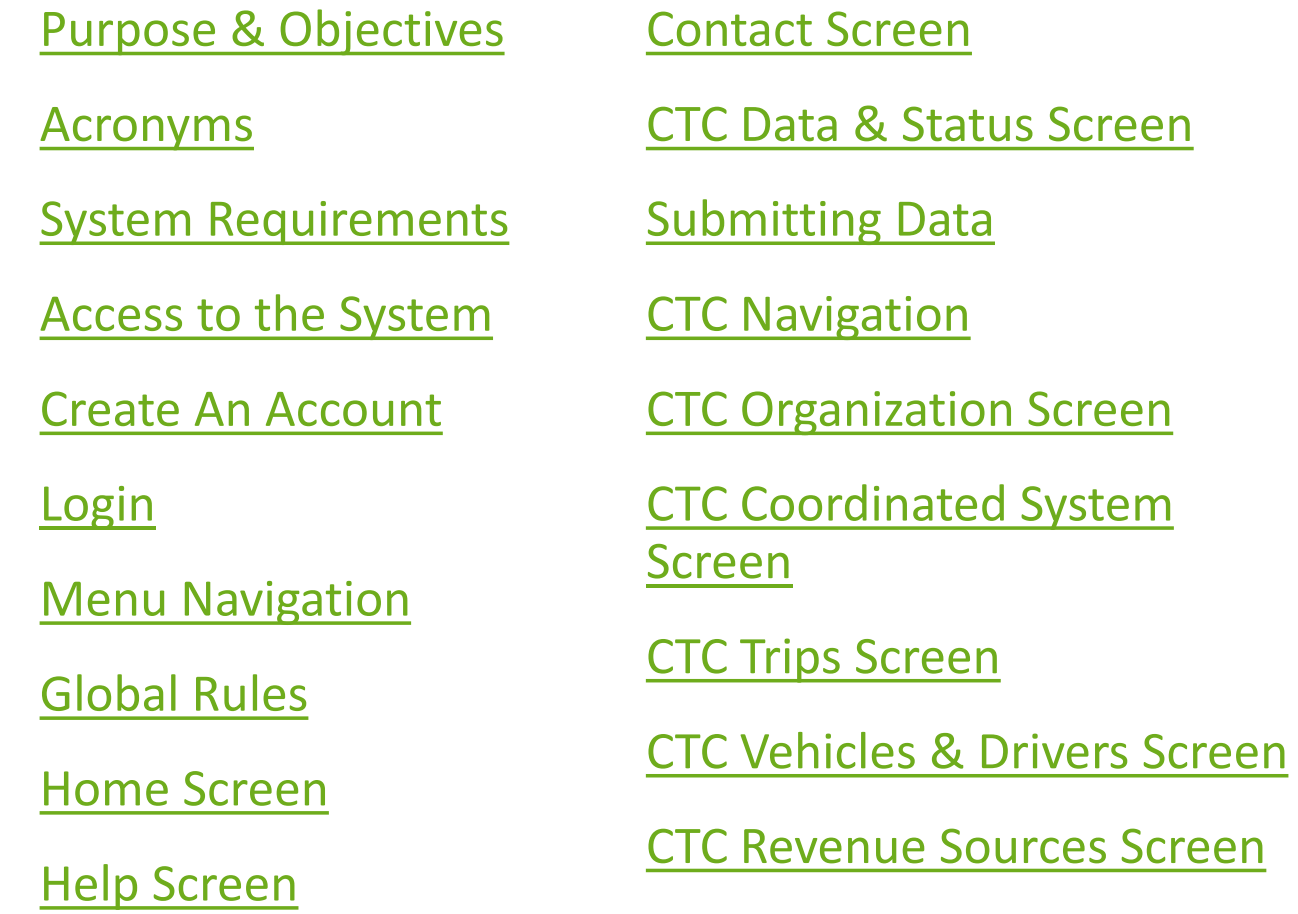

[CTC Expense Sources Screen](#page-42-0)

[Upload Coordination Contractor](#page-46-0)  Data

[Coordination Contractor Screens](#page-49-0)

[Checklist for AOR Completion](#page-55-0)

[Process Flow](#page-56-0)

[Report Criteria](#page-57-0)

[Non APR Reports](#page-63-0)

[APR Reports](#page-70-0)

[How To Get Help](#page-78-0)

#### <span id="page-2-0"></span>Purpose and Objectives

➢Introduce you to the CTD Data Collection System (DCS).

➢Learn how to use the system to enter your fiscal year data for the Annual Operating Report.

The Data Collection System is the Florida Commission for the Transportation Disadvantaged (CTD) strategic system for reporting the statewide performance figures on the coordinated transportation disadvantaged system. The system is designed to collect transportation data from Community Transportation Coordinators (CTC) servicing the entire coordinated transportation system in Florida's 67 counties

#### <span id="page-3-0"></span>Acronyms Used in this Presentation

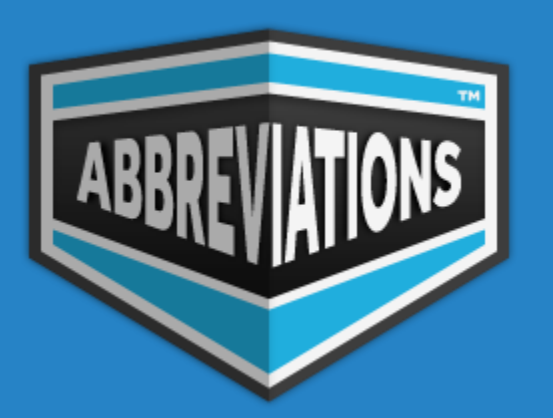

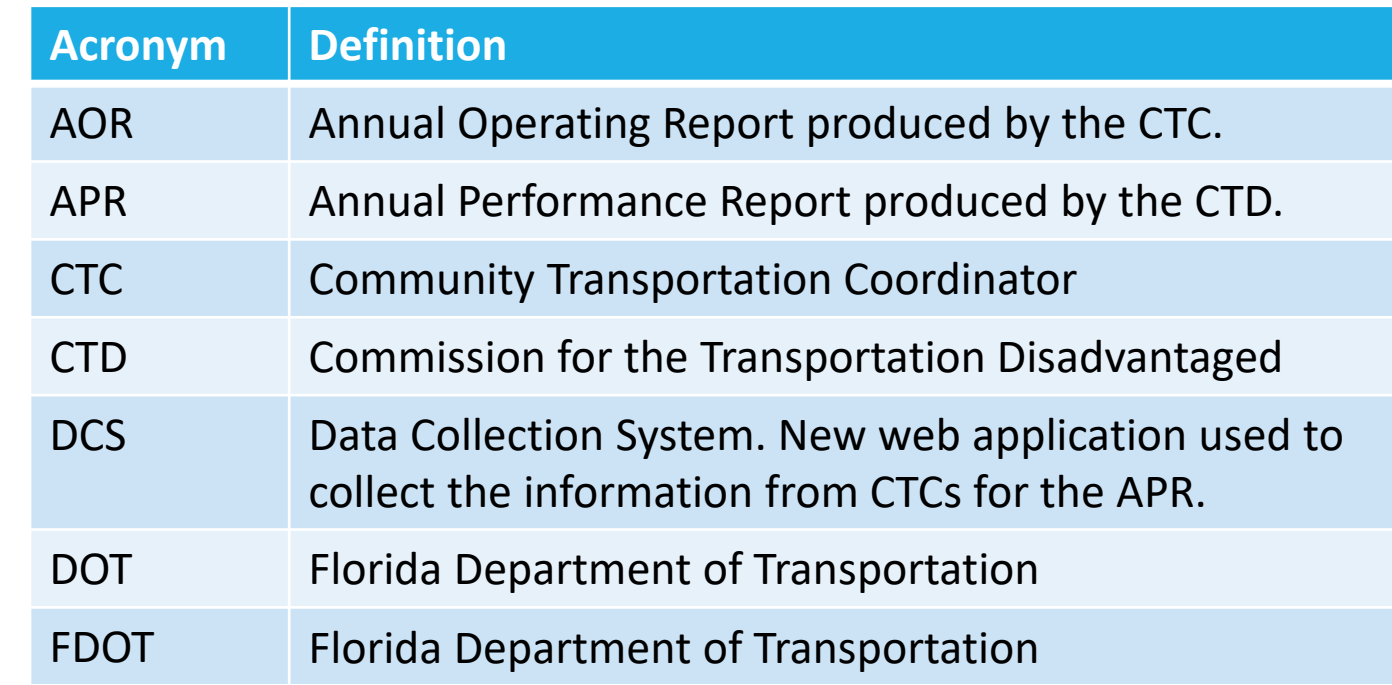

#### <span id="page-4-0"></span>System Requirements

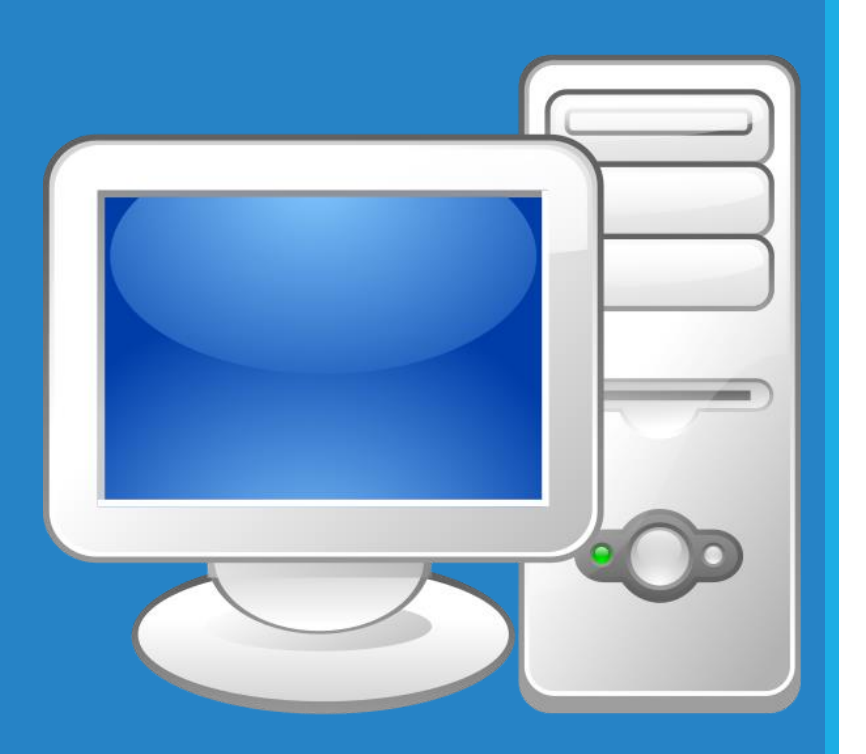

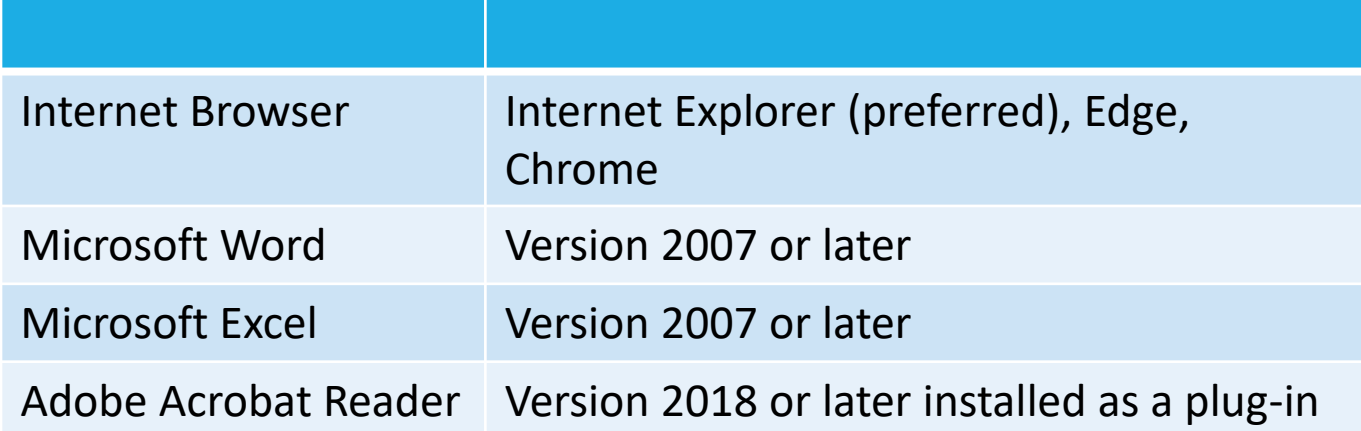

Adobe Acrobat Reader can be downloaded for free at [https://get.Adobe.com/reader](https://get.adobe.com/reader)

#### <span id="page-5-0"></span>Access to the System

Access to the DCS System is granted to CTC's and Planners who currently have active grants with the Florida Commission for the Transportation Disadvantaged.

- 1. Download and complete the DCS Access Request Form.
- 2. Form and instructions can be found at https://ctddcs.fdot.gov.
- 3. Scan and email the completed form to [CTD.AOR@dot.state.fl.us.](mailto:CTD.AOR@dot.state.fl.us?subject=DCS%20Access%20Request%20Form)
- 4. You will be notified when access is approved.

#### <span id="page-6-0"></span>Create An Account

- 1. Access the Login Screen at https://ctddcs.fdot.gov.
- 2. Select the Create An Account button.

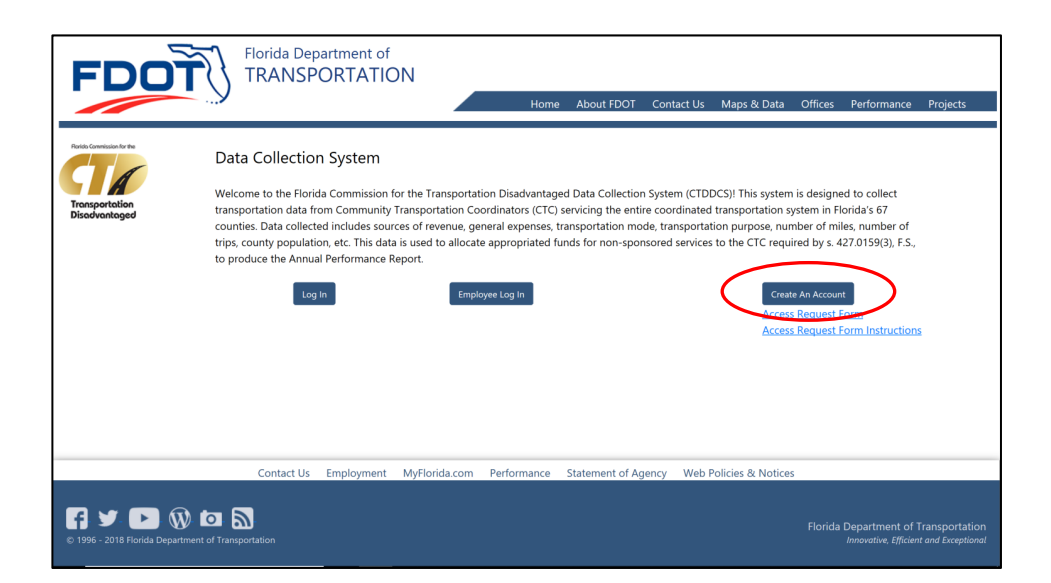

3. Select the Sign Up Now link.

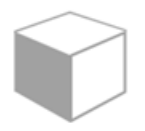

#### Sign in with your existing account

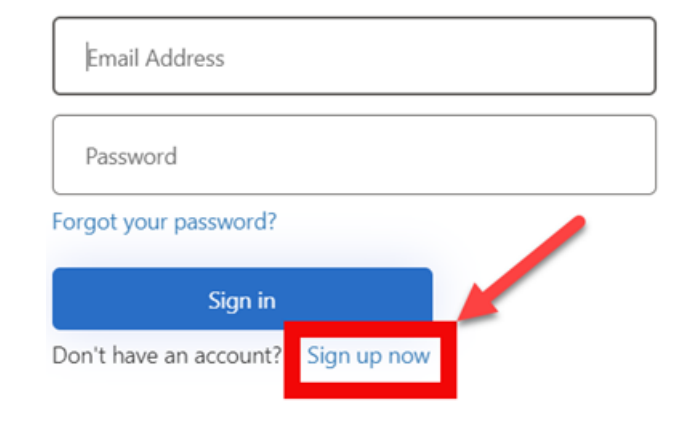

## Create An Account (cont'd)

- 4. Enter your business email address you used on the Access Request Form.
- 5. Select the Send Verification Code button.

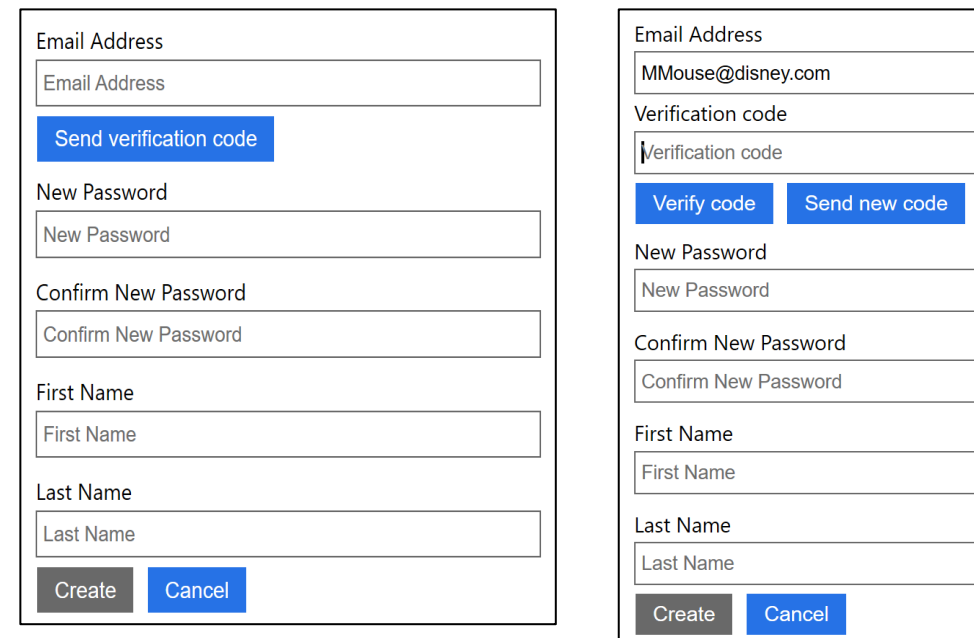

- 6. Once sent, the screen will display a field to enter a verification code, and a Verify Code button.
- 7. You will receive an email that contains the verification code.
- 8. Enter the code from the email and select the Verify Code button.
- 9. Note that the Create button will be disabled until the verification is complete.
- 10. Enter the remaining fields for password, first name and last name.
- 11. Select the Create button.

<span id="page-8-0"></span>Login https://ctddcs.fdot.gov

Create An Account

**Access Request Form Access Request Form Instructions** 

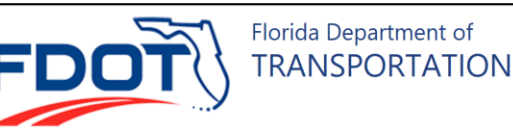

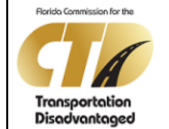

#### Data Collection System

Welcome to the Florida Commission for the Transportation Disadvantaged Data Collection System (CTDDCS)! This system is designed to collect transportation data from Community Transportation Coordinators (CTC) servicing the entire coordinated transportation system in Florida's 67 counties. Data collected includes sources of revenue, general expenses, transportation mode, transportation purpose, number of miles, number of trips, county population, etc. This data is used to allocate appropriated funds for non-sponsored services to the CTC required by s. 427.0159(3), F.S., to produce the Annual Performance Report.

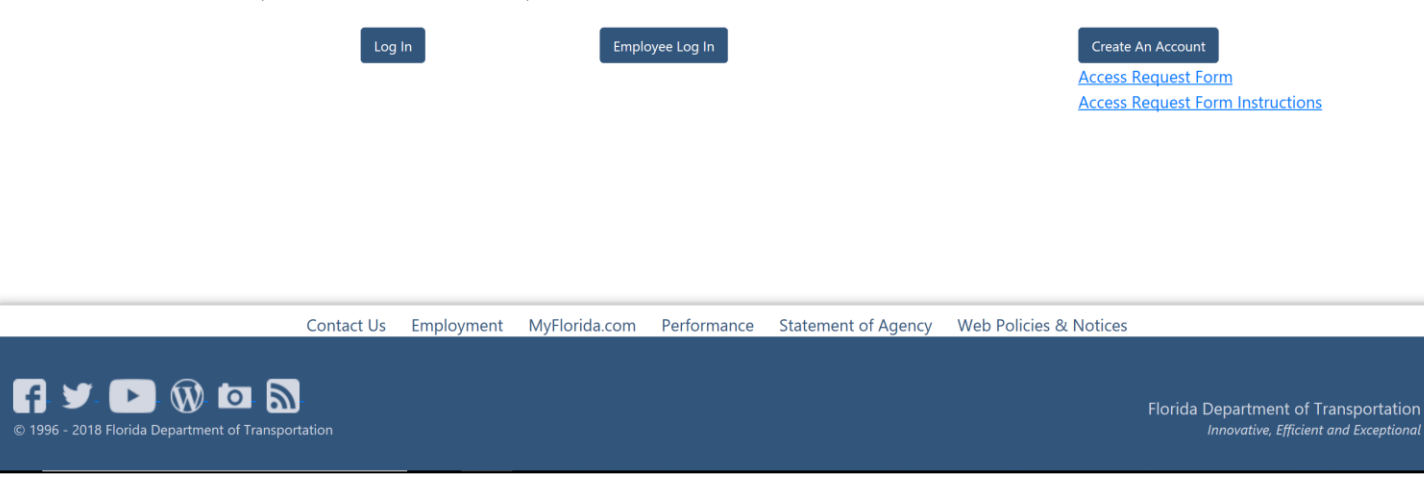

- 1. Select the Log In button to the far left of the screen.
- 2. Enter your business email address used to create the account.
- 3. Enter your password.

### Log In Issues

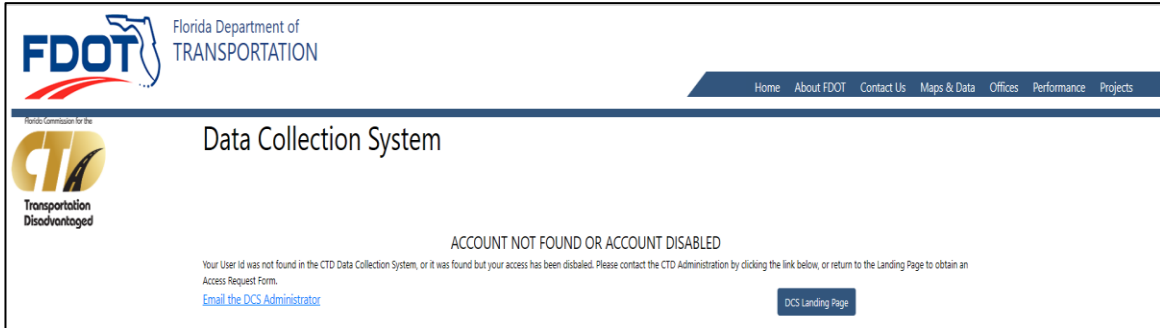

If the email and password fail validation, an Account Not Found/Disabled screen will display.

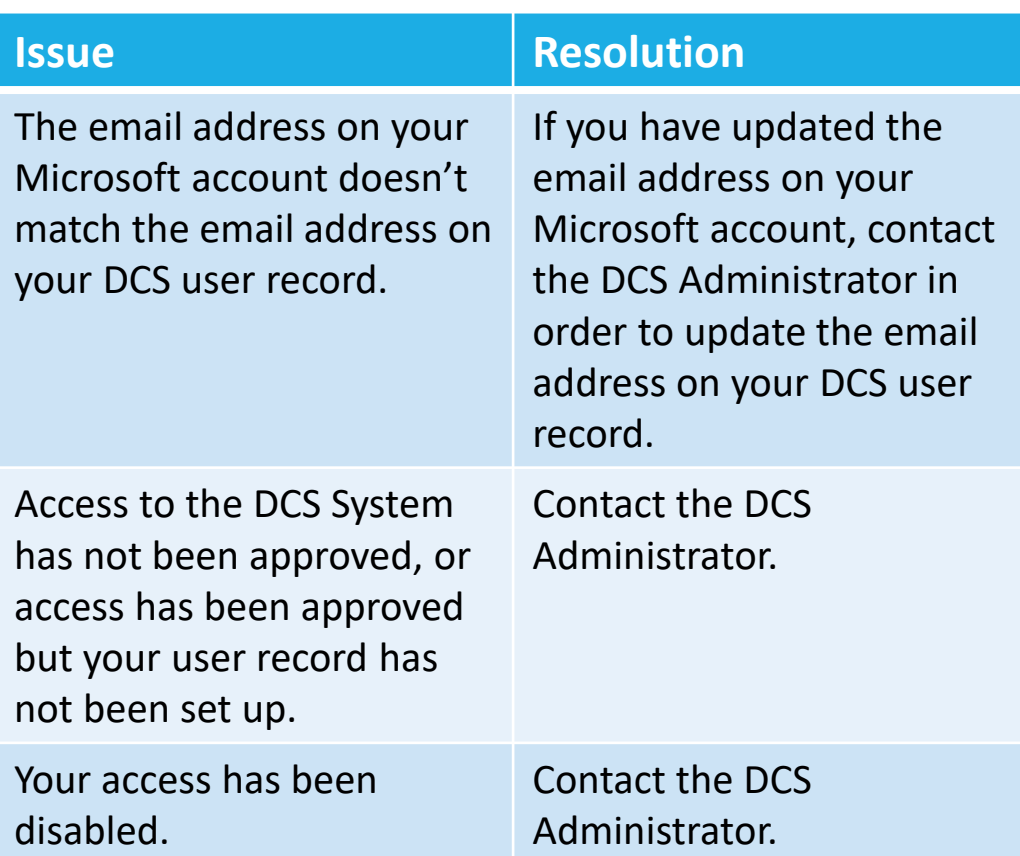

#### <span id="page-10-0"></span>Menu Navigation

The DCS navigation menu displays globally for all users across the top of all screens, and directs users to specific screens. Options that are not permitted based on your role will not be shown.

A CTC User will have the following options after log in:

A Planner will have the following options after log in:

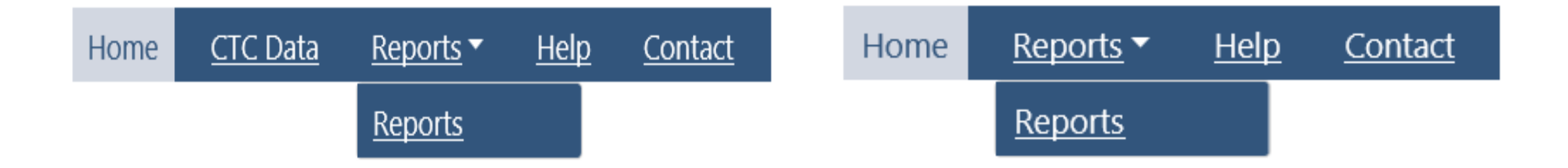

Click a navigation menu link to go to that screen.

#### <span id="page-11-0"></span>Global Rules

Certain rules apply to all screens throughout the system.

- **All data entry fields will be validated for min/max length and correct data type.**
- Fields that are required will be indicated with an asterisk (\*).
- **A confirmation message will display when saving or deleting a record.**

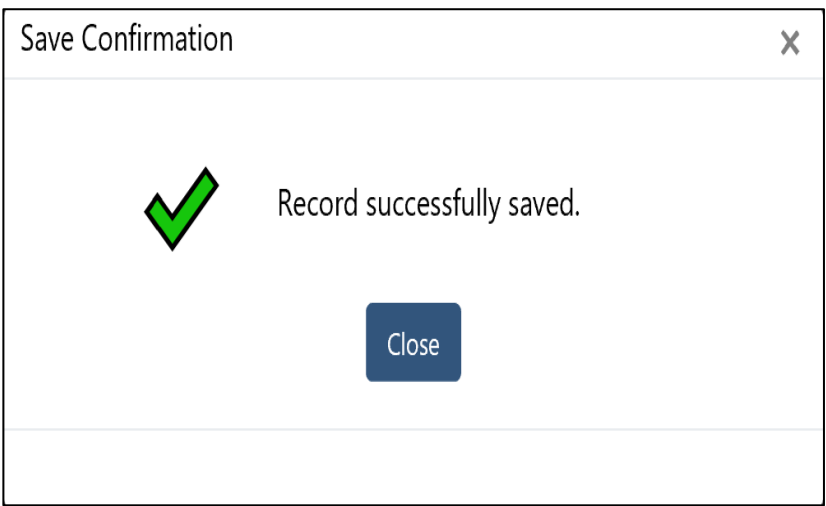

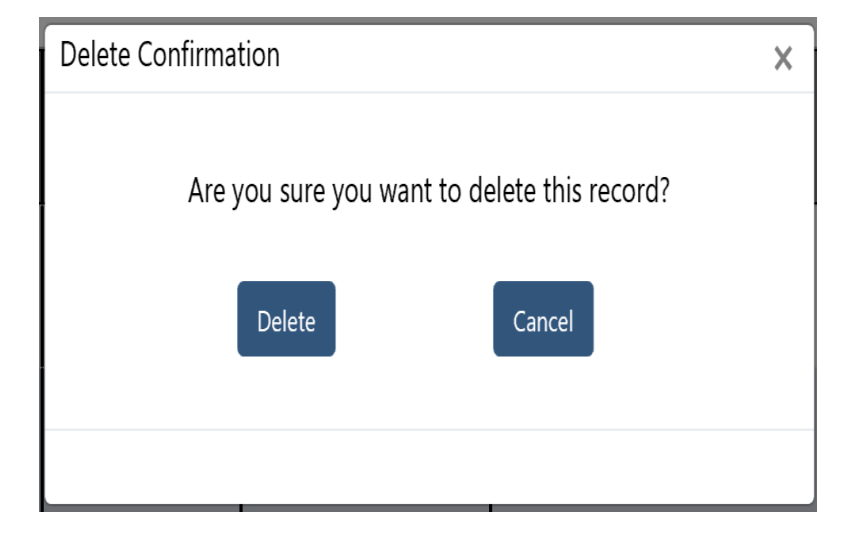

## Global Rules (cont'd)

Certain rules apply to all screens throughout the system.

**• An error message will display when a required field is missing or data does not pass validation.** 

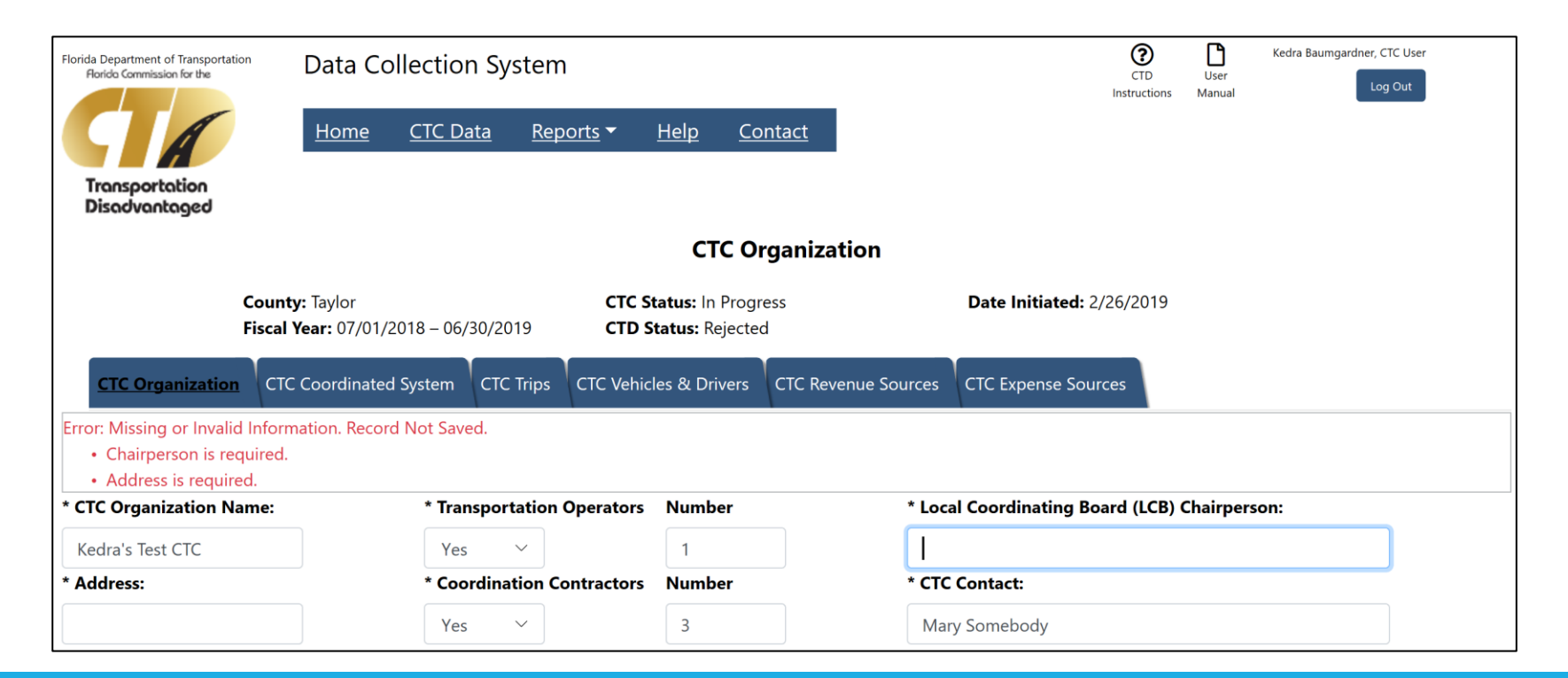

Global Rules (cont'd)

Certain rules apply to all screens throughout the system.

**• A message will display if you attempt to navigate away from a screen where there are unsaved** changes.

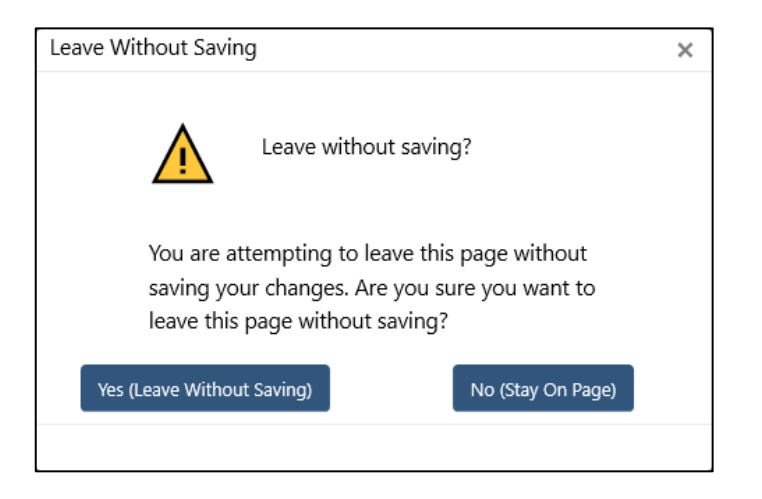

- Selecting the Yes button will close the window and navigate off the screen without saving data.
- Selecting the No button or the Close icon ("x") will close the window and return to the original screen in order for you to save the data.

## User Help

User Manual

Throughout the application, certain screens will contain a link to the User Manual. When selected, this icon will open the User Manual to the section that applies to that screen.

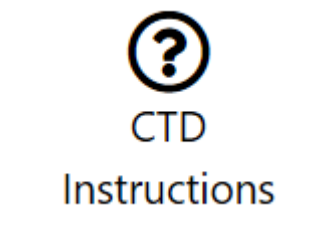

Also, certain screens will contain a link to the CTD Reporting Instructions. When selected, this icon will open the Reporting Instructions document.

Both documents can also be found on the Help screen.

#### <span id="page-15-0"></span>Home Screen

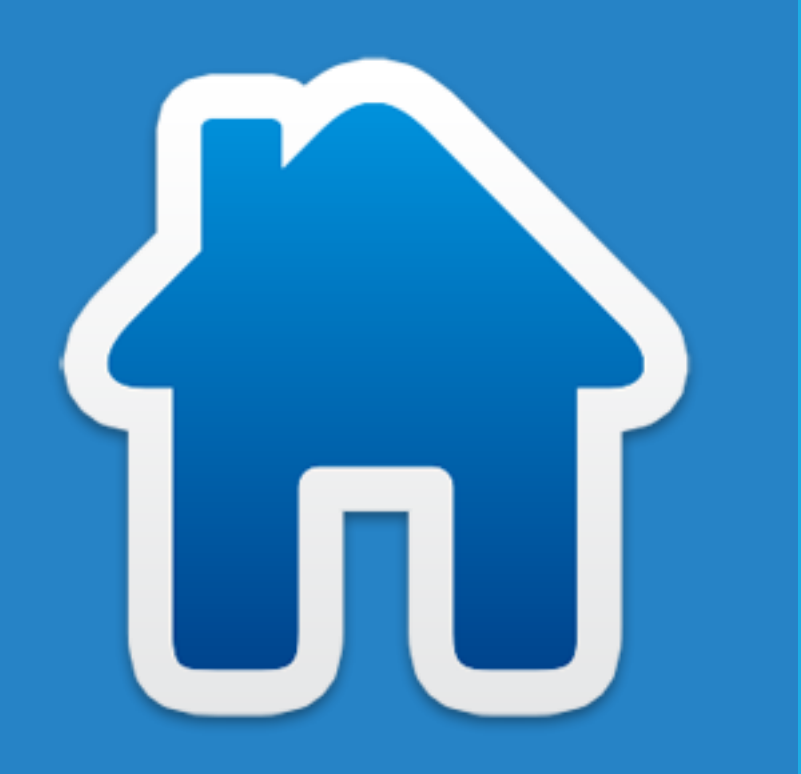

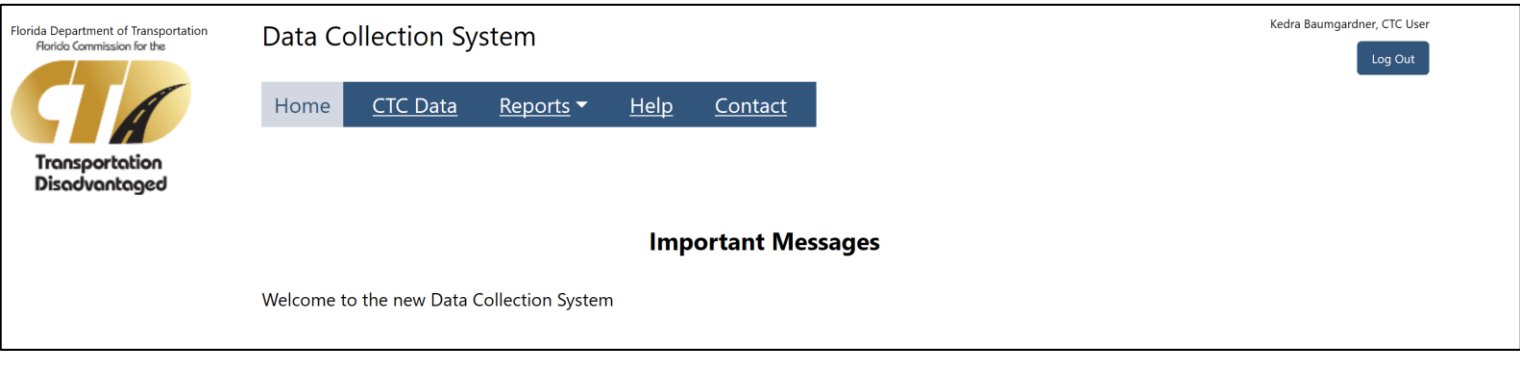

CTC User view shown above. Planner view is slightly different.

- **E** Home Screen displays for all users after log in.
- **E** Home Screen can also be selected from the navigation menu.
- **EXP** Home Screen displays important messages from the CTD. Be sure to review the messages after login as they may change from time to time.

#### <span id="page-16-0"></span>Help Screen

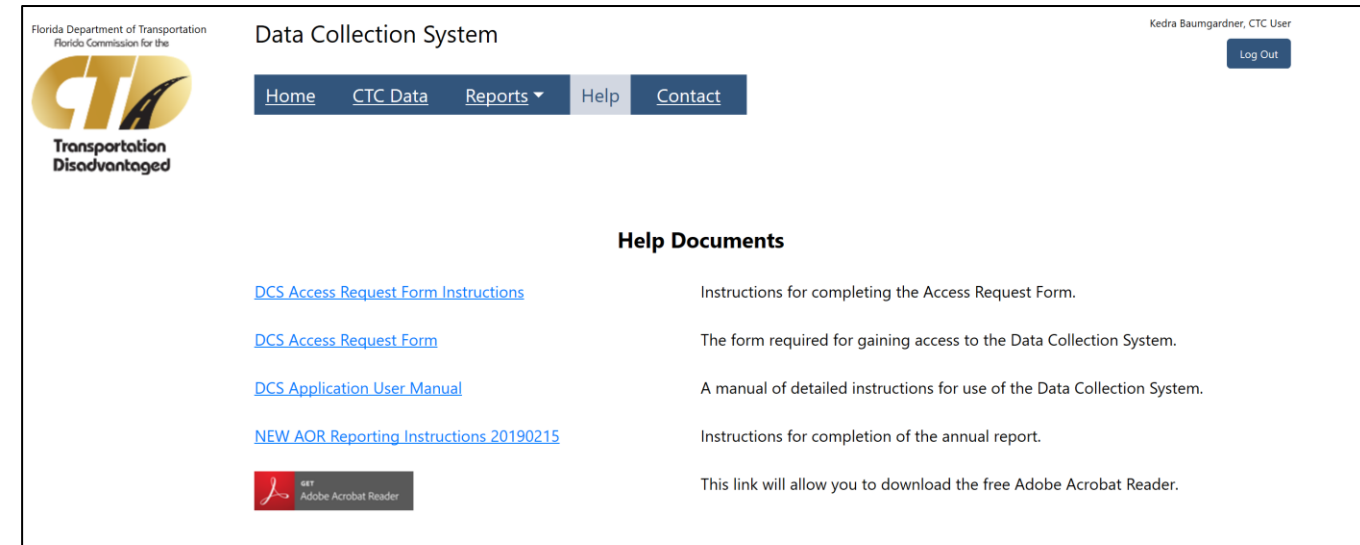

CTC User view shown above. Planner view is slightly different.

The Help screen provides links to the User Manual and Reporting Instructions. You can also find the Access Request Form and Form Instructions on this screen. Click the link to open each document.

**Access Request Form Instructions** 

- Contains instructions on how to complete the Access Request Form.
- Access Request Form
	- Use this form to add or change access to the system.
- DCS Application User Manual
	- Contains detailed instructions on how to the DCS system.
- AOR Reporting Instructions
	- Instructions for completion of the annual report. This document may change from year to year.
- Adobe Acrobat Reader
	- Click the Adobe icon to visit the Adobe Acrobat Reader download page.

#### <span id="page-17-0"></span>Contact Screen

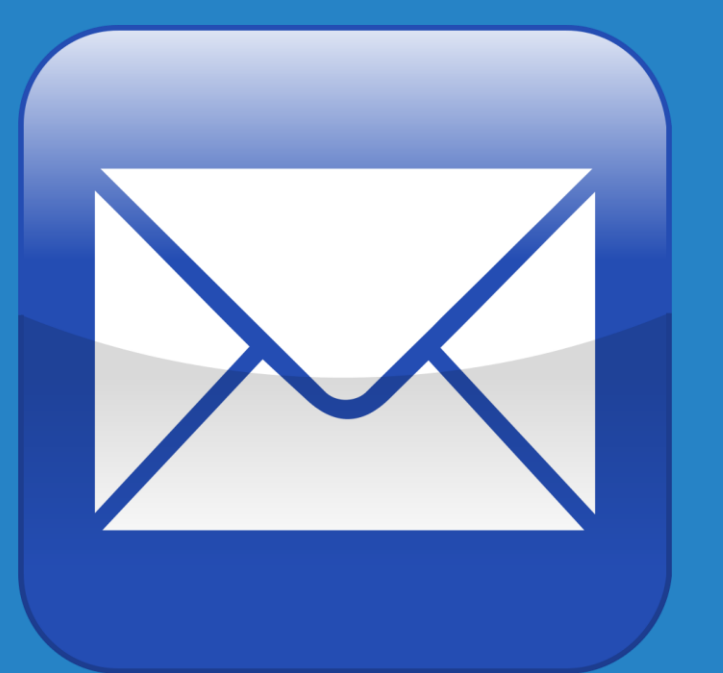

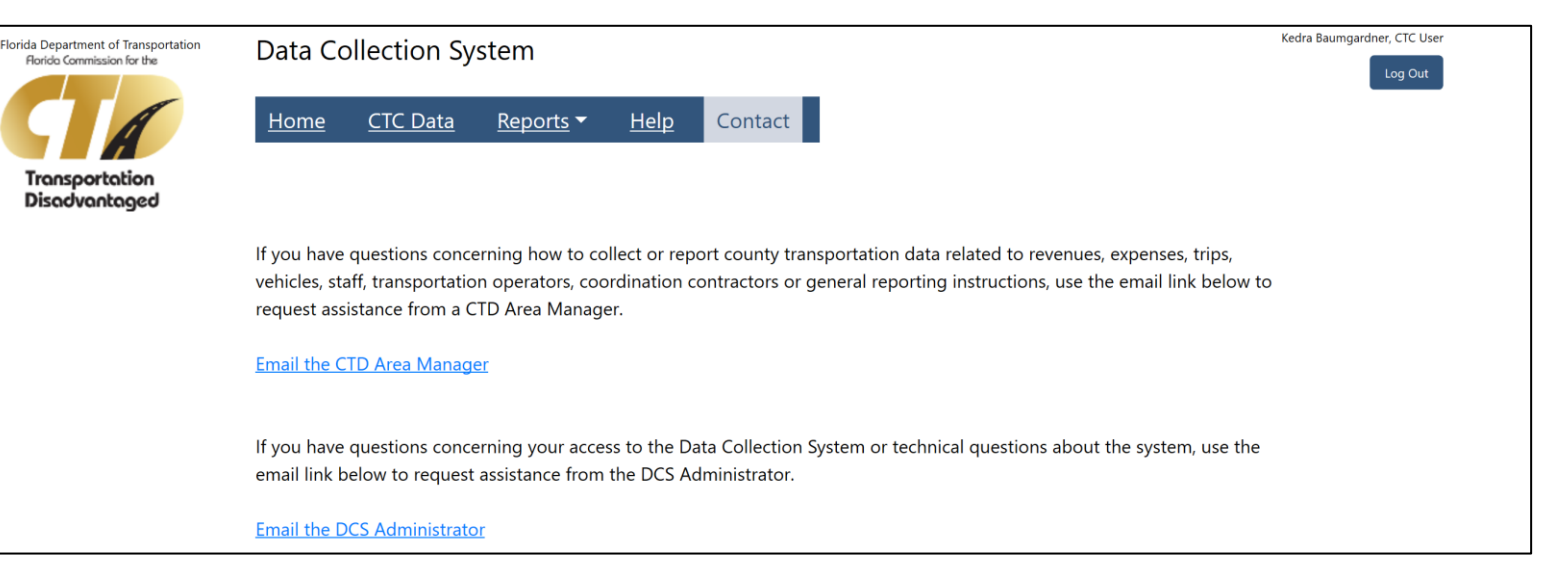

CTC User view shown above. Planner view is slightly different.

Use these links to send an email to either the CTD Area Program Manager or the CTD DCS Administrator.

#### <span id="page-18-0"></span>CTC Data & Status Screen

The CTC Data navigation option allows the user to navigate through all CTC data entry screens, and to upload coordination contractor data.

\* NOTE: This option is not available to Planners.

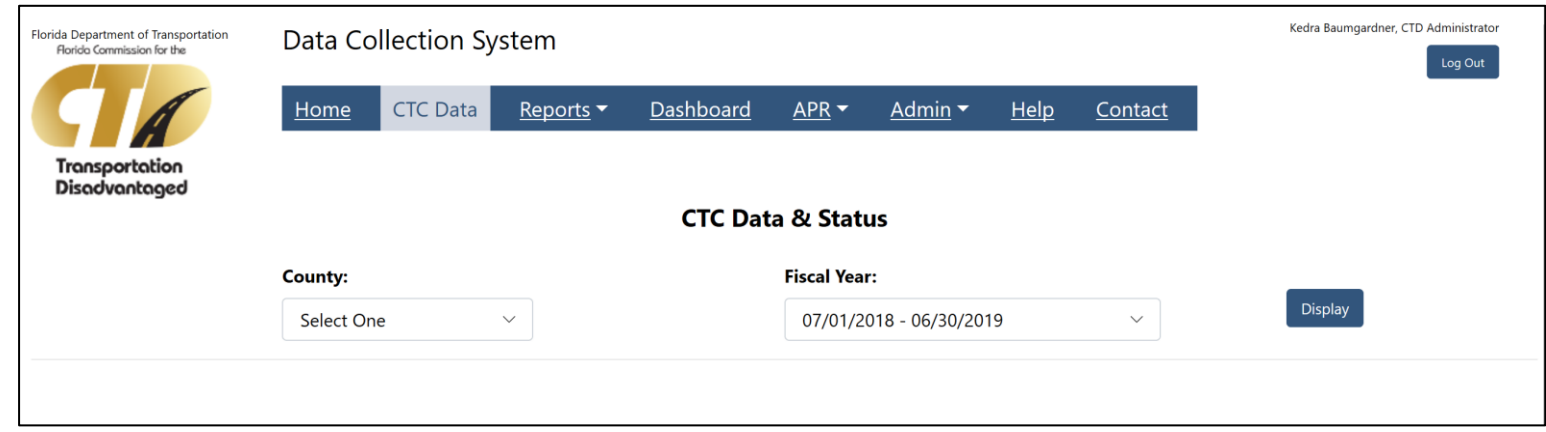

The CTC Data & Status screen is displayed when CTC Data is selected from the navigation menu.

This is the main screen for accessing all CTC and Coordination Contractor data, updating the status of a section and uploading Coordination Contractor spreadsheets.

## CTC Data & Status (cont'd)

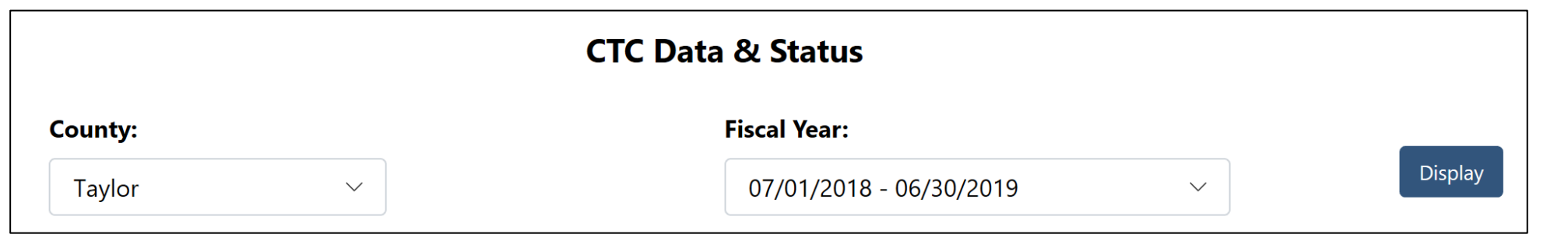

To view a summary of CTC Data & Status, select a county and a fiscal year. Only counties that you have been granted access to will display in the county dropdown. Select the Display button, and a grid of information will display.

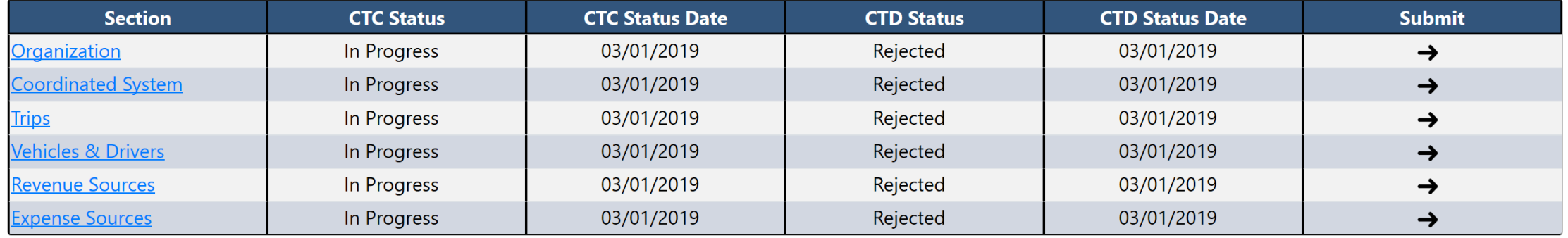

## CTC Data & Status (cont'd)

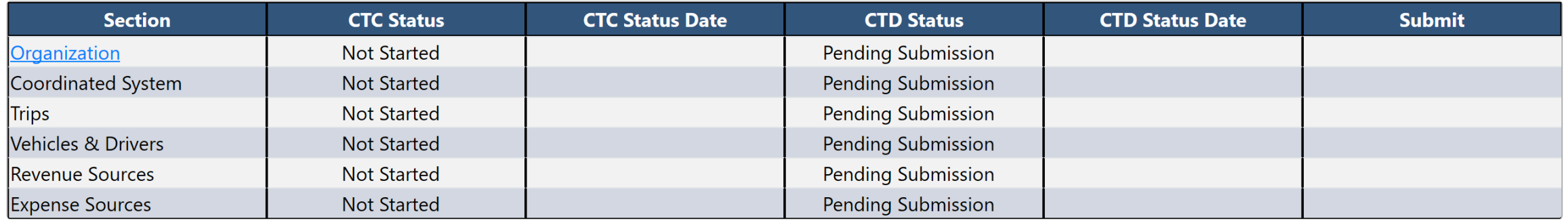

Each data collection section will display as a link. Clicking the link will navigate to that section for the selected county and fiscal year. From there, you can add or edit data, depending on the status of that section.

Organization data must be entered and saved before data can be entered in any other section.

The links for Coordinated System, Trips, Vehicles & Drivers, Revenue Sources and Expense Sources will be disabled if there is no Organization data.

## CTC Data & Status (cont'd)

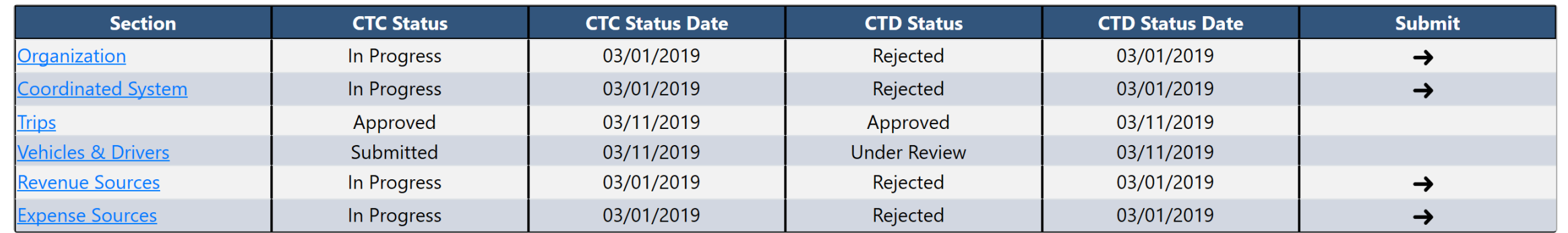

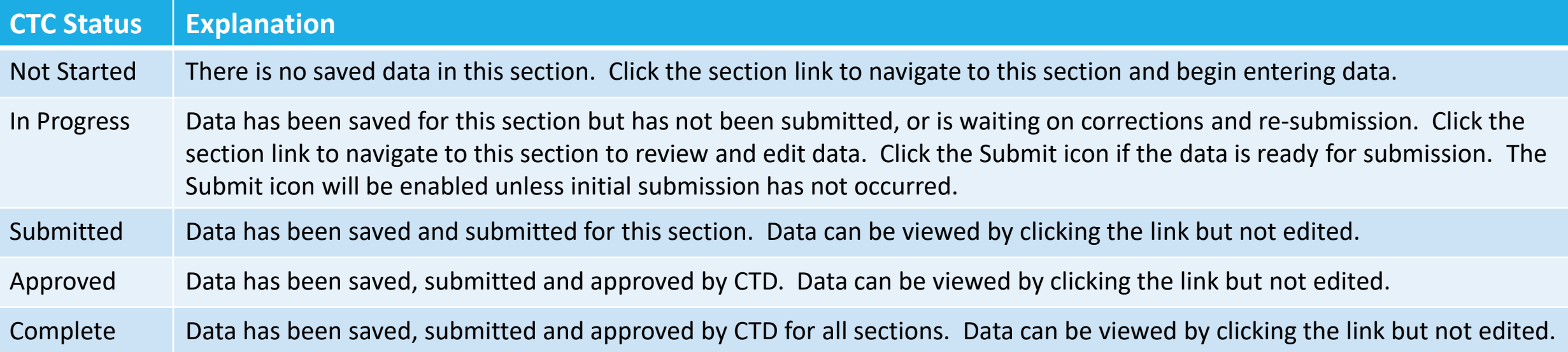

## <span id="page-22-0"></span>Submitting Data

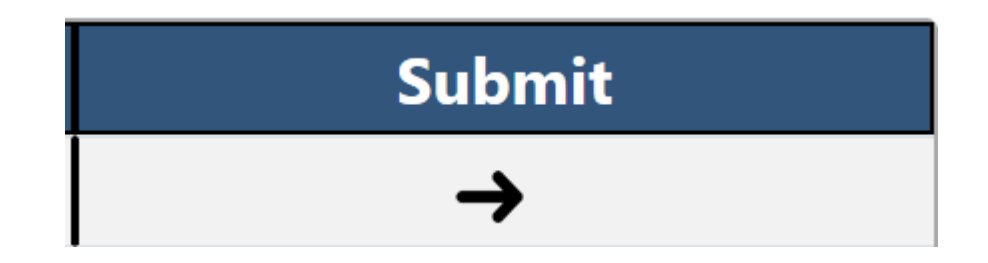

For the initial submission of data for a fiscal year, all sections must be submitted at once. After that, sections can be submitted individually.

If the initial submission has not occurred, the Submit icons for each section will be disabled.

The Submit All button will be visible when the CTC Status of each section is In Progress.

When the Submit icon for a section or the Submit All button is selected:

- **The CTC Status will be changed to Submitted.**
- **The CTD Status will be changed to Under** Review.
- **. The CTC Status Date and CTD Status Date will** be set to the current date.
- **E** An automated email will be sent to CTD with notification that the section or sections have been submitted.

#### <span id="page-23-0"></span>CTC Navigation

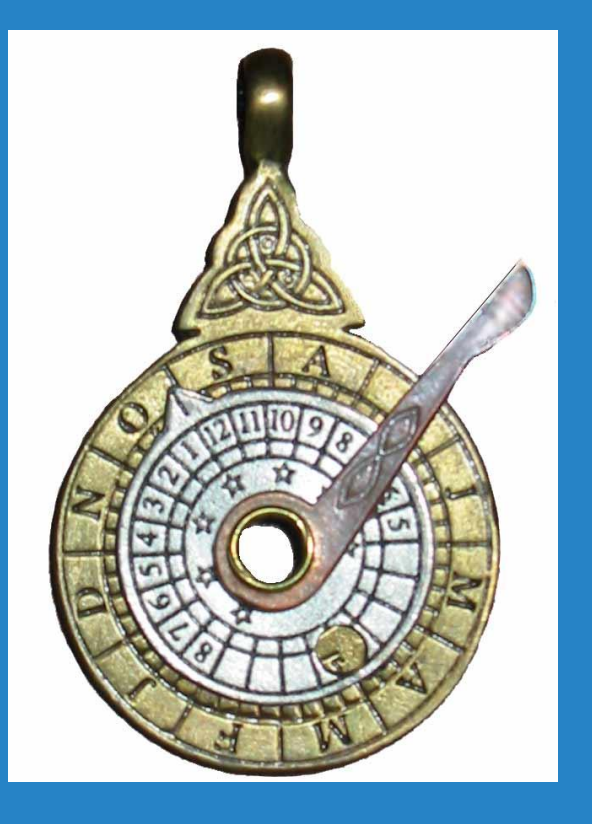

CTC Organization TCTC Coordinated System TCTC Trips TCTC Vehicles & Drivers TCTC Revenue Sources TCTC Expense Sources

The CTC Navigation menu (above) displays on each of the CTC Data screens, and allows you to navigate to each section without having to go back to the CTC Data & Status screen.

#### <span id="page-24-0"></span>CTC Organization Screen

The CTC Organization Screen is displayed when selected from either the CTC Data & Status screen, or the CTC navigation menu on any of the CTC screens.

This screen is used for viewing or editing the Organization data for a CTC.

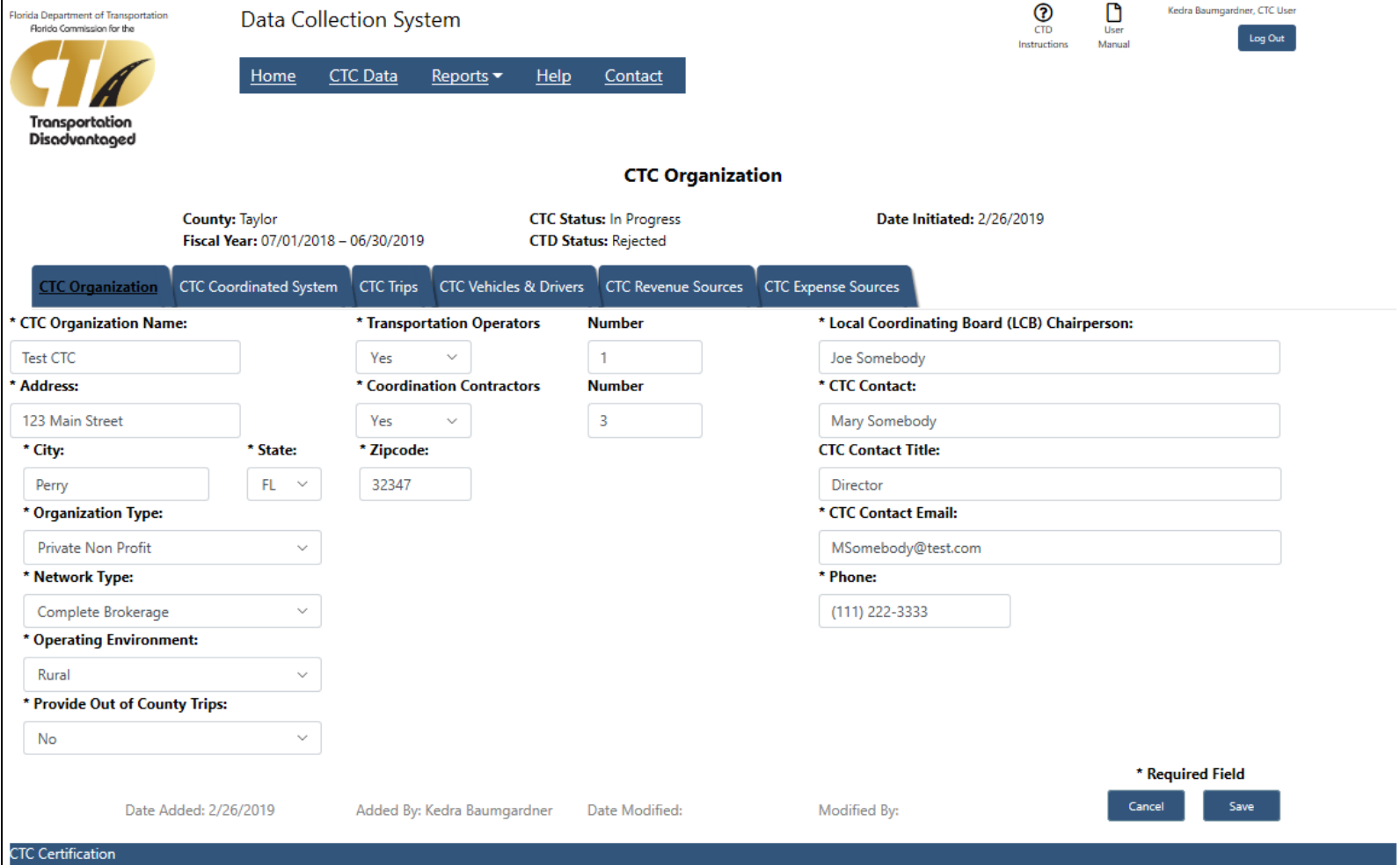

I, Mary Somebody, as the authorized Community Transportation Coordinator (CTC) Representative, hereby certify, under the penalties of perjury as stated in Chapter 837.06, F.S., that the information contained in this report is true, accurate, and in accordance with the accompanying instructions.

**LCB Certification** 

I, Joe Somebody, as the Local Coordinating Board Chairperson, hereby, certify in accordance with Rule 41-2.007(7) F.S. that the Local Coordinating Board has reviewed this report and the Planning Agency has received a copy.

### CTC Organization Setup

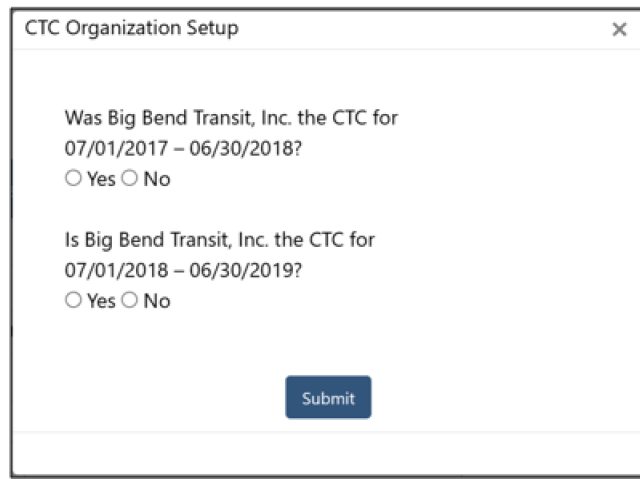

When you access the CTC Organization screen for the very first time in a fiscal year, you will see the screen above.

How you answer these questions determines how the organization data is setup.

The first question is asking if you were the CTC for the previous fiscal year. The second question is asking if you are the CTC for the current reporting period fiscal year.

- **If you answer Yes to previous and Yes to current,** the system will pre-populate the Organization data screen with information from the previous fiscal year. You can then edit and save the data as needed.
- **.** If you answer No to previous and Yes to current, all Organization fields will be blank allowing you to data enter your information. Some fields may be pre-populated by the DCS Administrator.
- **If you answer No to current, Organization data** cannot be set up by you for this county and fiscal year. Contact the CTD Administrator for assistance.

#### CTC Organization Screen

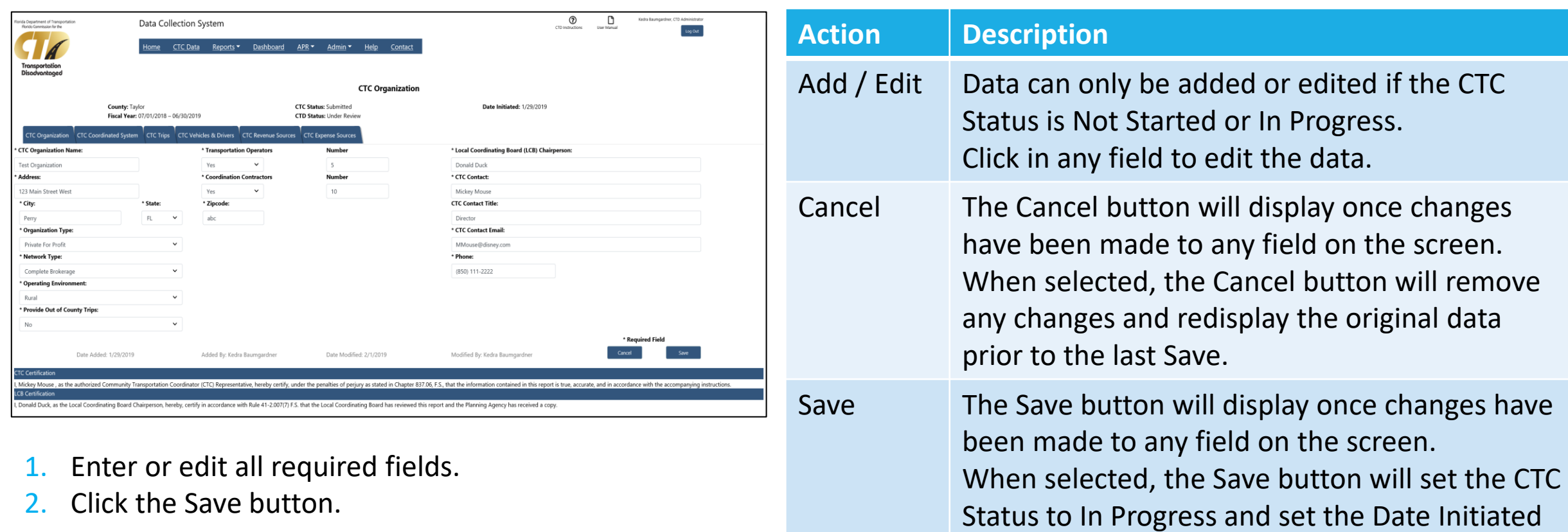

2. Click the Save button.

to the current date (on the first save only).

#### <span id="page-27-0"></span>CTC Coordinated System Screen

The CTC Coordinated System Screen is displayed when selected from either the CTC Data & Status screen, or the CTC navigation menu on any of the CTC screens.

This screen is used for accessing the data for any Transportation Operators or Coordination Contractors for the CTC.

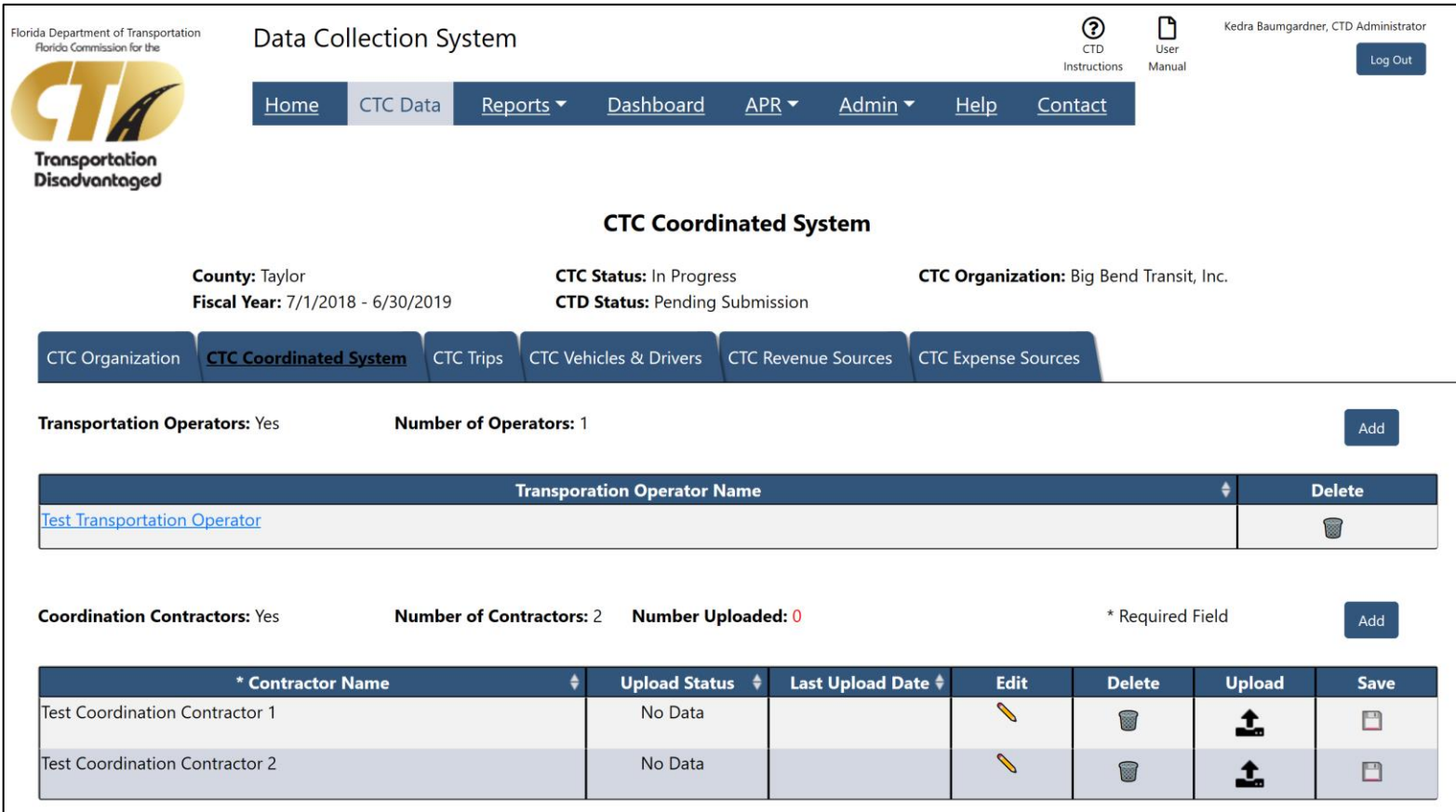

#### Transportation Operators

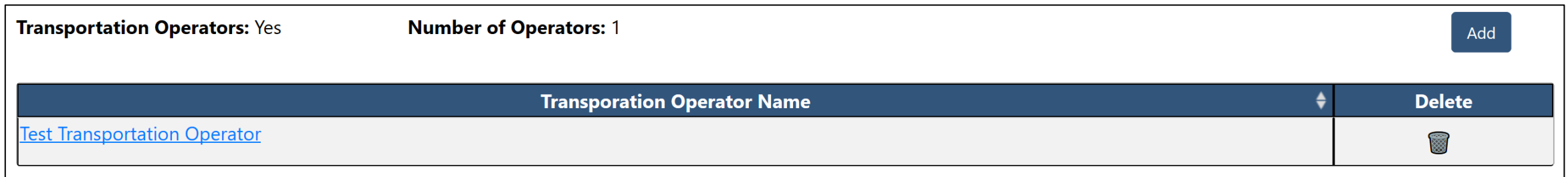

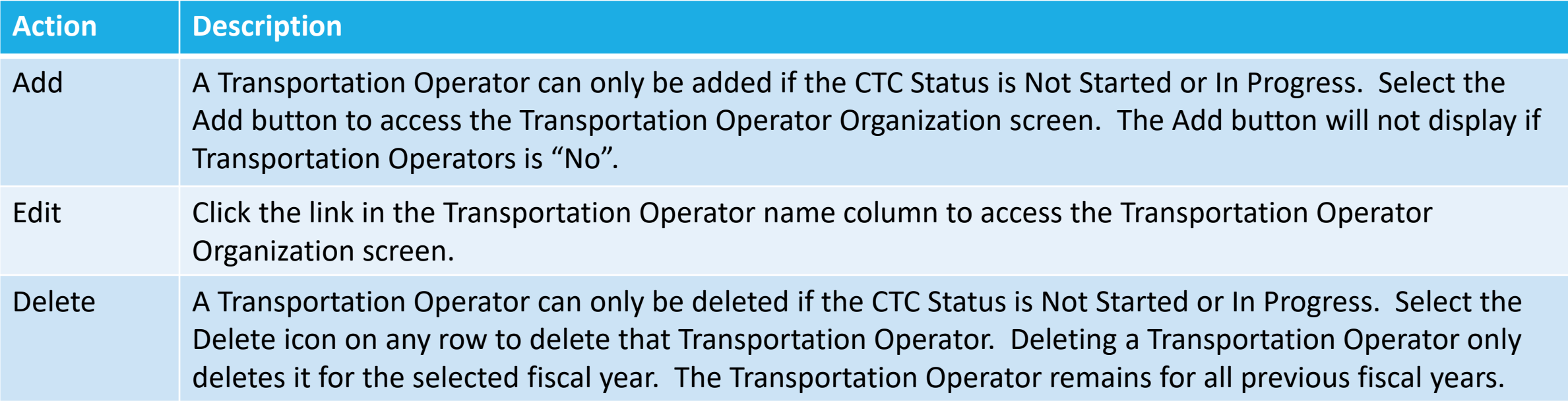

## Transportation Operators Organization Screen

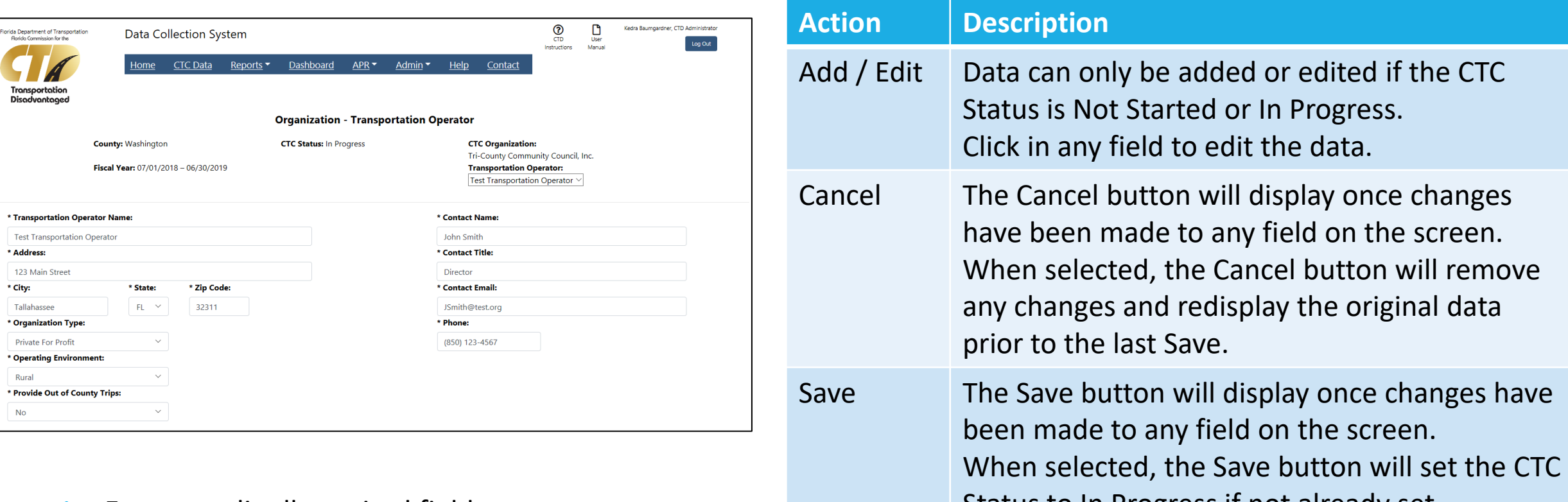

- 1. Enter or edit all required fields. Status to In Progress if not already set.
- 2. Click the Save button.

#### Coordination Contractors

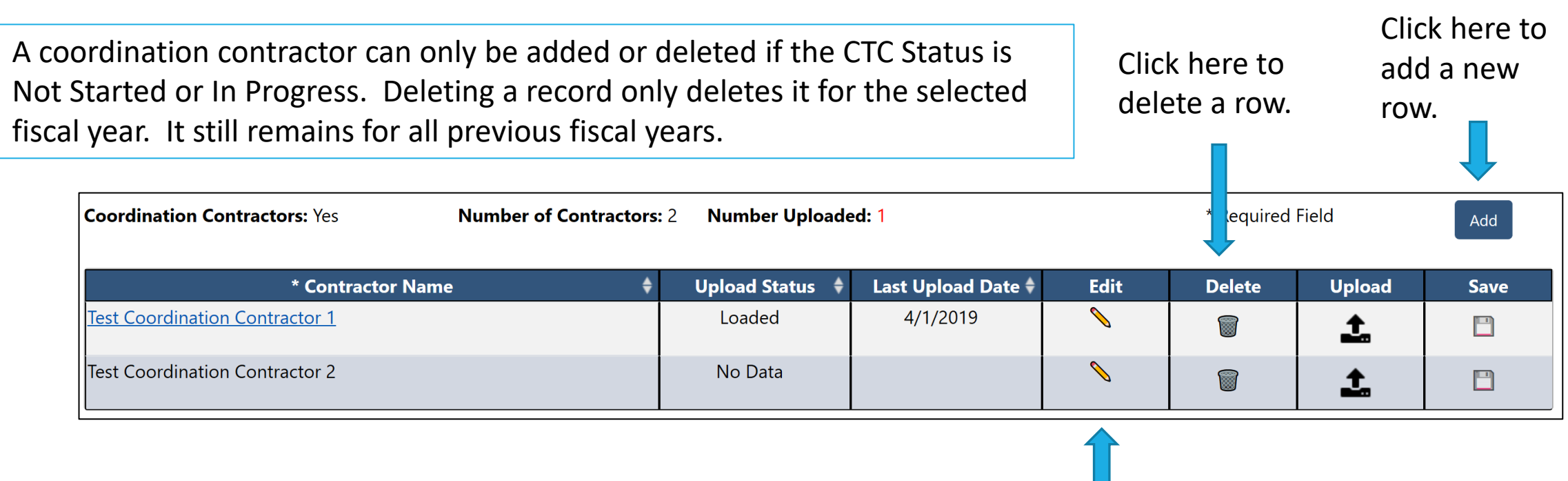

Click here to edit the name.

#### <span id="page-31-0"></span>CTC Trips Screen

The CTC Trips Screen is displayed when selected from either the CTC Data & Status screen, or the CTC navigation menu on any of the CTC screens.

This screen is used for viewing or editing the Trips data for a CTC.

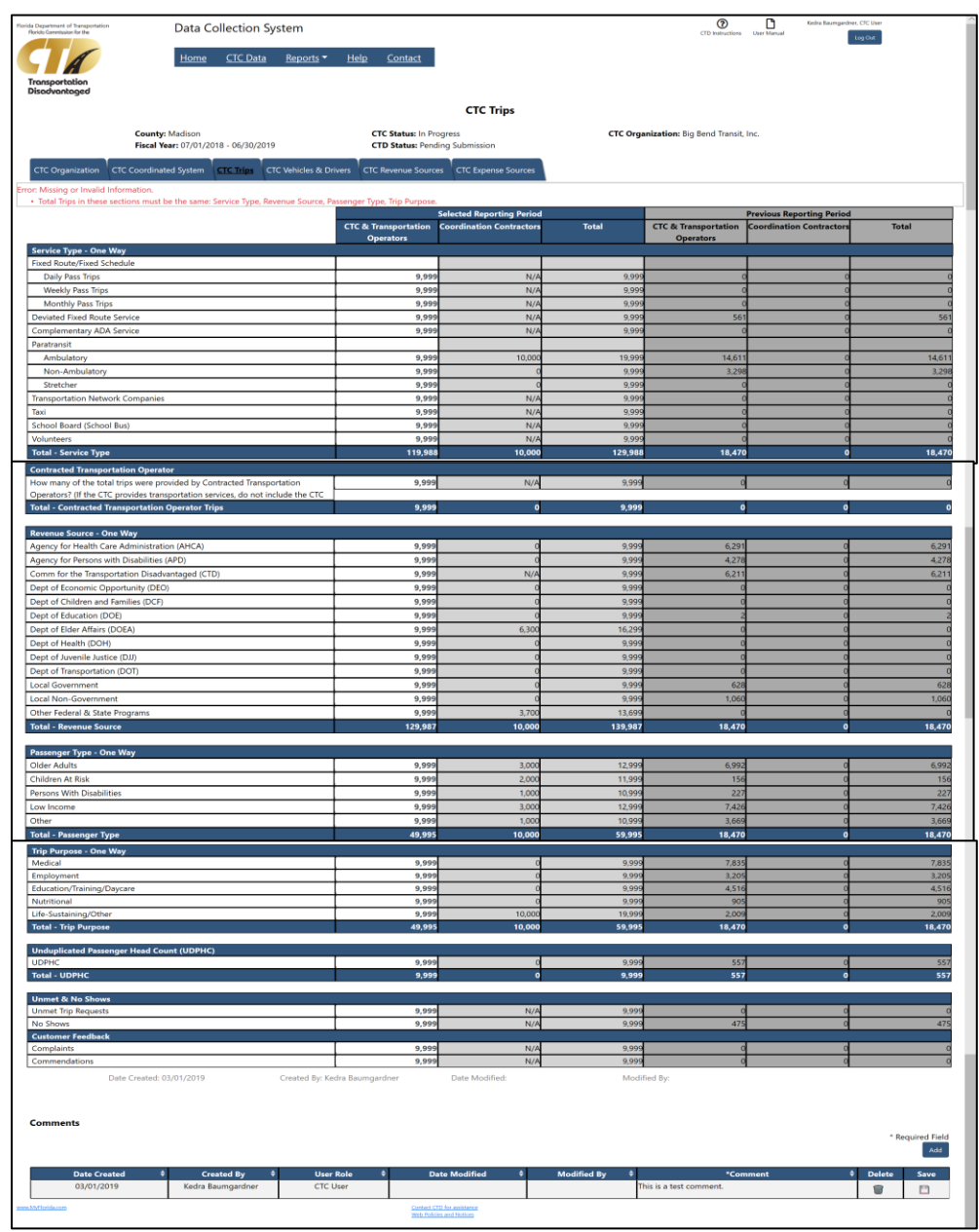

#### CTC Data Entry Screens - Grids

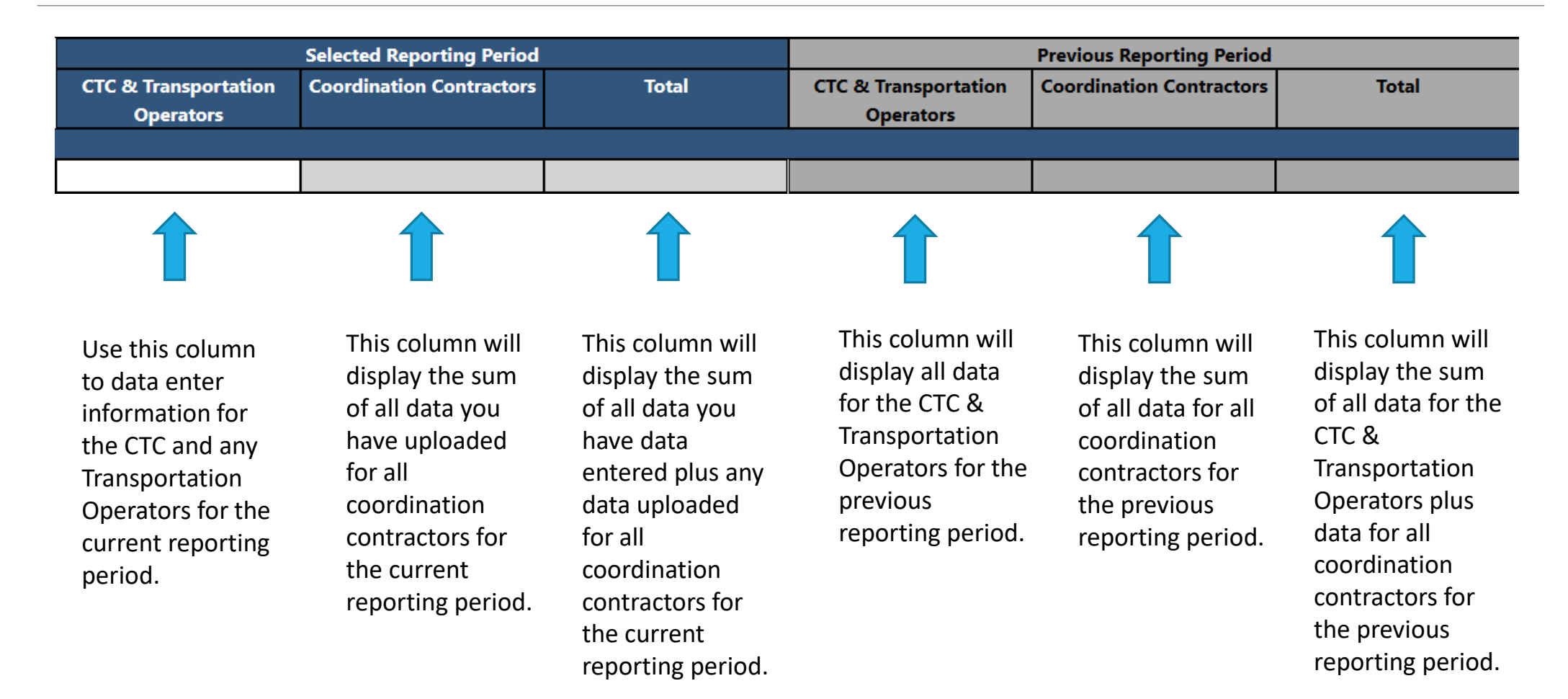

#### CTC Data Entry Screens - Comments

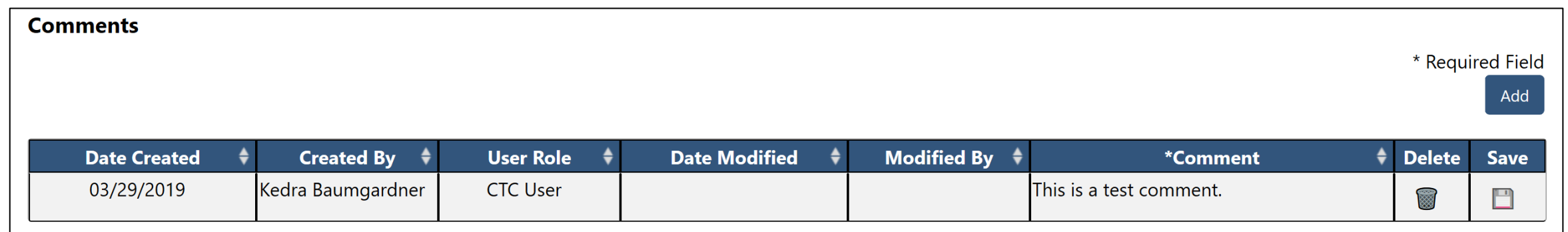

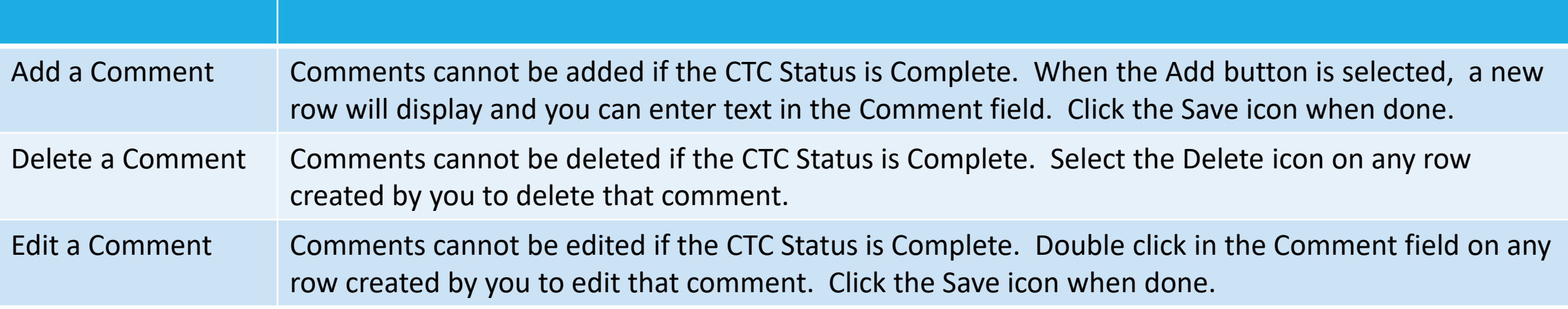

Comments can be found on all CTC Data Entry Screens: Trips, Vehicles & Drivers, Expense Sources, Revenue Sources.

## CTC Trips

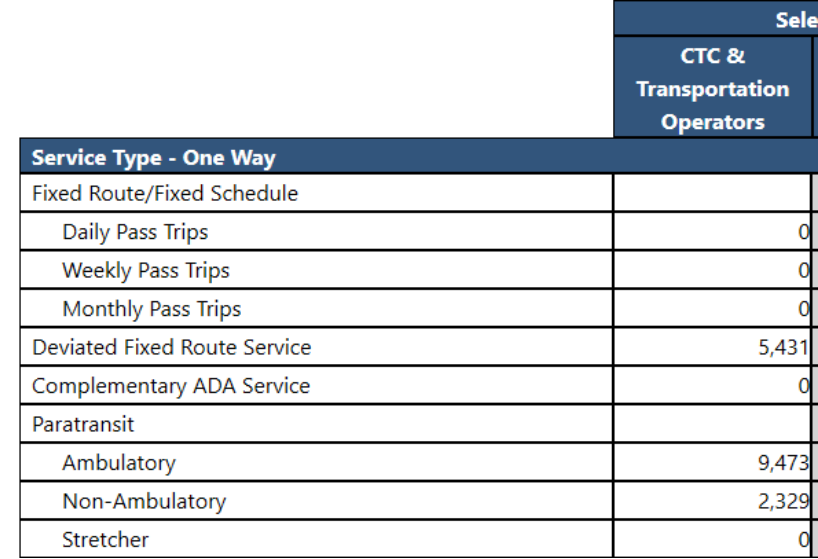

- 1. Enter or edit data in any field that you use for Trips.
- 2. Click the Save button.

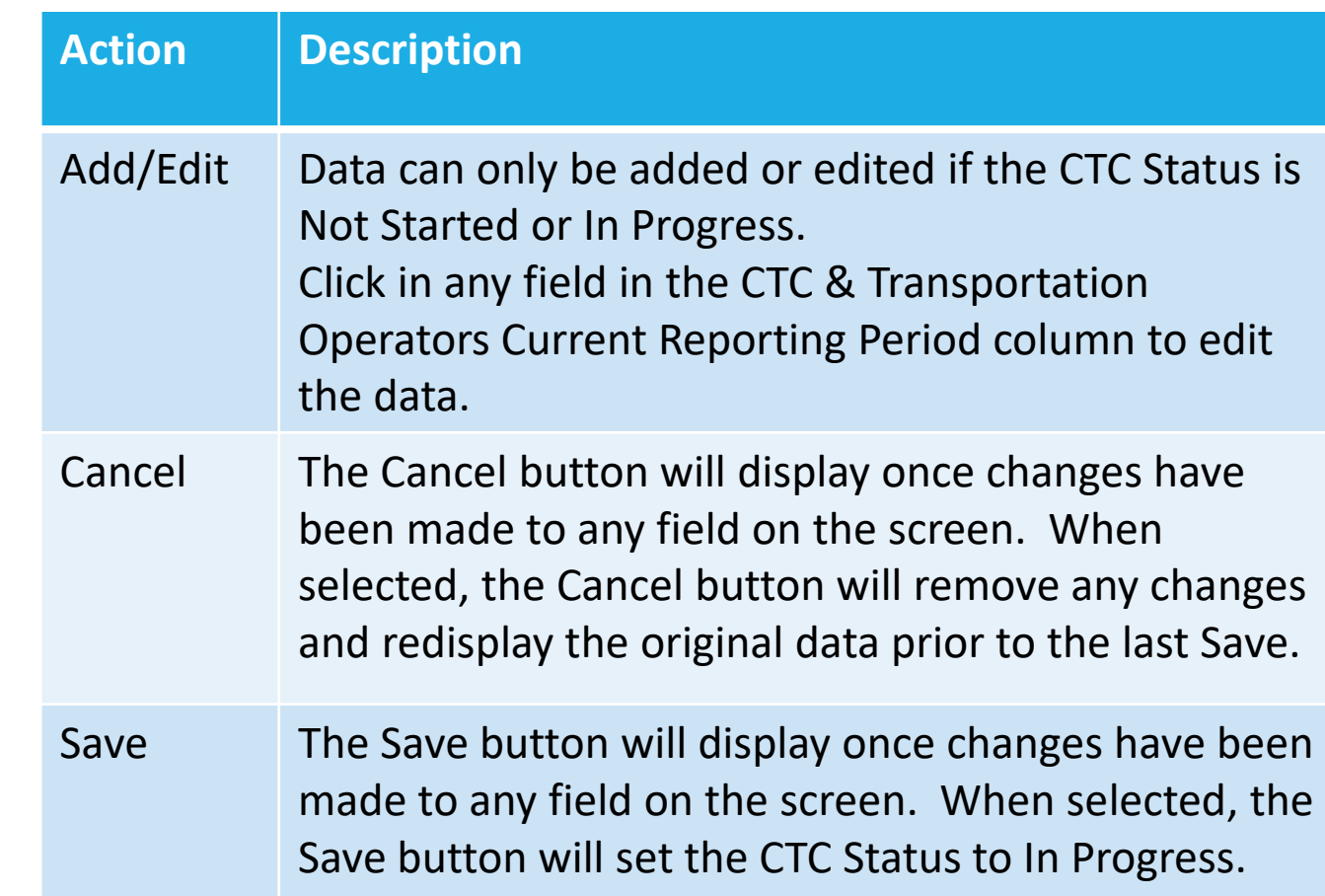

### CTC Trips – Error Messages

There are several error messages you may receive when entering Trips data. These errors will not prevent you from saving the data but are warnings that you have data that is invalid.

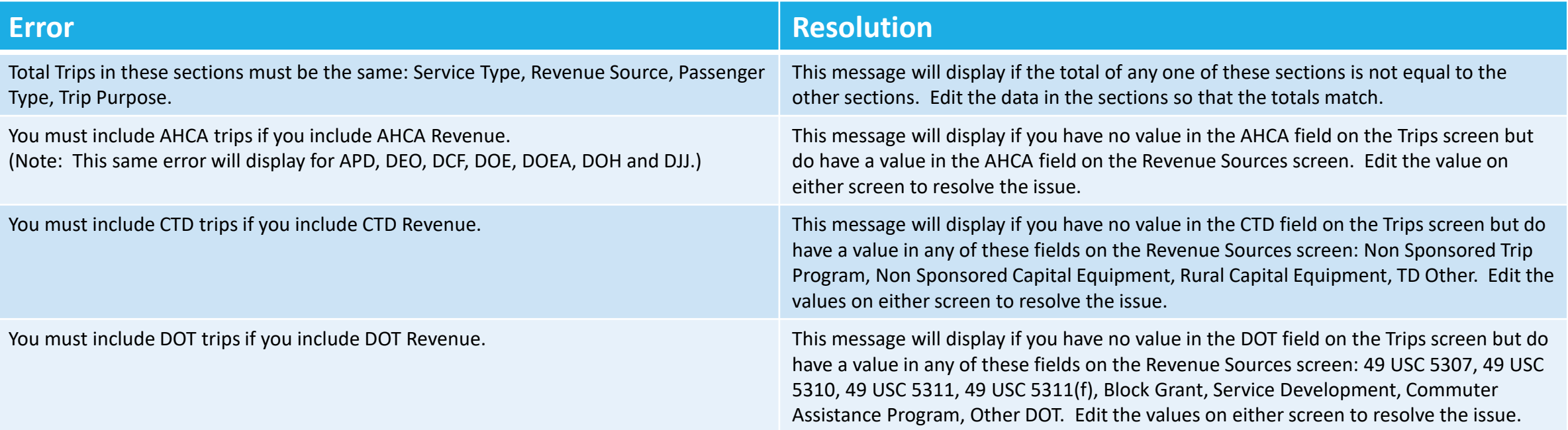
## CTC Trips – Error Messages cont'd

There are several error messages you may receive when entering Trips data. These errors will not prevent you from saving the data but are warnings that you have data that is invalid.

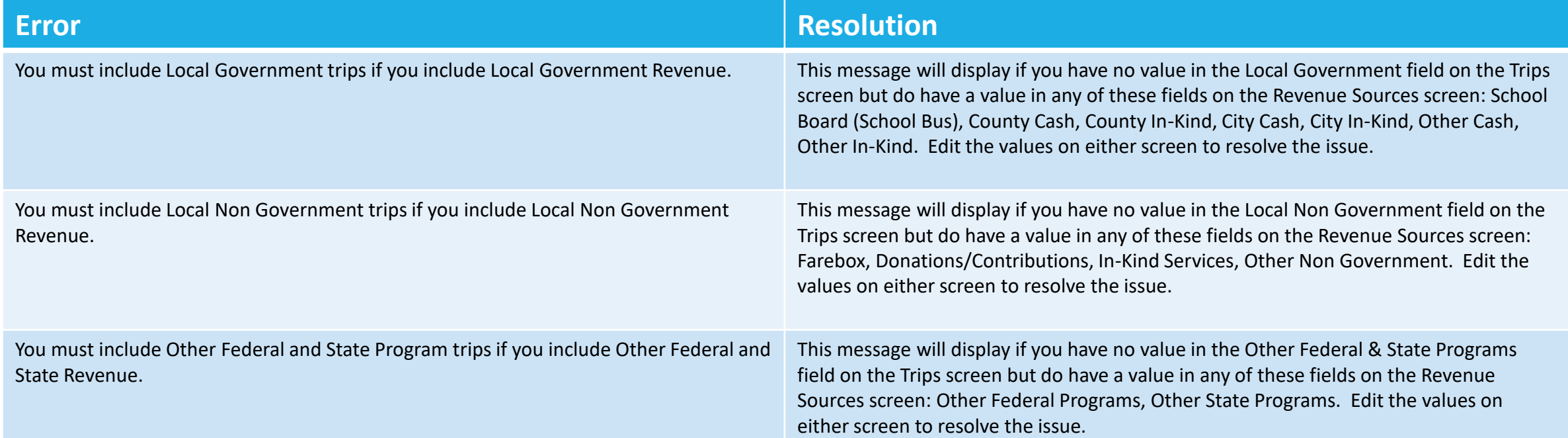

### CTC Vehicles & Drivers Screen

The CTC Vehicles & Drivers Screen is displayed when selected from either the CTC Data & Status screen, or the CTC navigation menu on any of the CTC screens.

This screen is used for viewing or editing the Vehicles & Driver data for a CTC.

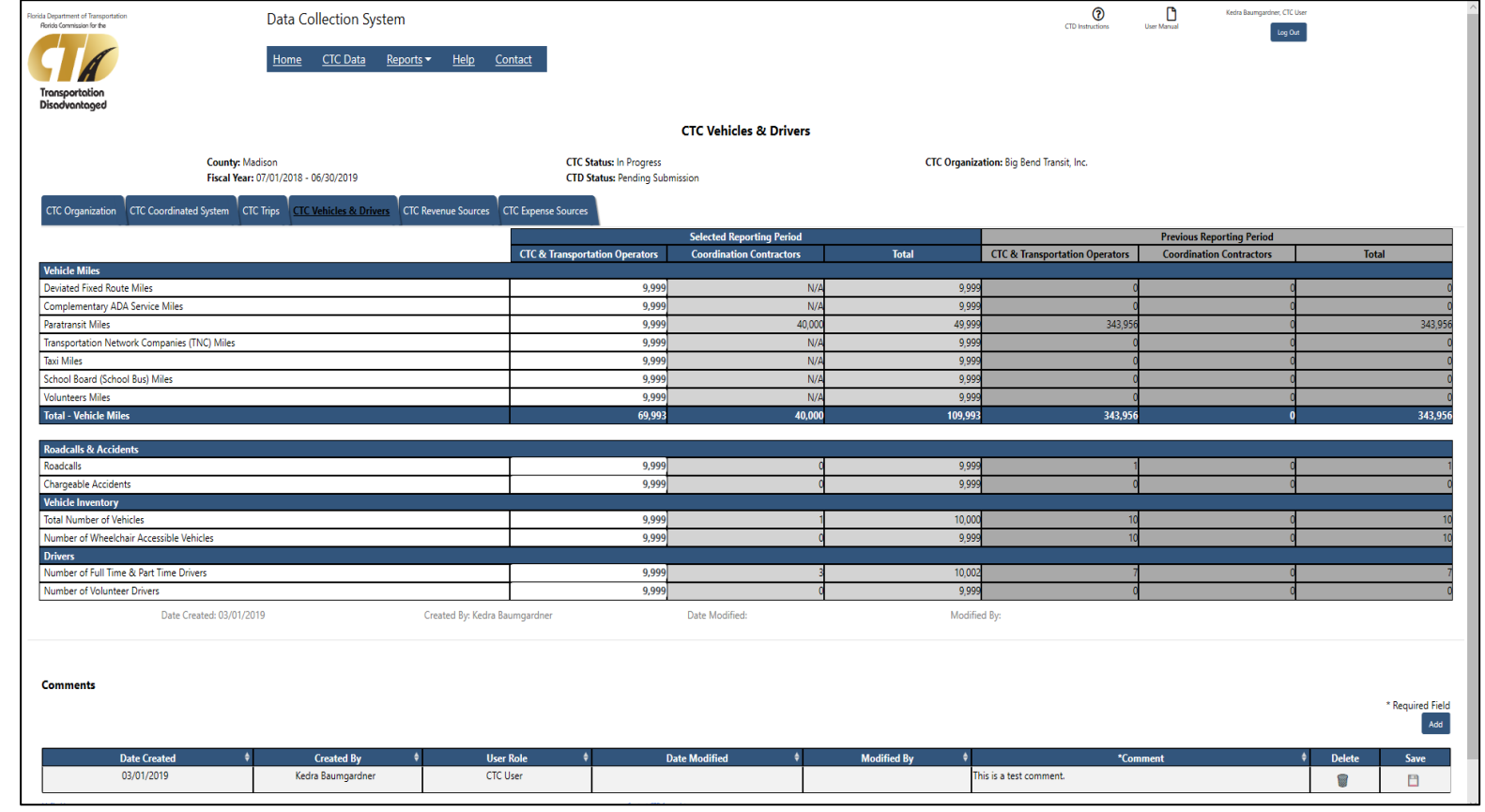

## CTC Vehicles & Drivers

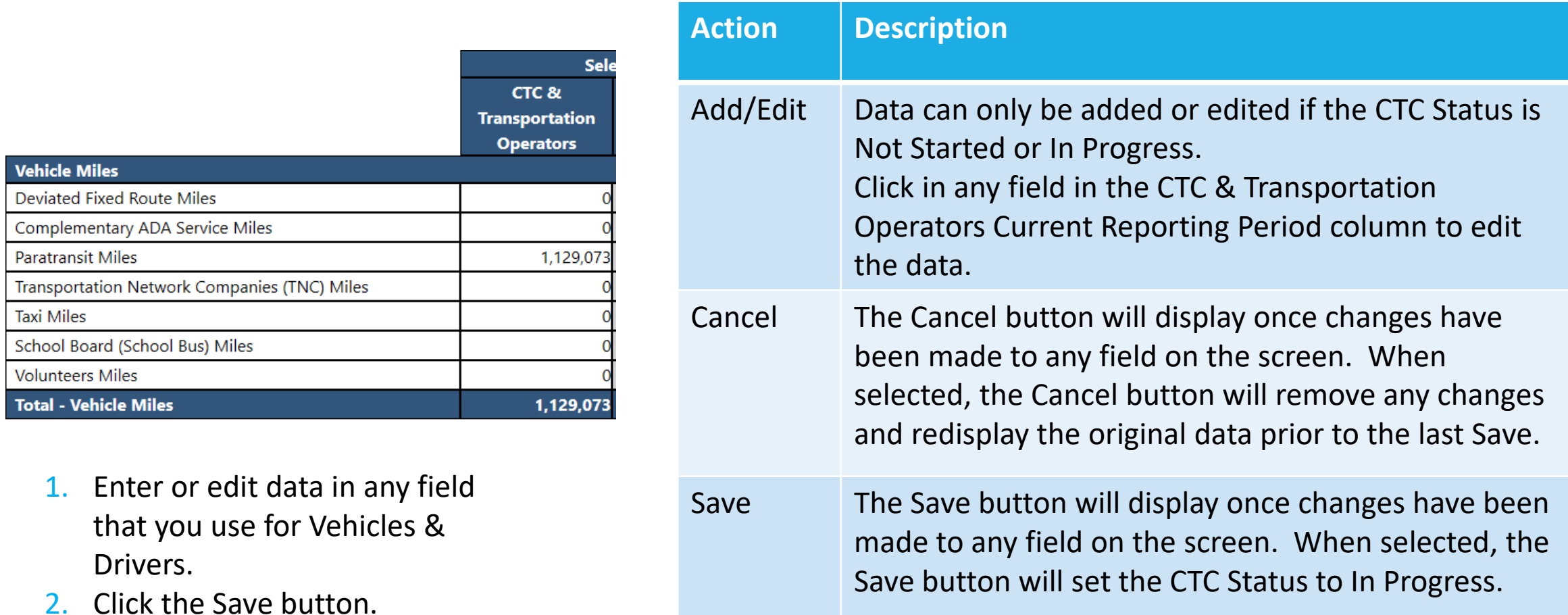

### CTC Revenue Sources Screen

The CTC Revenue Sources Screen is displayed when selected from either the CTC Data & Status screen, or the CTC navigation menu on any of the CTC screens.

This screen is used for viewing or editing the Revenue Sources data for a CTC.

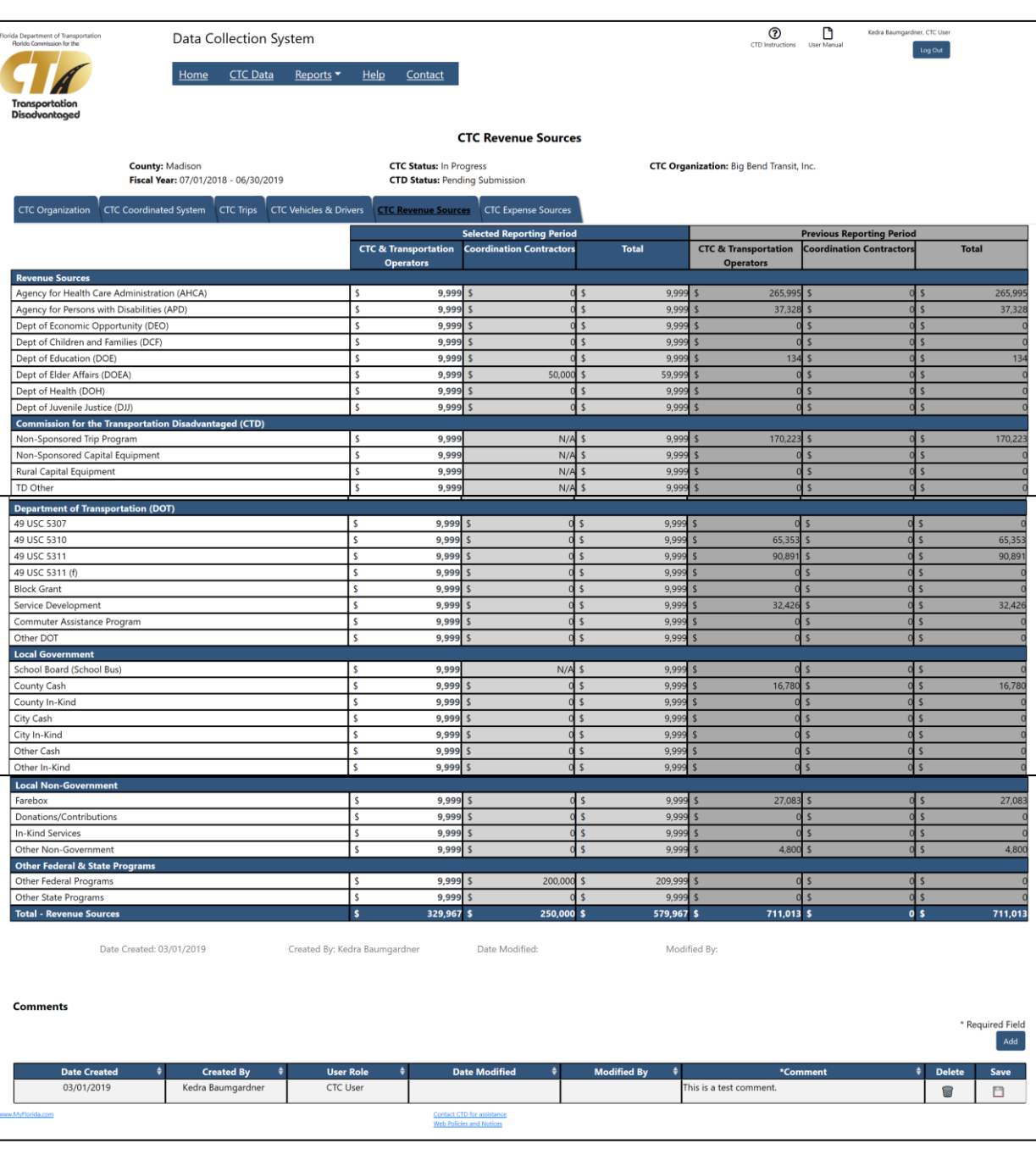

## CTC Revenue Sources

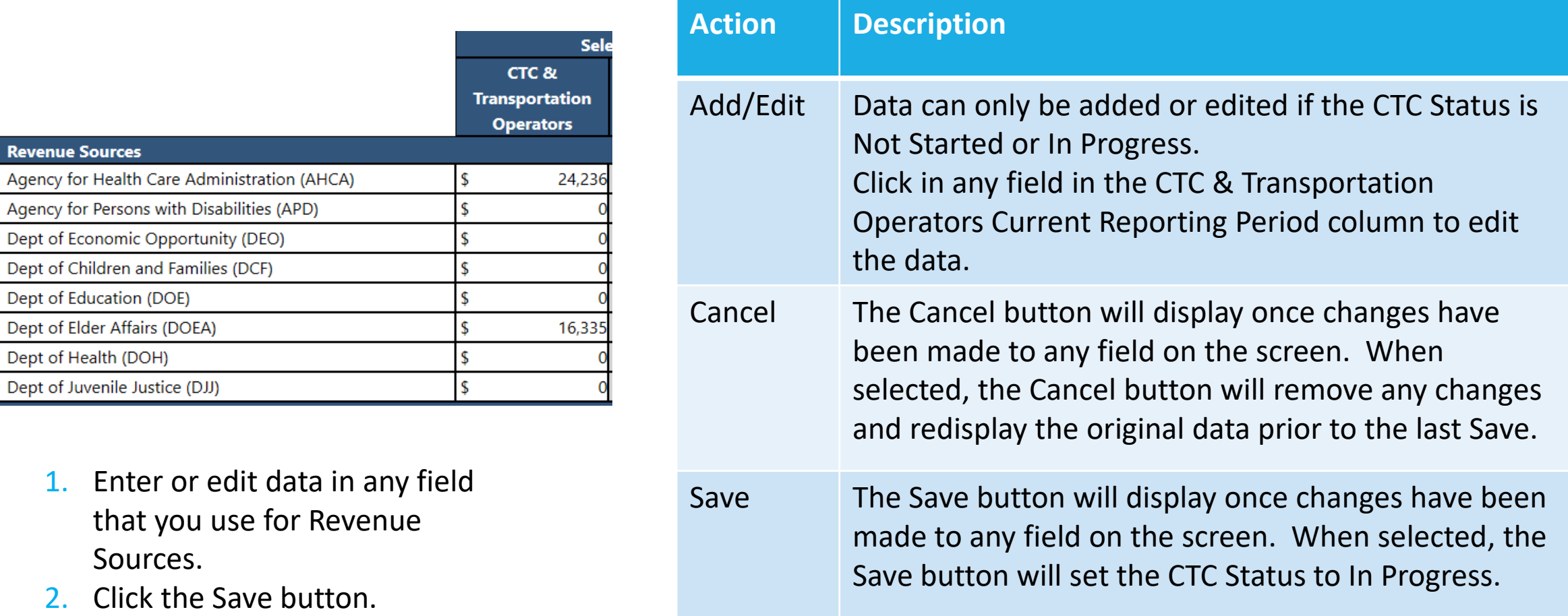

Revenu Agency Agency Dept of

Dept of Dept of

## CTC Revenue Sources – Error Messages

There are several error messages you may receive when entering Revenue Source data. These errors will not prevent you from saving the data but are warnings that you have data that is invalid.

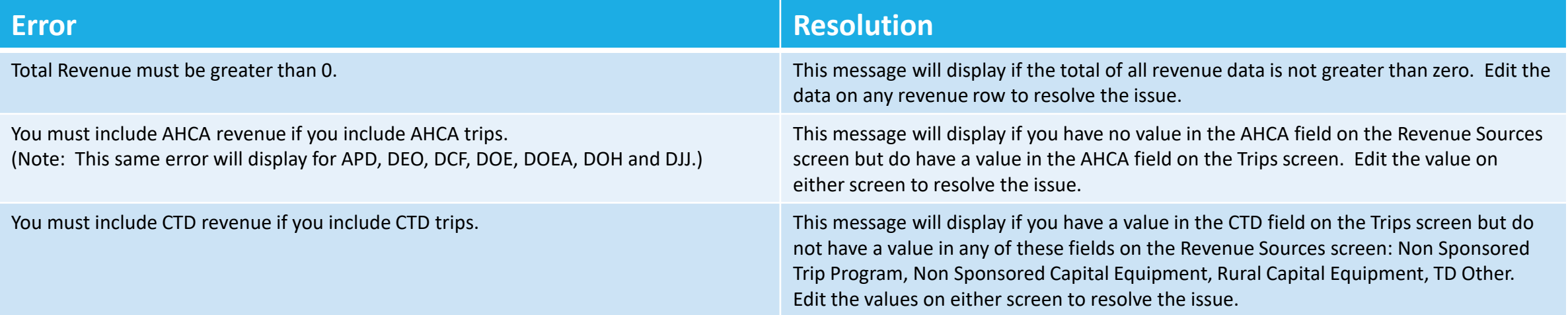

### CTC Expense Sources Screen

The CTC Expense Sources Screen is displayed when selected from either the CTC Data & Status screen, or the CTC navigation menu on any of the CTC screens.

This screen is used for viewing or editing the Expense Sources data for a CTC.

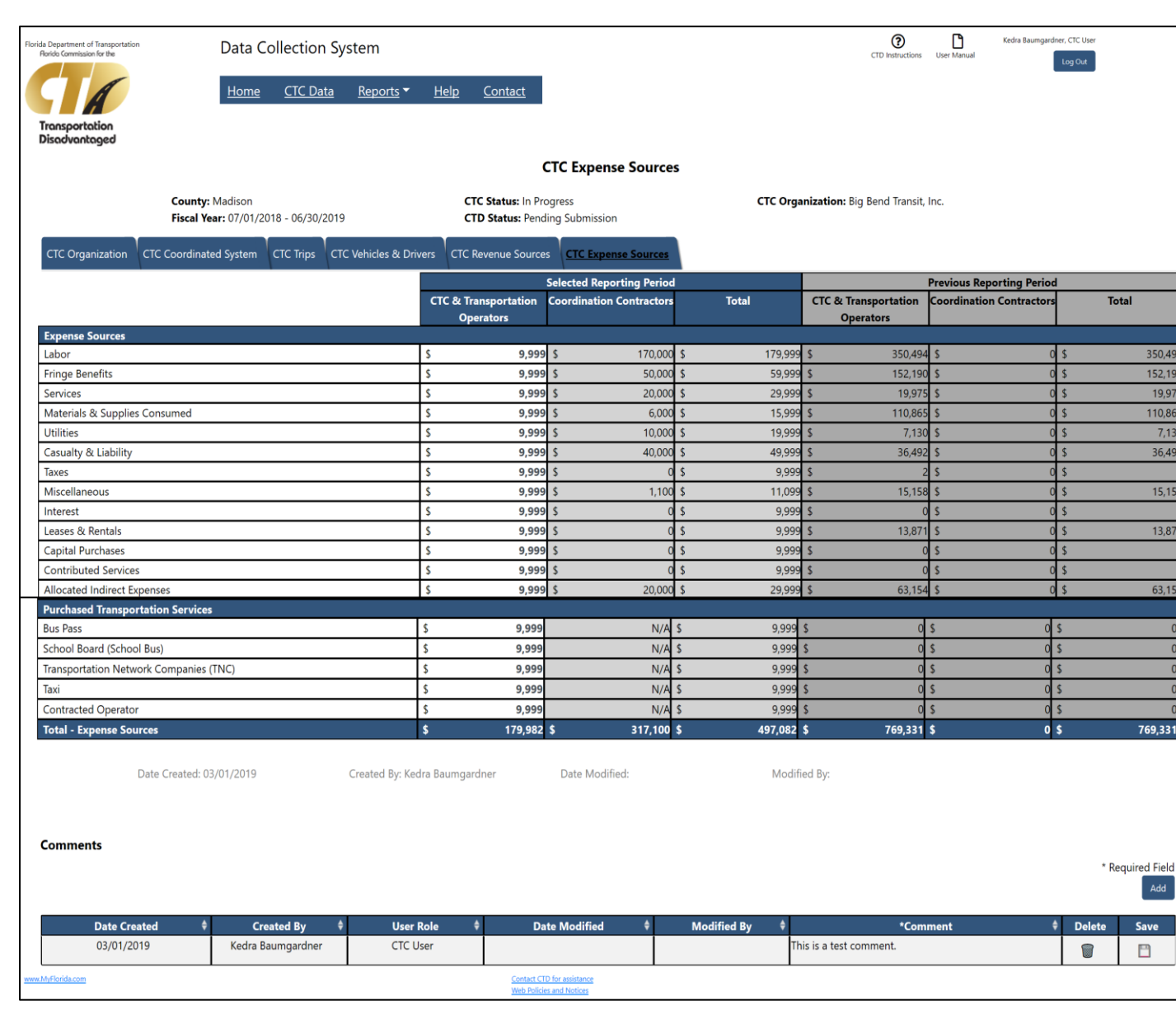

## CTC Expense Sources

Sel

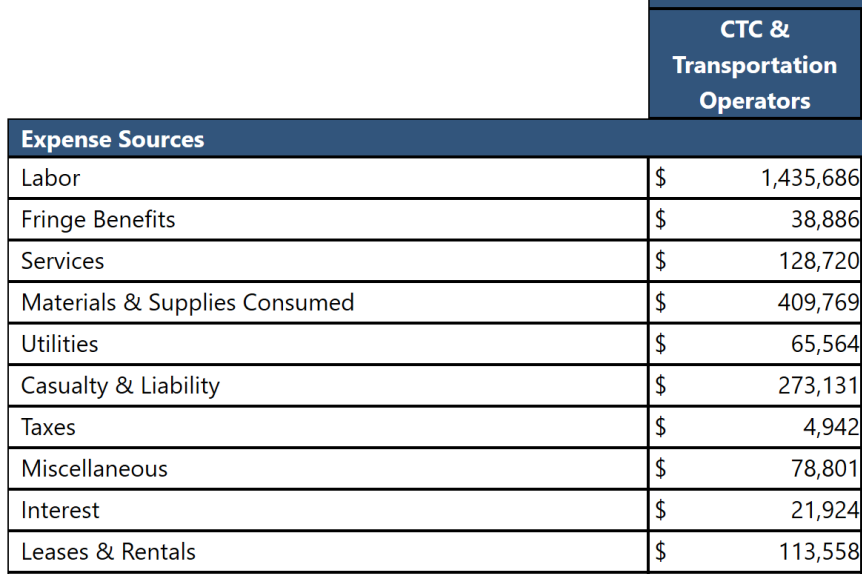

- 1. Enter or edit data in any field that you use for Expense Sources.
- 2. Click the Save button.

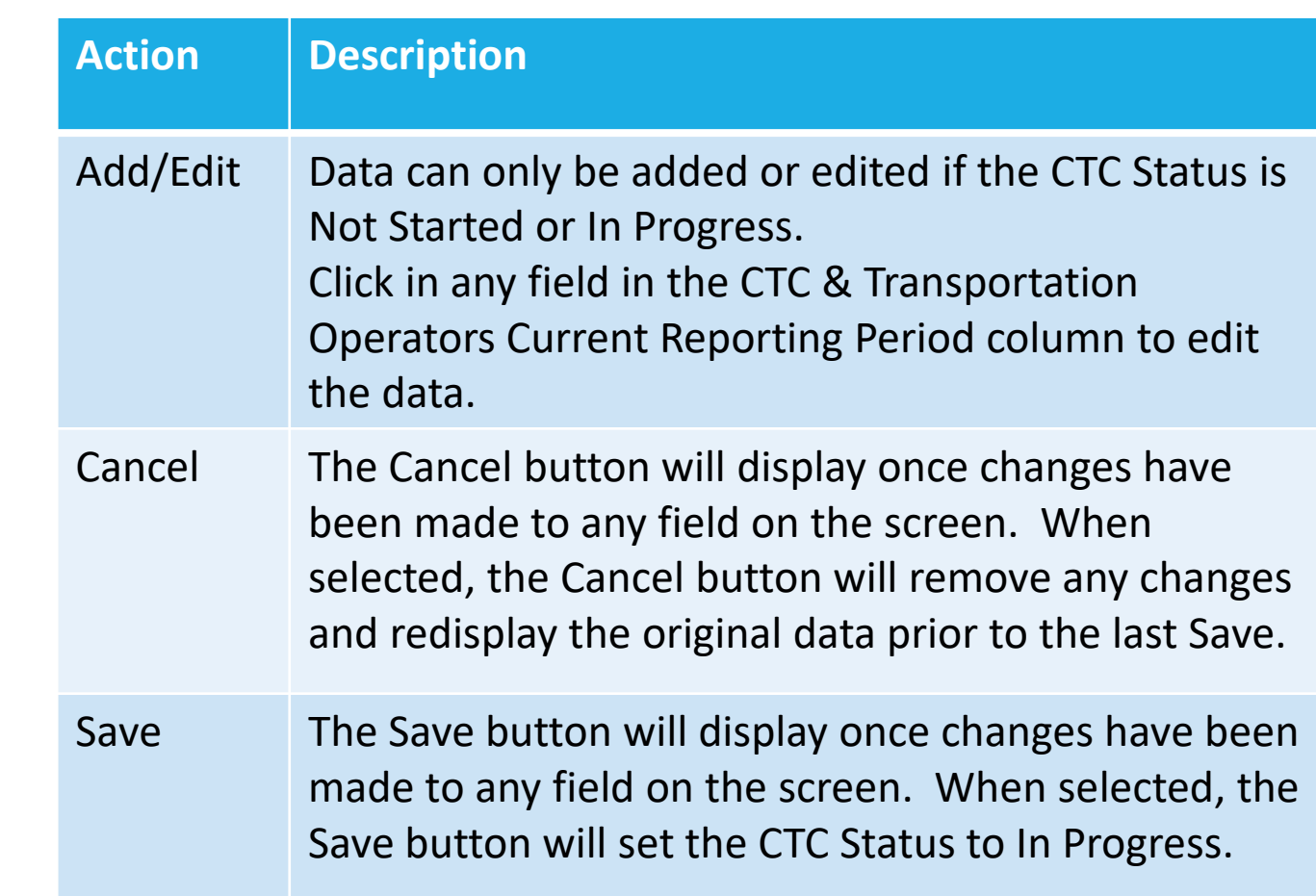

## CTC Expense Sources – Error Messages

There are several error messages you may receive when entering Revenue Source data. These errors will not prevent you from saving the data but are warnings that you have data that is invalid.

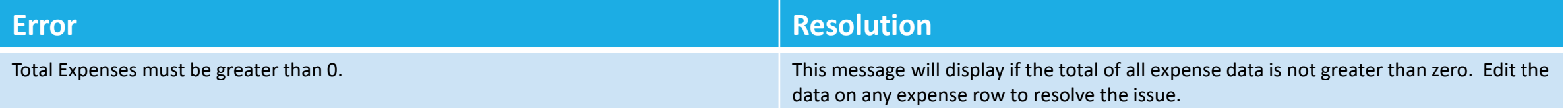

## Upload **Coordination** Contractor Data

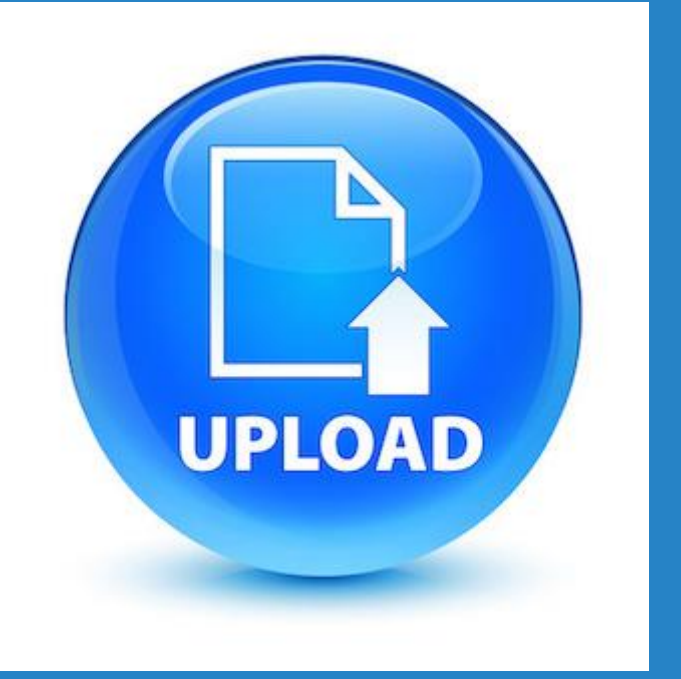

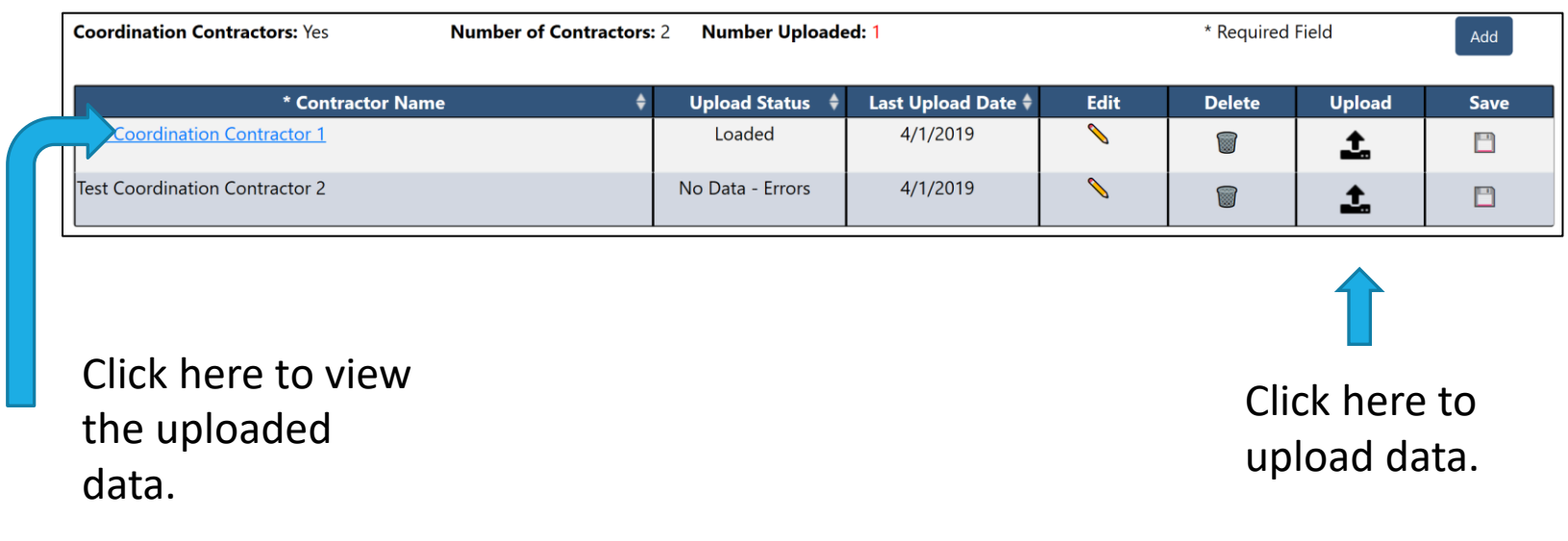

Data for coordination contractors is uploaded from the CTC Coordinated System screen.

You must use the Coordination Contractor worksheet from the CTD website. This spreadsheet contains error checking and validations.

Complete a spreadsheet for each coordination contractor.

## Upload Coordination Contractor Data

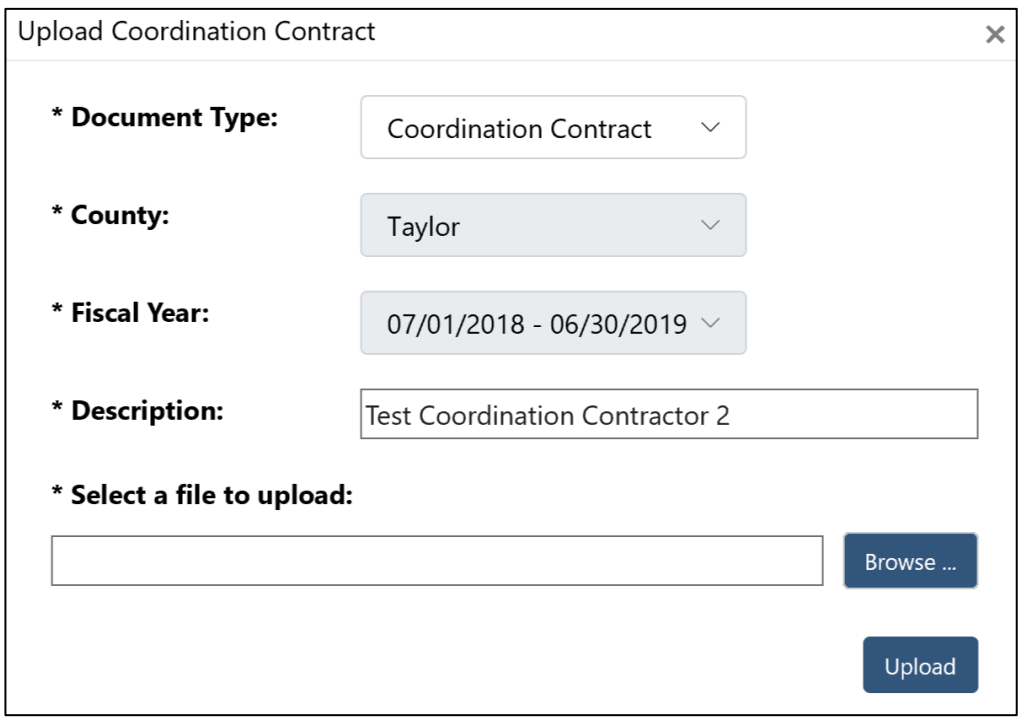

- Select Browse to pick a file to upload.
- 2. Click the Upload button.
- File must be the Coordination Contractor Upload spreadsheet provided by CTD.
- **The Provider Name in the spreadsheet must** match the selected coordination contractor.
- $\blacksquare$  If a file has previously been uploaded for this coordination contractor, you will be asked if you want to replace it.
- **If no errors are found in the file, the data will** be uploaded and the status will be changed to "Loaded".
- **If errors are found in the file, the data will not** be uploaded and the status will be changed to "No Data – Errors".

## Coordination Contractor Upload Errors

The following errors were found in the file named Kedra Test Contractor, xlsx for the Coordination Contractor named Test Coordination Contractor 2, and the file will not be uploaded. Please correct the errors and re-upload the file.

- · Organization: Address is missing.
- . Trips: You must include Local Government trips if you include Local Government revenue.
- . Trips: Total by Revenue Source must match Total by Service Type, Total by Passenger Type and Total by Trip Purpose.
- . Trips: Total by Passenger Type must match Total by Service Type, Total by Revenue Source, and Total by Trip Purpose.
- . Trips: Total by Service Type must match Total by Revenue Source, Total by Passenger Type and Total by Trip Purpose.
- . Trips: Total by Trip Purpose must match Total by Service Type, Total by Revenue Source, and Total by Passenger Type.
- . Revenue: You must include DOH revenue if you include DOH trips.

This screen will display any errors found in the coordination contractor spreadsheet. If errors are displayed, the file did not upload.

- 1. Correct the issues by editing the spreadsheet.
- Upload the spreadsheet again.

# Sorting Grids

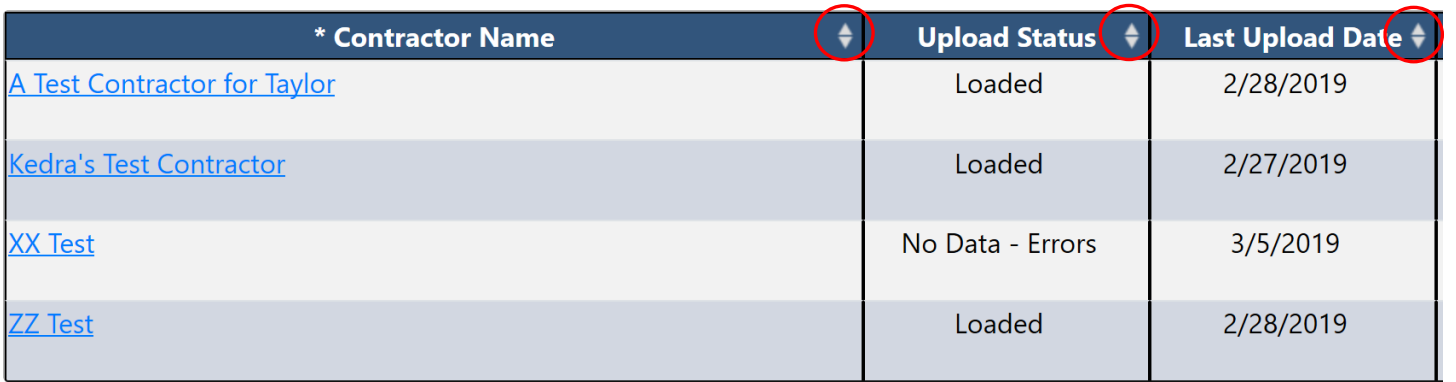

Several screens in the application contain grids that display information in columns.

Click on the up or down arrow in any column to sort the data in ascending or descending order by that column.

## Coordination **Contractor** Navigation

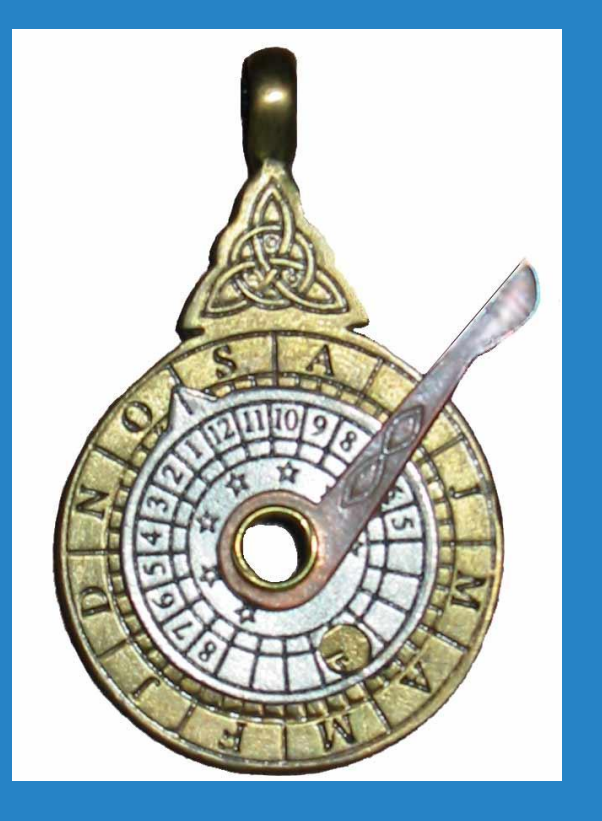

Vehicles & Drivers Organization **Trips Revenue Sources Expense Sources** 

The Coordination Contractor Navigation menu (above) displays on each of the Coordination Contractor Data screens, and allows you to navigate to each section.

**County: Taylor CTC Status: In Progress** Fiscal Year:  $07/01/2018 - 06/30/2019$ **Updated Date: 2/28/2019** 

**CTC Organization: Kedra's Test CTC Coordination Contractor:** A Test Contractor for Taylor  $\vee$ 

In addition, on each coordination contractor screen, you can easily switch to view another coordination contractor's data for that county by selecting a different name from the Coordination Contractor dropdown.

### Coordination **Contractor** Organization Screen

The Coordination Contractor Organization Screen is displayed when selected from either the CTC Coordinated System screen, or the Coordination Contractor navigation menu on any of the Coordination Contractor screens.

This screen is used for viewing the data that was uploaded for a Coordination Contractor for the CTC.

Data on this screen is view only. To change data, you must upload a new coordination contractor spreadsheet.

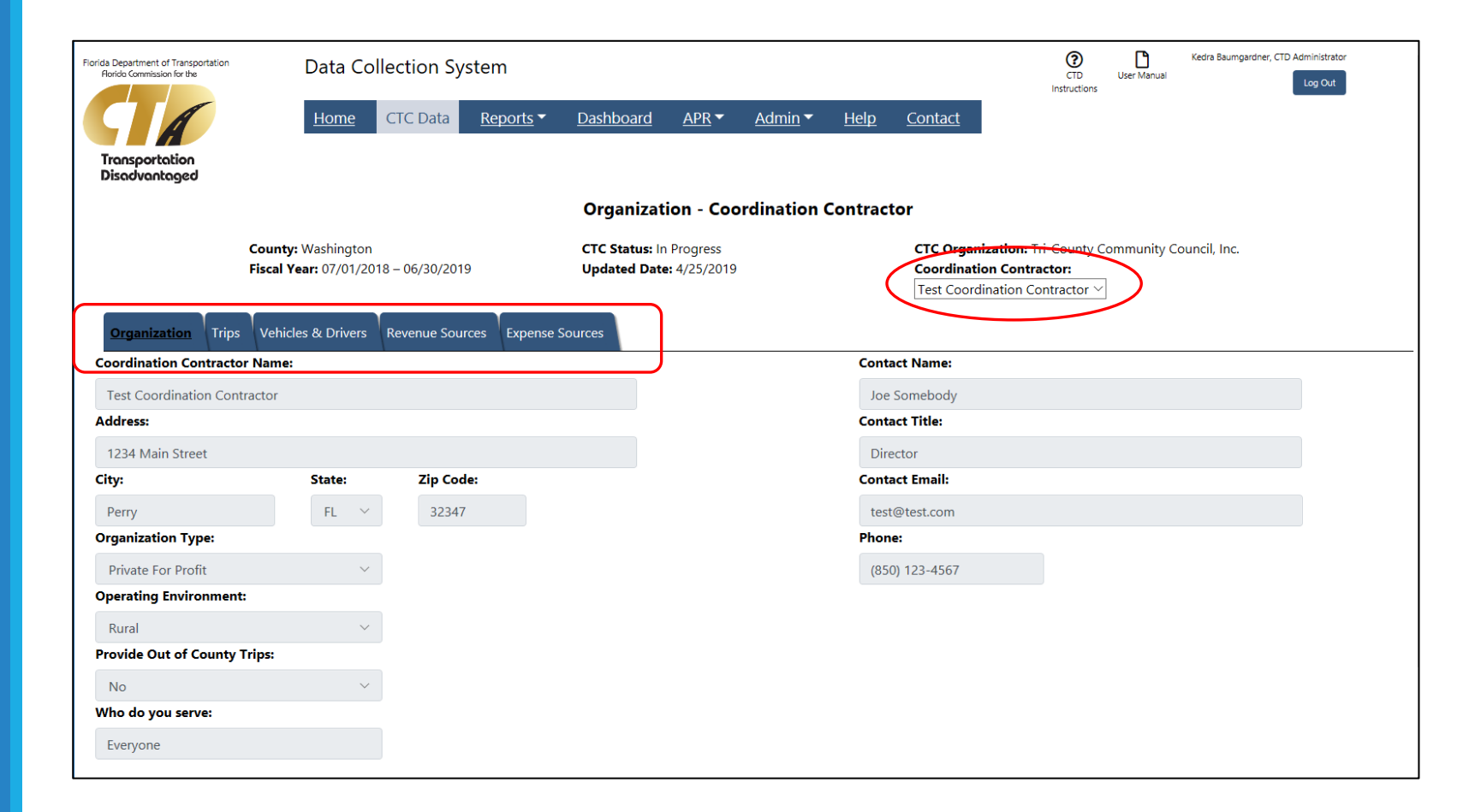

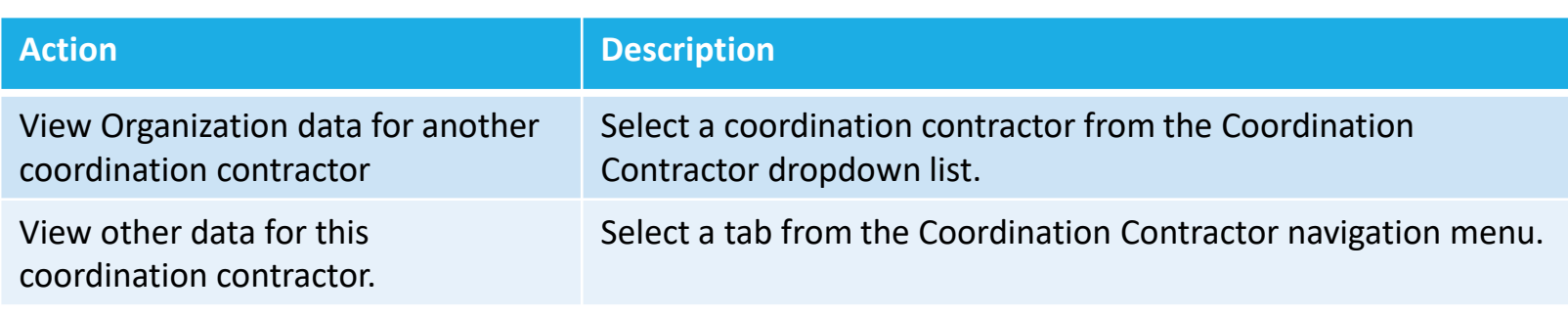

## **Coordination** Contractor Trips Screen

The Coordination Contractor Trips Screen is displayed when selected from the Coordination Contractor navigation menu on any of the Coordination Contractor screens.

This screen is used for viewing the data that was uploaded for a Coordination Contractor for the CTC.

Data on this screen is view only. To change data, you must upload a new coordination contractor spreadsheet.

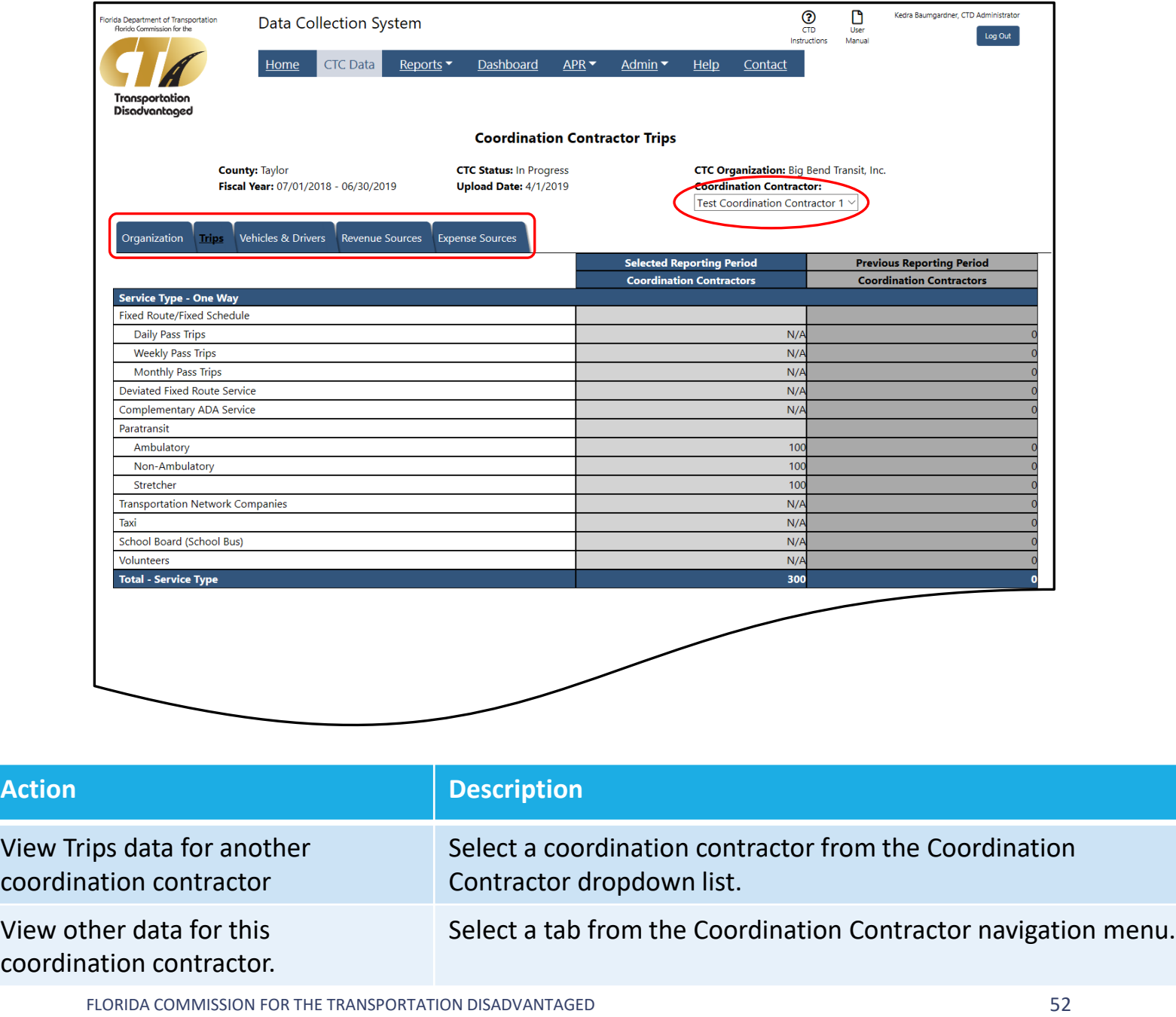

### Coordination **Contractor** Vehicles & Drivers Screen

The Coordination Contractor Vehicles & Drivers Screen is displayed when selected from the Coordination Contractor navigation menu on any of the Coordination Contractor screens.

This screen is used for viewing the data that was uploaded for a Coordination Contractor for the CTC.

Data on this screen is view only. To change data, you must upload a new coordination contractor spreadsheet.

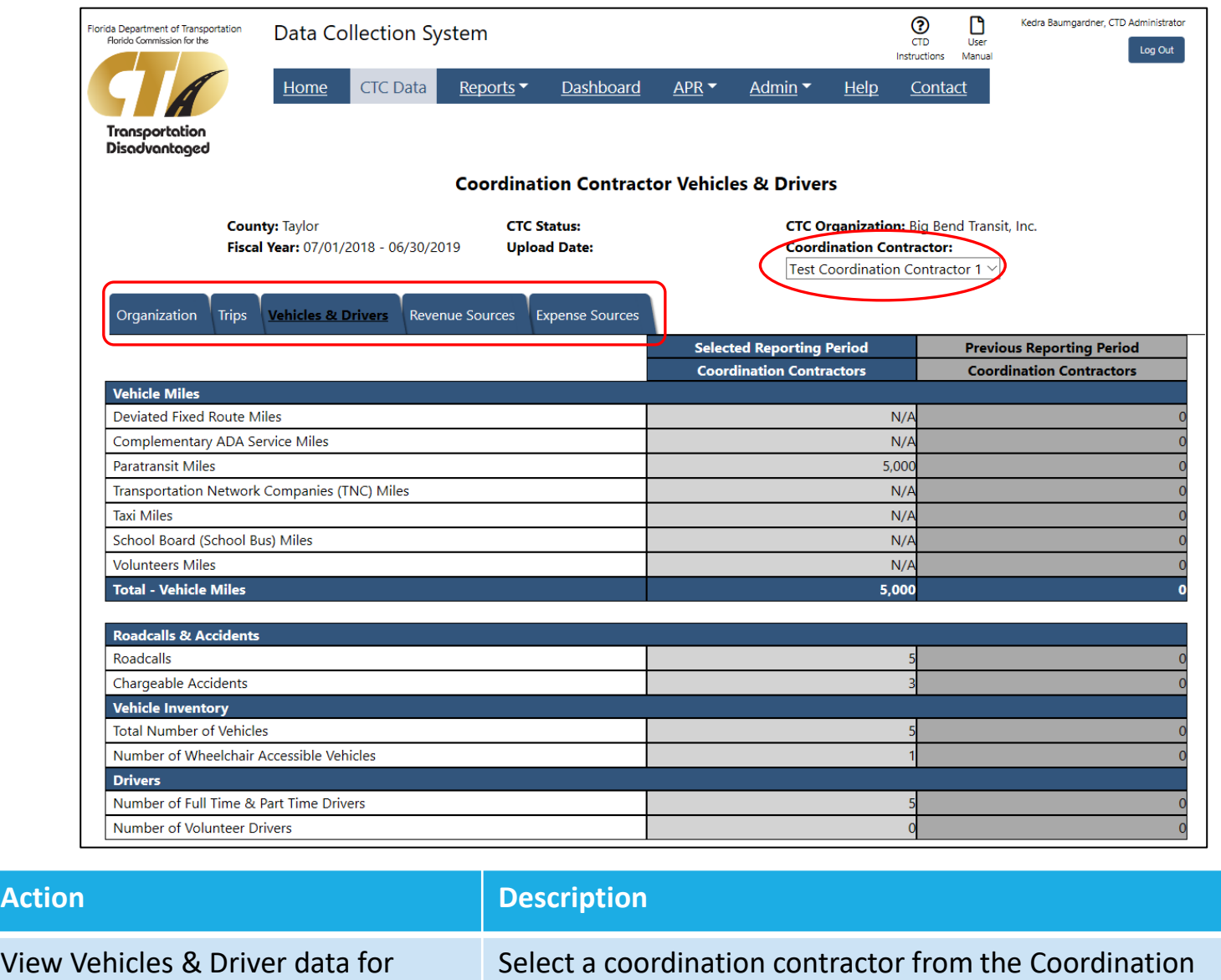

Contractor dropdown list.

Select a tab from the Coordination Contractor navigation menu.

FLORIDA COMMISSION FOR THE TRANSPORTATION DISADVANTAGED 53

another coordination contractor

View other data for this coordination contractor.

### Coordination **Contractor** Revenue Sources Screen

The Coordination Contractor Revenue Sources Screen is displayed when selected from the Coordination Contractor navigation menu on any of the Coordination Contractor screens.

This screen is used for viewing the data that was uploaded for a Coordination Contractor for the CTC.

Data on this screen is view only. To change data, you must upload a new coordination contractor spreadsheet.

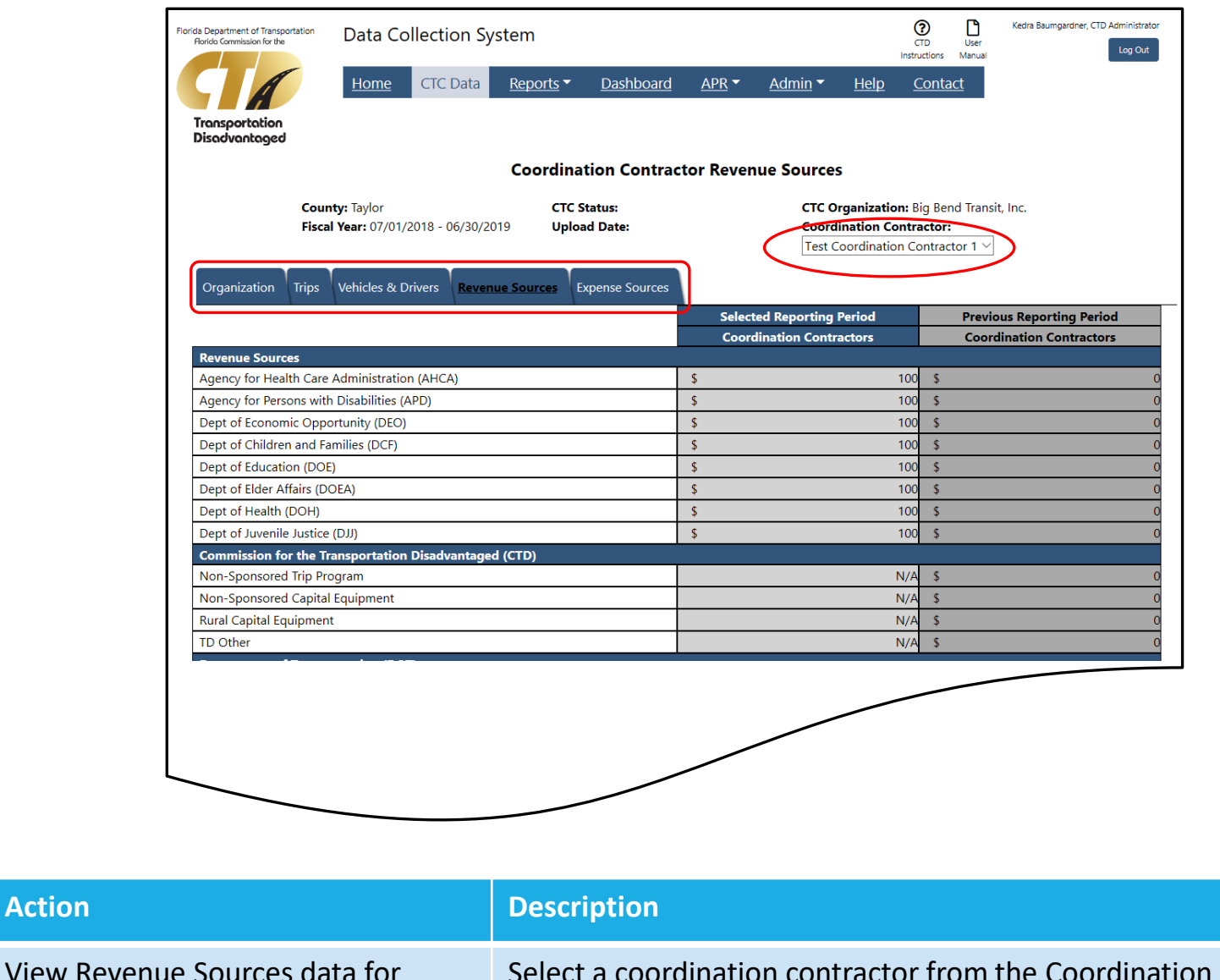

Select a coordination contractor from the Coordination Contractor dropdown list.

Select a tab from the Coordination Contractor navigation menu.

another coordination contractor

View other data for this coordination contractor.

## **Coordination Contractor** Expense Sources Screen

The Coordination Contractor Expense Sources Screen is displayed when selected from the Coordination Contractor navigation menu on any of the Coordination Contractor screens.

This screen is used for viewing the data that was uploaded for a Coordination Contractor for the CTC.

Data on this screen is view only. To change data, you must upload a new coordination contractor spreadsheet.

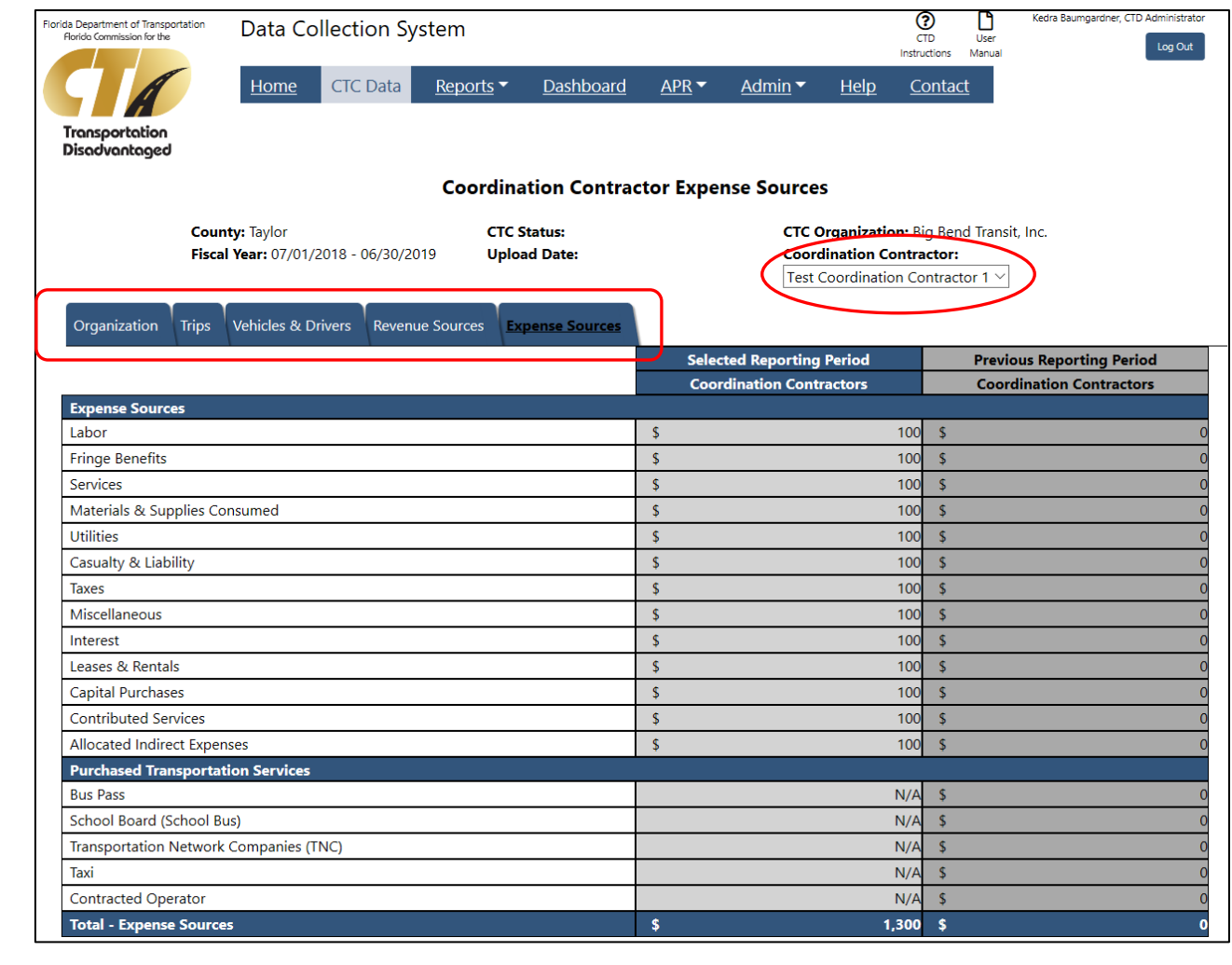

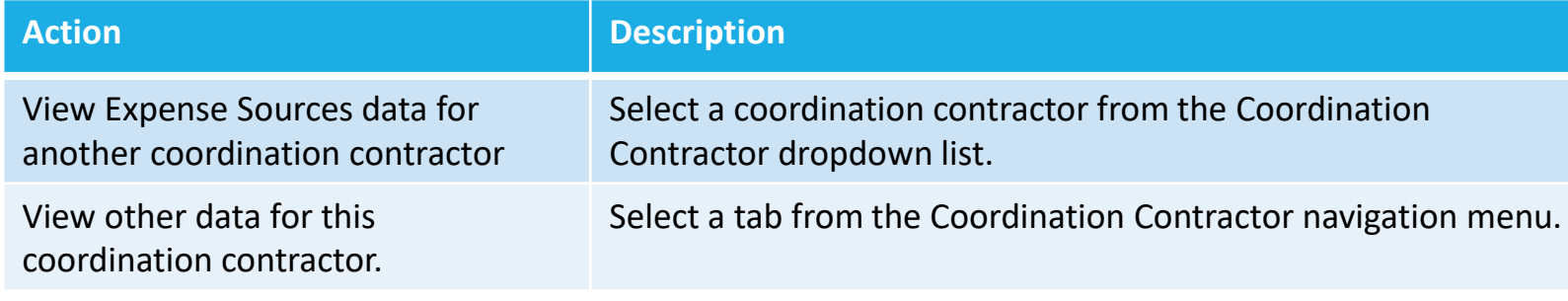

## Checklist for AOR Completion

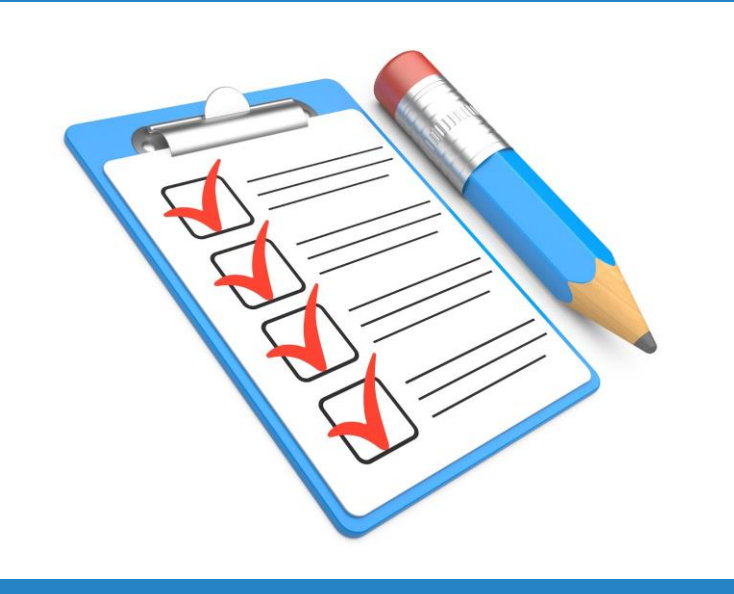

- 1. Enter your CTC Organization data.
- 2. Enter your CTC Trips data.
- 3. Enter your CTC Vehicles & Drivers data.
- 4. Enter your CTC Revenue Sources data.
- 5. Enter your CTC Expense Sources data.
- 6. Enter the Organization data for your Transportation Operators on the Coordinated System screen.
- 7. Add the names of your Coordination Contractors on the Coordinated System screen.
- 8. Upload the spreadsheet containing the annual data for each Coordination Contractor on the Coordinated System screen.
- 9. Validate all of your information via the screens or reports.
- 10. Submit your data to CTD.

# Process Flow for Completion of AOR

- Completes data entry and uploads coordination contractor spreadsheets.
- Submits data for review.
- Reviews data, and either Approves or Rejects.
- If Rejected, process goes back to CTC for re-submission.
- Changes status to Complete when all sections are Approved.
- Generates the AOR when all counties are Complete.

CTC

CTD

CTD

### Reports Screen

The Reports Screen is displayed when selected from the navigation menu.

This screen is used for generating any of the reports in the Data Collection System.

This option is available to CTC Users and Planners.

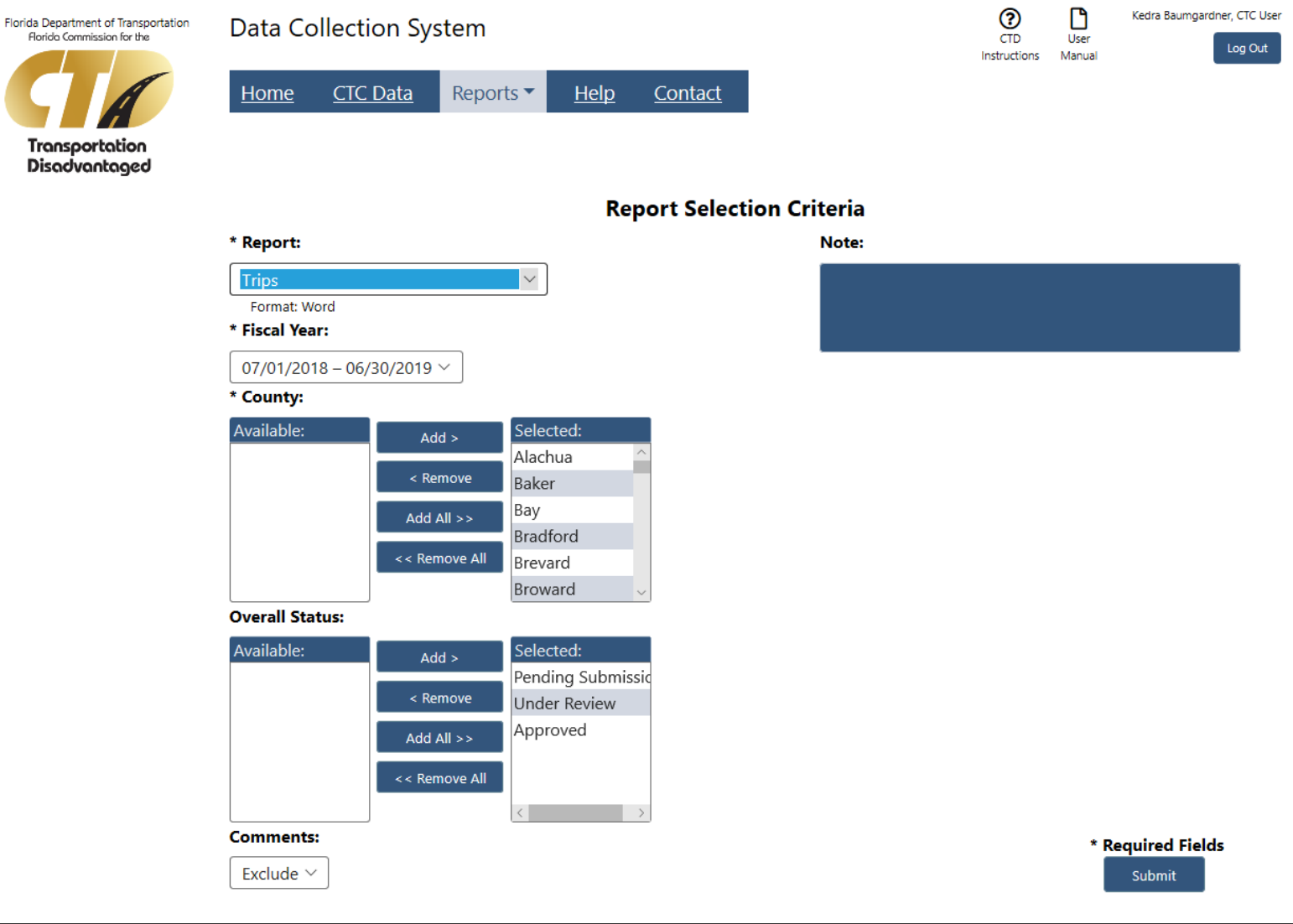

## Using Multi-Select Controls

Several screens in the application will allow you to choose multiple selections using a multi-select control.

#### \* County:

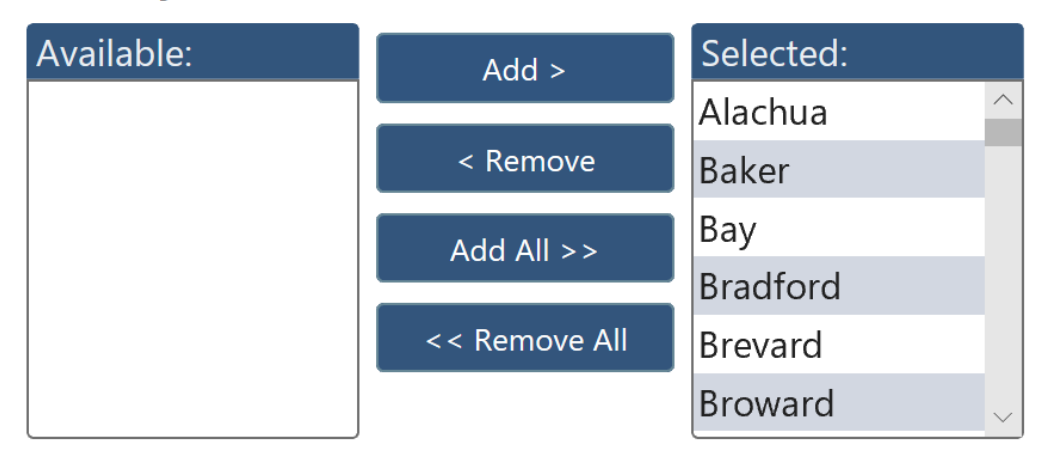

All available choices will be shown in the Available box on the left side of the control. All selected choices will be shown in the Selected box on the right side of the control.

- To select a single choice, click on the item in the Available box and click the Add button. This will move the item to the Selected box.
- To select multiple choices, hold down the Control key while clicking on the items in the Available box. This will allow you to highlight multiple items. Then click the Add button.
- To select all available choices, click the Add All button.
- To de-select a single choice, click on the item in the Selected box and click the Remove button.
- To de-select multiple choices, hold down the Control key while clicking on the items in the Selected box. Then click the Remove button.
- To de-select all choices, click on the Remove All button.

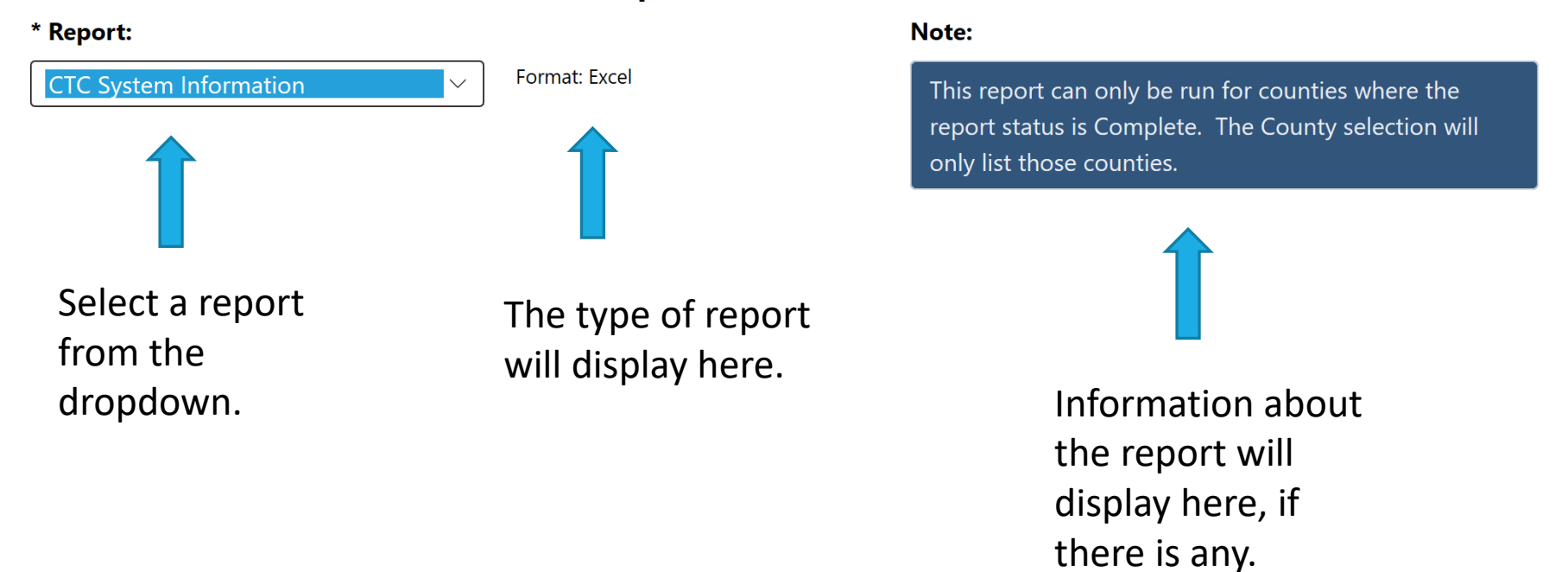

#### **Report Selection Criteria**

FLORIDA COMMISSION FOR THE TRANSPORTATION DISADVANTAGED 60

#### \* Fiscal Year:

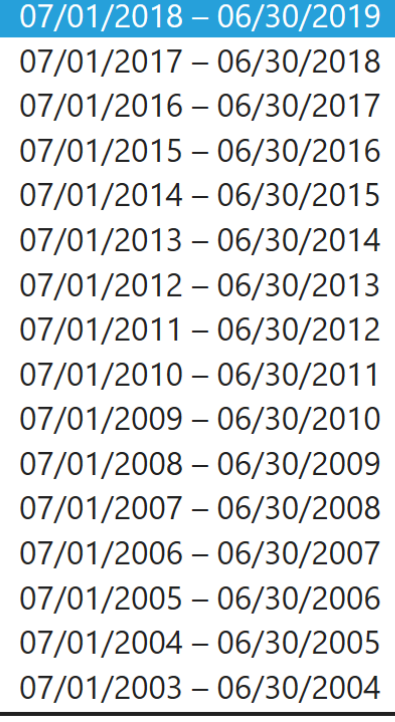

Select a fiscal year for the data you want to see.

#### \* County:

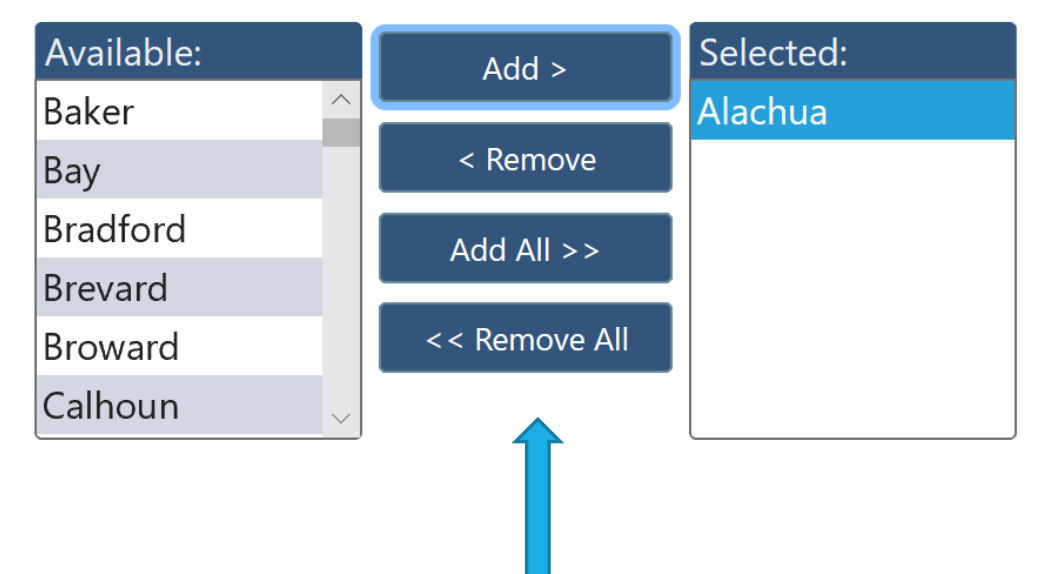

Select your county.

#### Some reports may have additional criteria.

**Comments:** 

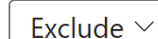

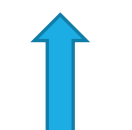

#### **CTC/Coordination Contractors:**

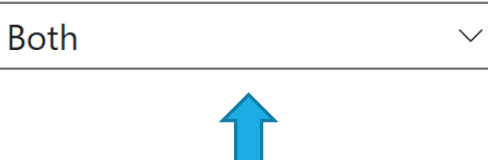

Allows you to include or exclude comments on the report.

Allows you to select to see data for the CTC Only, Coordination Contractors Only or Both.

#### **Overall Status:**

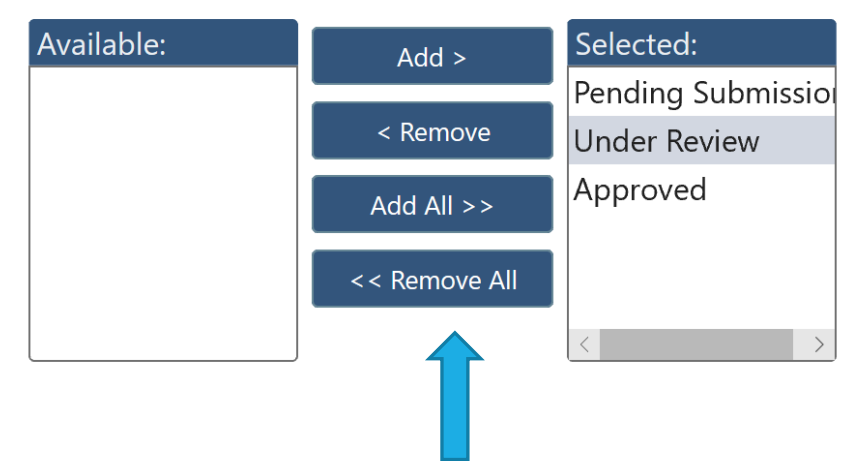

If one or more Overall Status categories are selected, the report will only include data for those counties that fall into the selected categories.

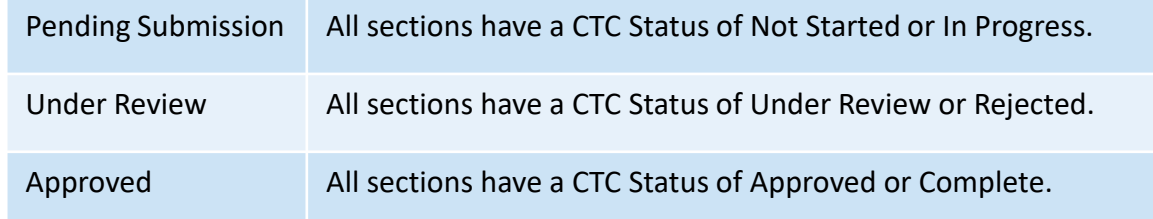

After selecting the Submit button, you may see these messages depending on how long it takes the report to generate.

Report generation in progress. Report started at 4/4/2019 1:56:40 PM

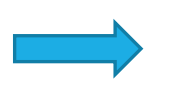

Your report is generating. You can leave this screen or exit the application and return later to view your report.

Report generation is complete. Open your Report

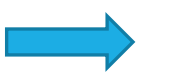

Your report has completed. Click the link to open your report.

Report failed to complete, please try again.

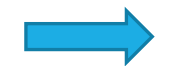

An error occurred causing your report to fail.

### Non APR Reports

There are several reports available to you that aren't produced as part of the Annual Performance Report.

These reports can help you validate the information you've entered.

- Data Submission Summary
- **Organization & Certification**
- Coordinated System
- Trips
- Vehicles & Drivers
- Revenue Sources
- **Expense Sources**
- Complete Operations
	- **All of the above reports except for Data Submission Summary and** Coordinated System. Also includes the County Summary.

#### A sample of each report is shown on the following pages.

### Data Submission Summary Coordinated System

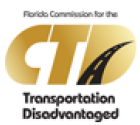

04/04/2019 02:31 PM

#### **Data Submission Summary**

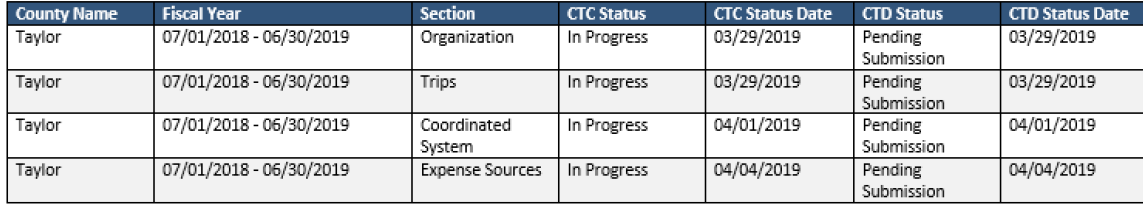

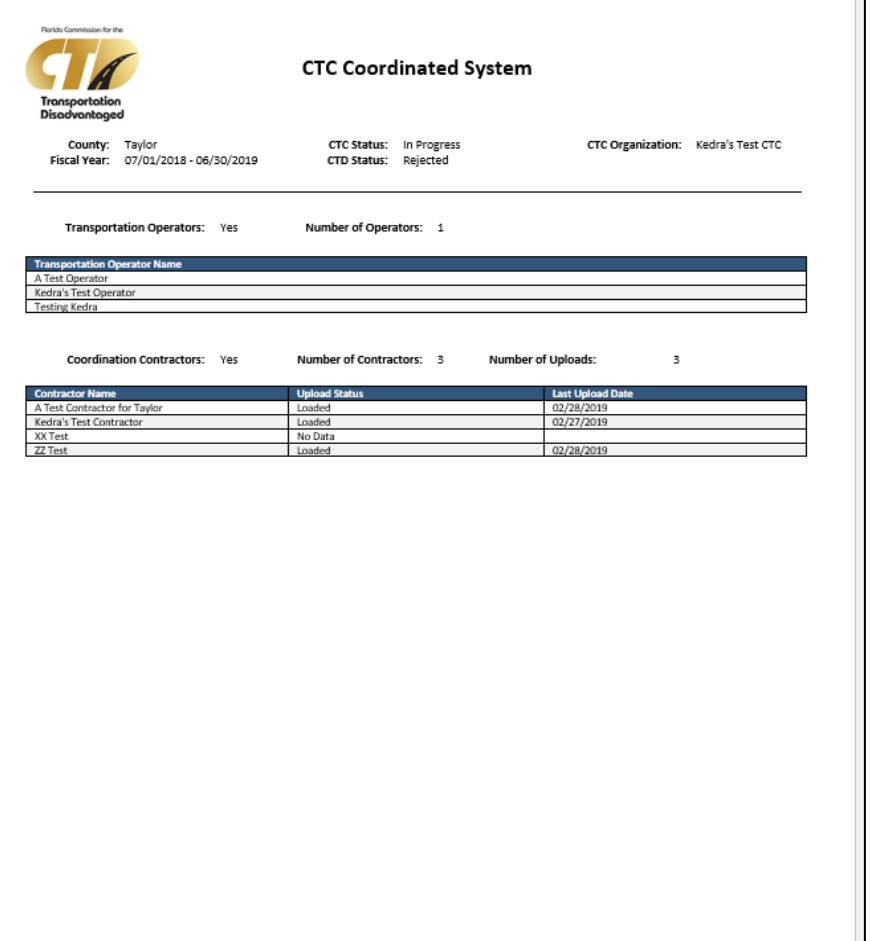

03/04/2019 09:44 AM

Page 1 of 1

Page 1 of 1

#### Organization & Certification

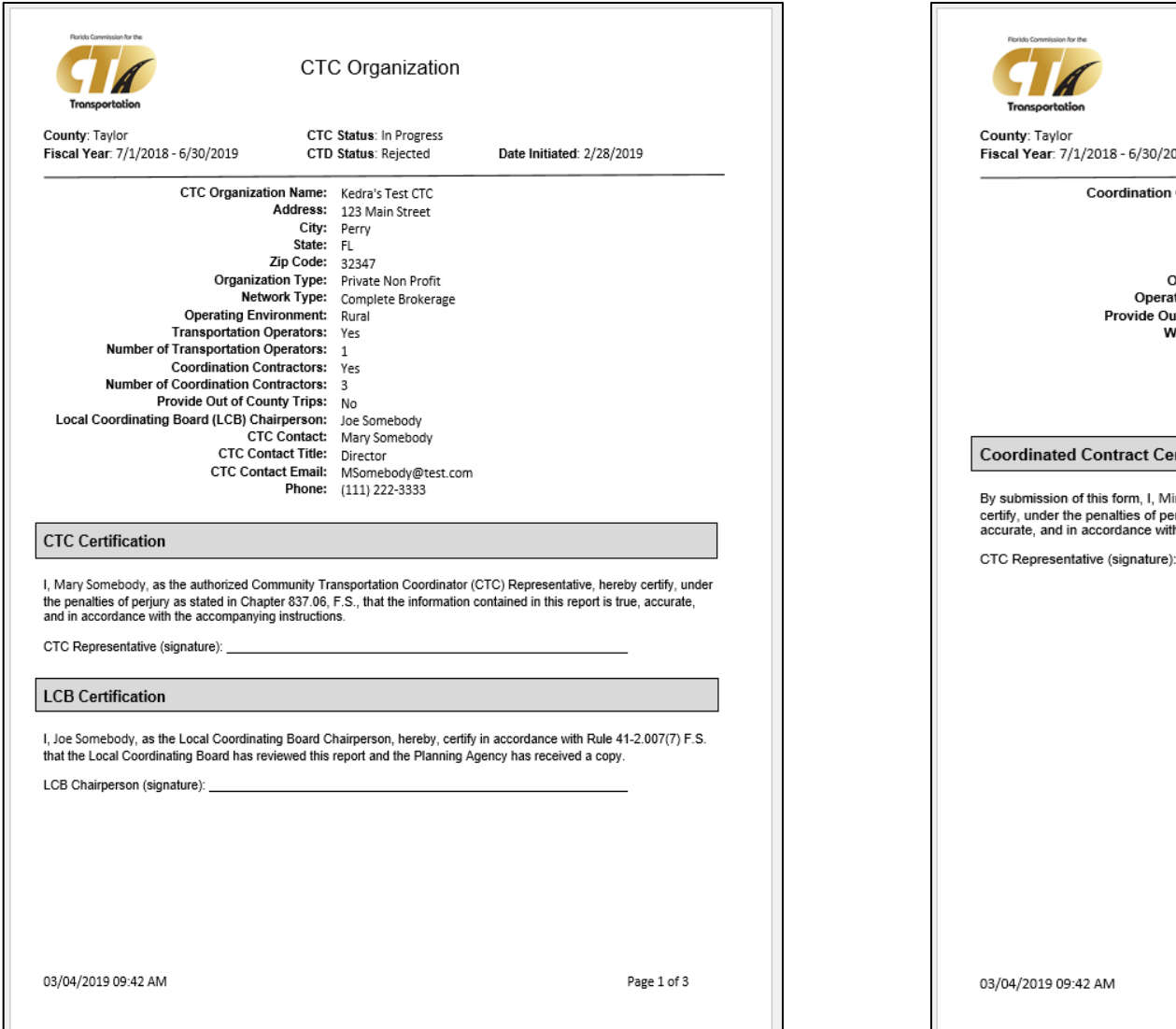

Organization - Coordination Contractor CTC Status: In Progress CTC Organization: Kedra's Test CTC 019 **Upload Date: 2/27/2019** Contractor Name: A Test Contractor for Taylor Address: 123 Main Street City: Perry State: FL Zip Code: 32347 Organization Type: Private For Profit ating Environment: Rural ut of County Trips: No Who Do You Serve: Veterans Contact Person: Minnie Mouse Contact Title: Test Contractor 1 Contact Email: Minnie.Mouse@disney.com Phone: (850) 123-4567 rtification linnie Mouse, as the authorized representative of A Test Contractor for Taylor , hereby erjury as stated in Chapter 837.06, F.S., that the information contained in this report is true, th the accompanying instructions.

Page 2 of 3

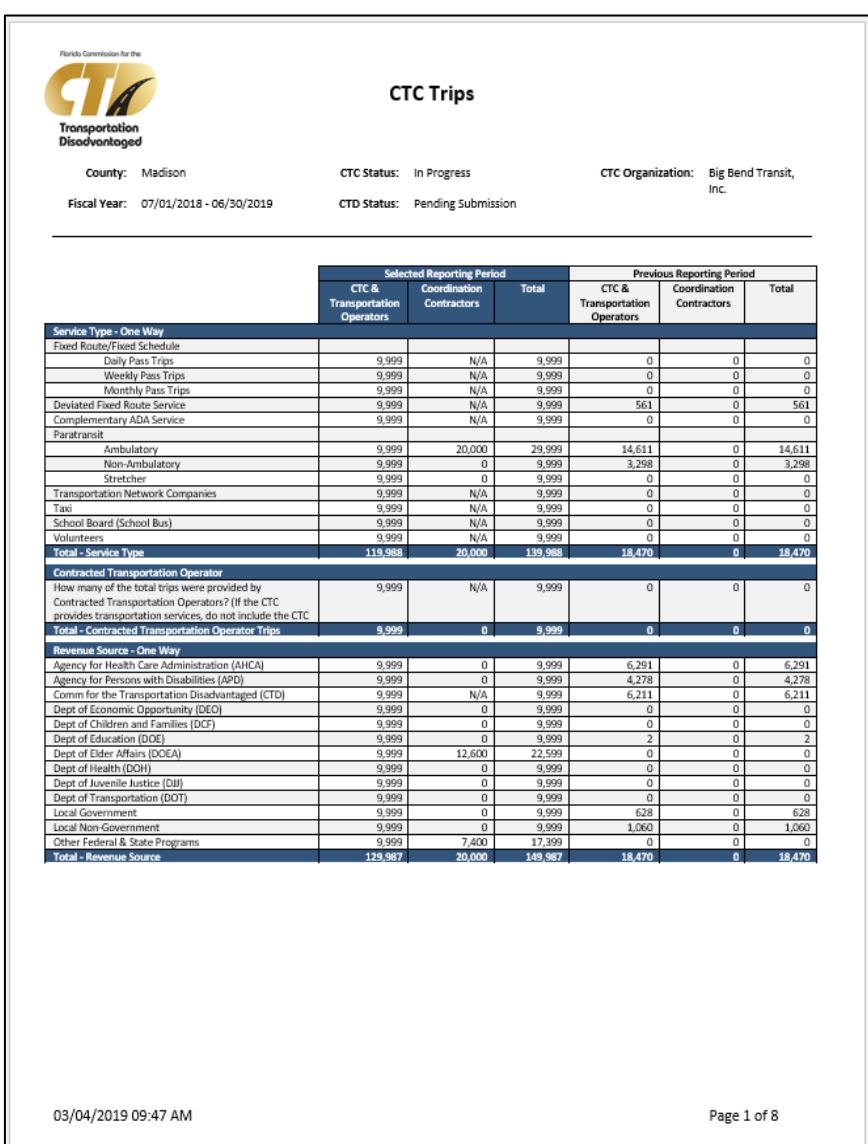

**Rockin Commission for the**  $\top$ **Coordination Contractor Trips** Tronspo CTC Status: In Progress County: Madison CTC Organization: Big Bend Transit, Inc. Fiscal Year: 07/01/2018 - 06/30/2019 **Upload Date: 3/1/2019** Coordination Contractor: A Test Contractor **Selected Reporting Previous Reporting** encueu Reports<br>Period<br>Coordination Period Coordination **Contractors Contractors** Service Type - One Way<br>Ford Route/Fixed Schedule Daily Pass Trips N/A Weekly Pass Trips  $N/A$ <br> $N/A$ Monthly Pass Trips Deviated Fored Route Service  $N/A$  $\overline{0}$ Complementary ADA Service  $N/A$ Paratransit Ambulatory 10,000 Non-Ambulatory  $\Omega$ Stretcher  $\sim$ Transportation Network Companies  $\frac{N/A}{N/A}$  $\Omega$ Tavi School Board (School Bus)  $N/A$  $\Omega$  $N/\Delta$ Volunteers **Total - Service Type** 10.000 **Contracted Transportation Operator** How many of the total trips were provided by Contracted Transportation  $N/A$ Operators? (If the CTC provides transportation services, do not include the CTC<br>Total - Contracted Transportation Operator Trips  $\overline{\phantom{a}}$ Revenue Source - One Way Agency for Health Care Administration (AHCA)<br>Agency for Persons with Disabilities (APD) Comm for the Transportation Disadvantaged (CTD)  $N/A$ Dept of Economic Opportunity (DEO) ت.<br>`` Dept of Children and Families (DCF)<br>Dept of Children and Families (DCF)  $^{\circ}$  $^{\circ}$  $\Omega$  $\Omega$ Dept of Elder Affairs (DOEA)<br>Dept of Health (DOH) 6,300  $\Omega$  $\Omega$ Dept of Juvenile Justice (DJJ)<br>Dept of Transportation (DOT)  $\overline{0}$  $\Omega$ Local Government<br>Local Non-Government  $\overline{0}$ Other Federal & State Programs  $3.700$ Total - Revenue Source 10,000

03/04/2019 09:47 AM

**Trips** 

Page 3 of 8

#### Vehicles & Drivers

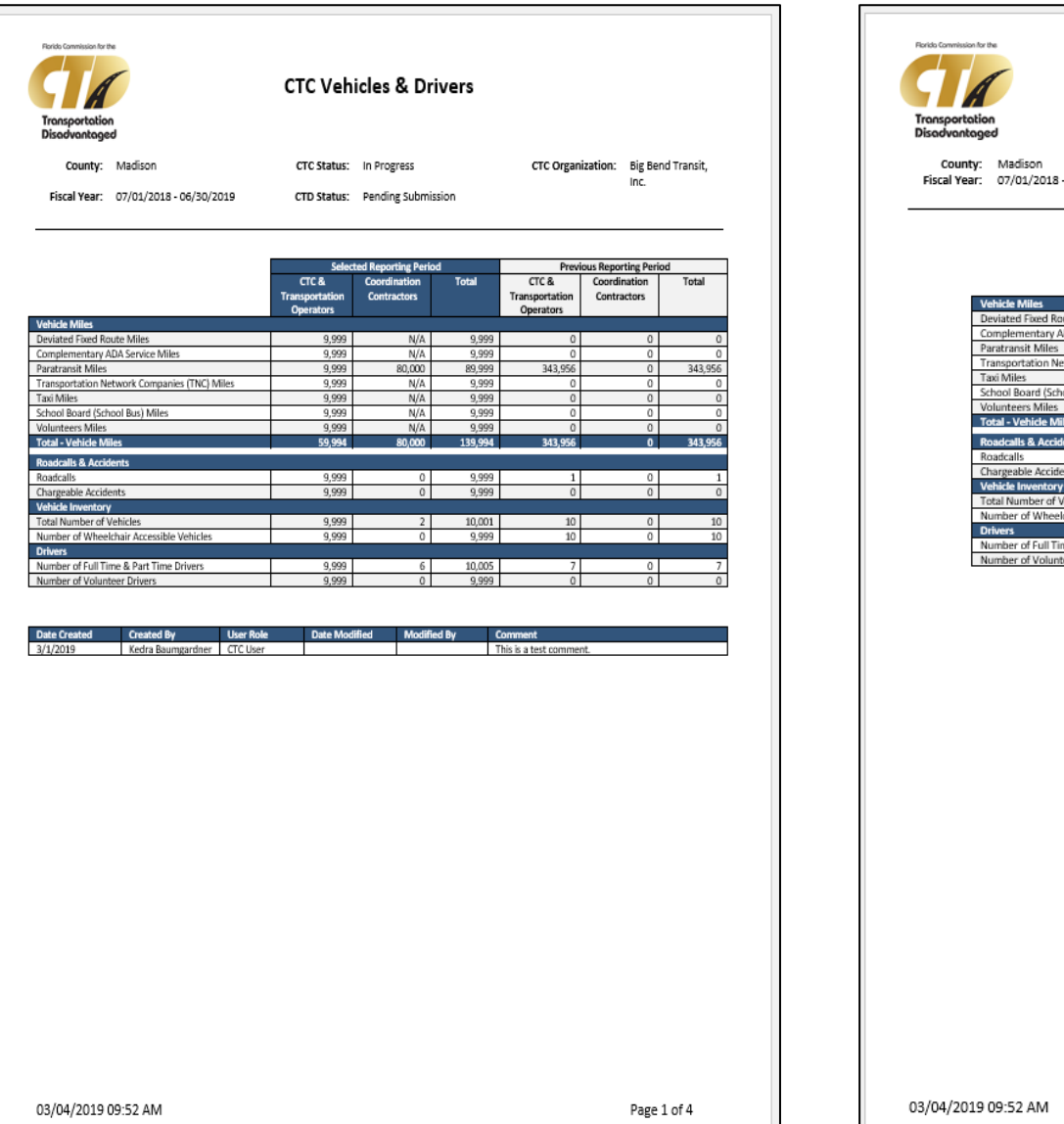

**Coordination Contractor Vehicles & Drivers** CTC Organization: Big Bend Transit, Inc.<br>Coordination Contractor: A Test Contractor CTC Status: In Progress Upload Date: 3/1/2019 06/30/2019 **Previous Reporting** elected Reporting Period<br>Coordination Period<br>Coordination Contractors **Contractors** ute Miles  $N/A$ DA Service Miles  $\frac{N/A}{40,000}$ twork Companies (TNC) Miles  $N/A$  $N/A$ ool Bus) Miles  $\frac{N/A}{N/A}$ 40,000  $\overline{0}$  $\overline{0}$  $\overline{1}$ ehicle: chair Accessible Vehicles  $\overline{\circ}$ ne & Part Time Drivers  $\overline{3}$ eer Drivers

Page 2 of 4

#### Revenue Sources

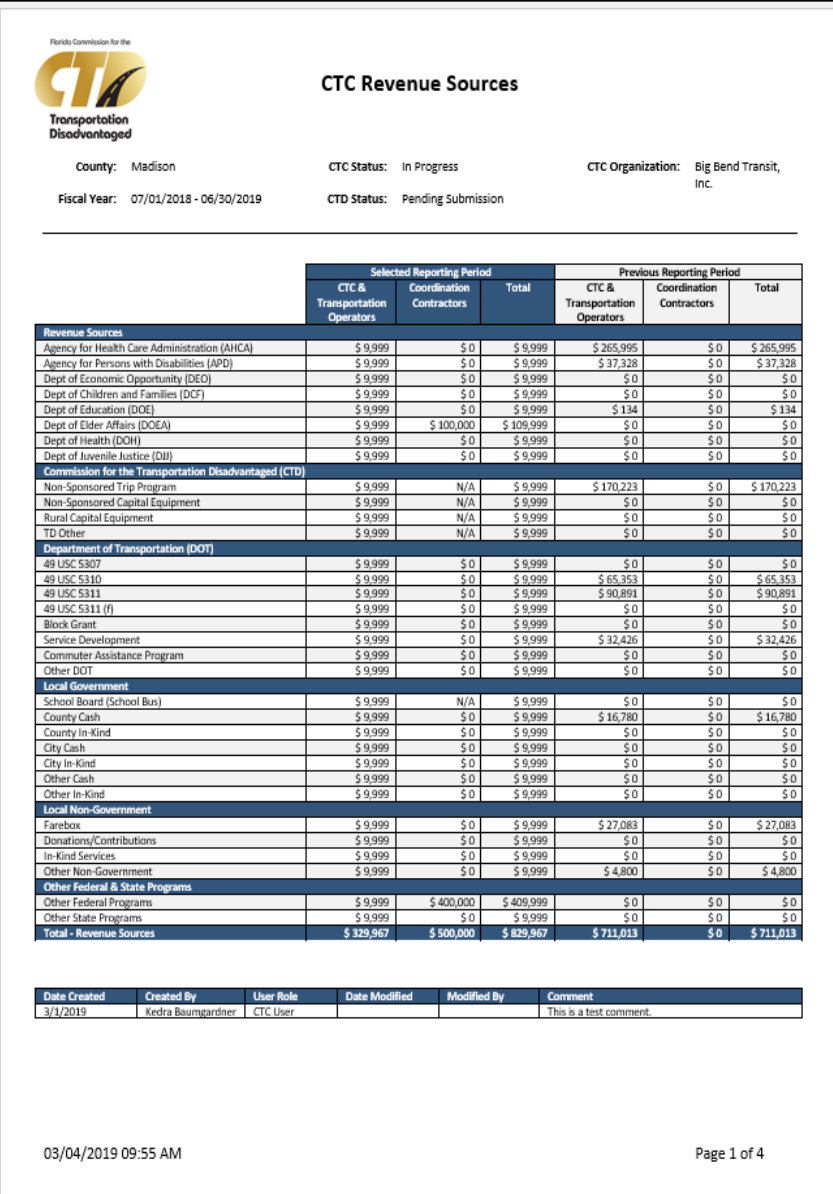

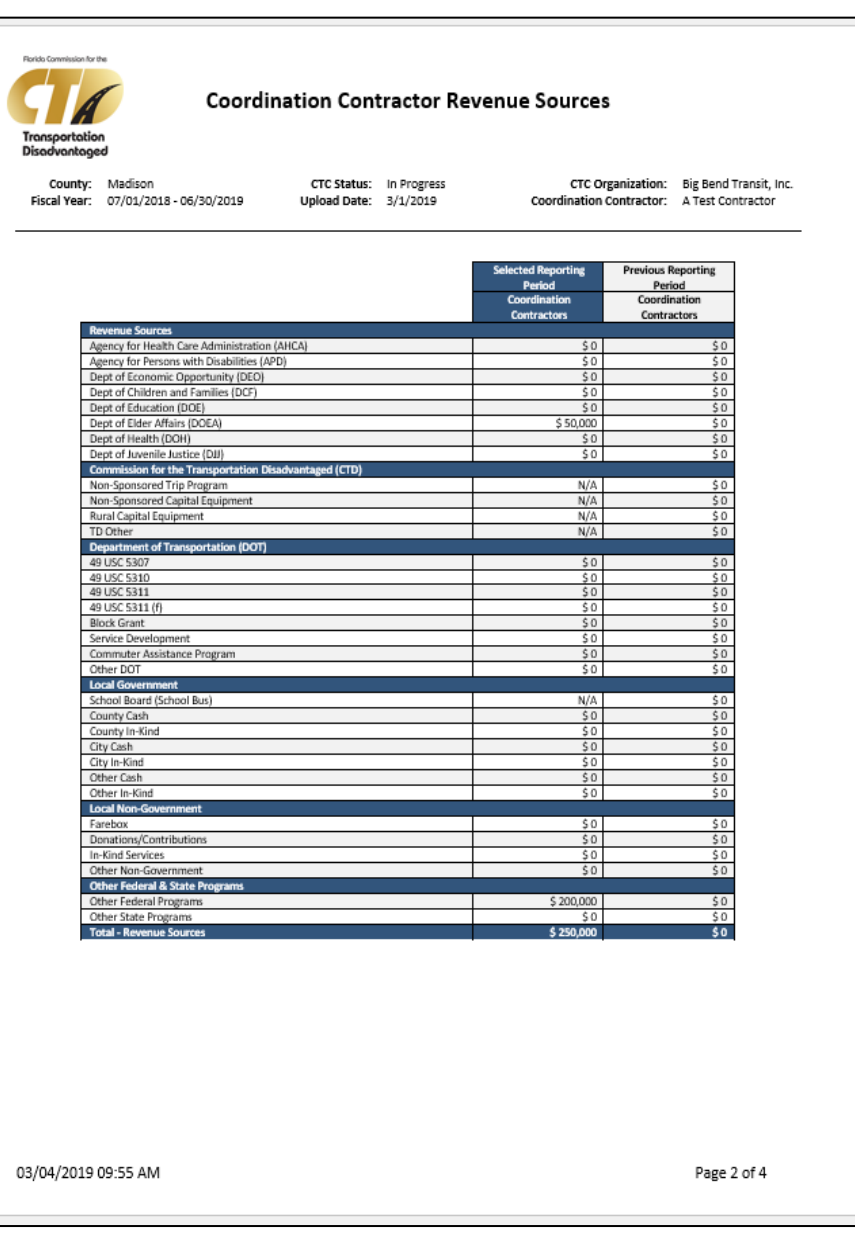

#### Expense Sources

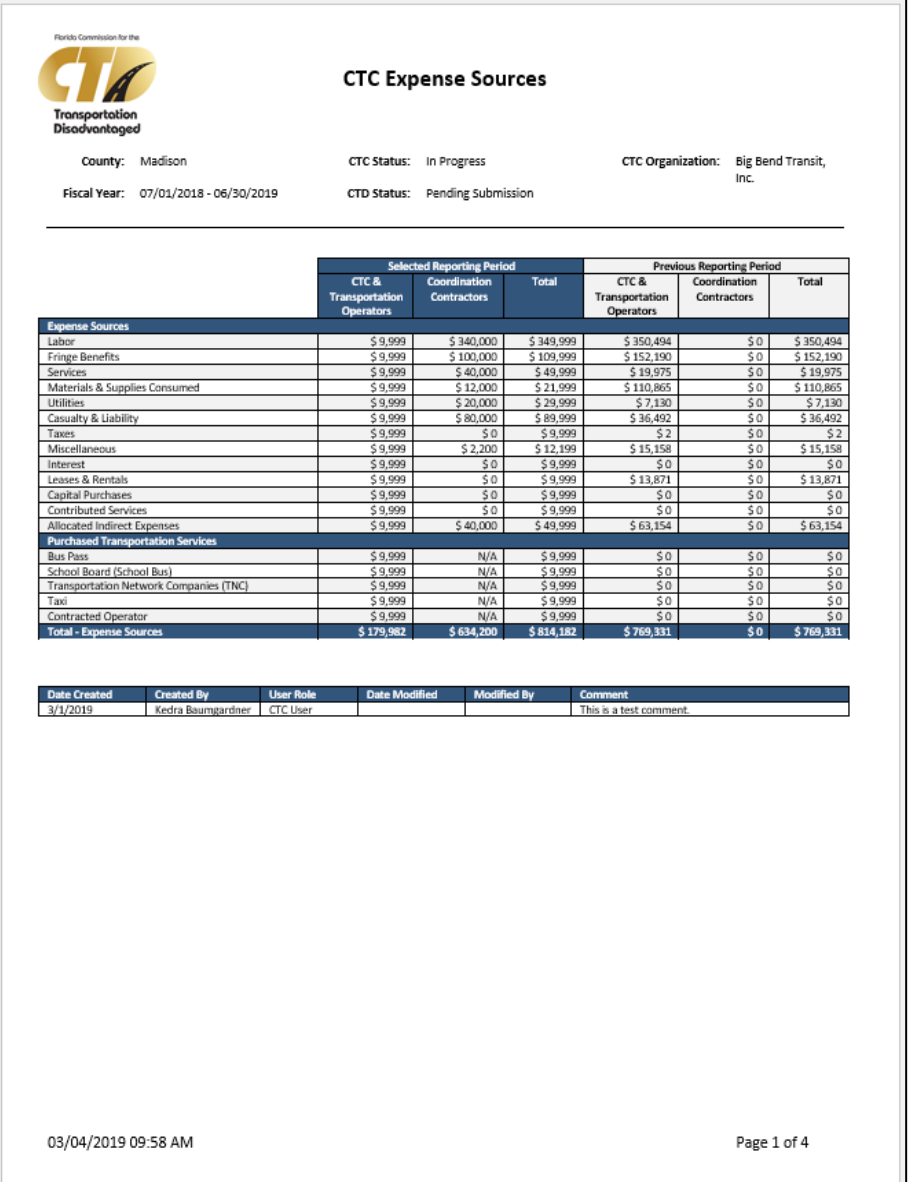

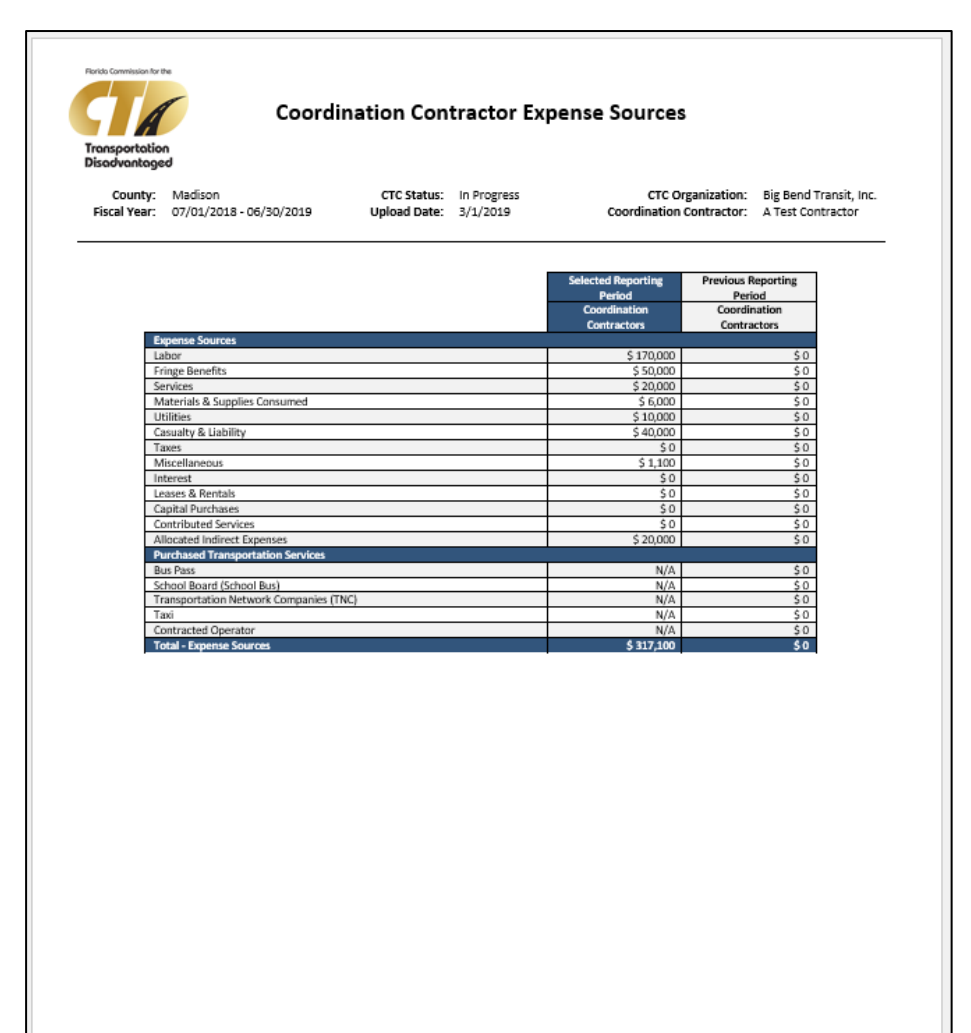

03/04/2019 09:58 AM

Page 2 of 4

### APR Reports

These reports show the same information as the Non APR reports, but are formatted to print for all counties as part of the Annual Performance Report.

- **E** County Summary
- **E** Statewide Summary
- **Trips By Service Type**
- **Trips By Purpose**
- **Tips By Passenger Type**
- **Trips By Revenue Source**
- **System Organization Type By County**
- **Driver Information Report**
- **E** Summary of Vehicle Information
- **Other Reported Data**
- **Expense Summary**
- **Revenue Summary**
- **CTC System Information**
- **Performance Measures**

A sample of each report is shown on the following pages.

### County Summary **Statewide Summary** Statewide Summary

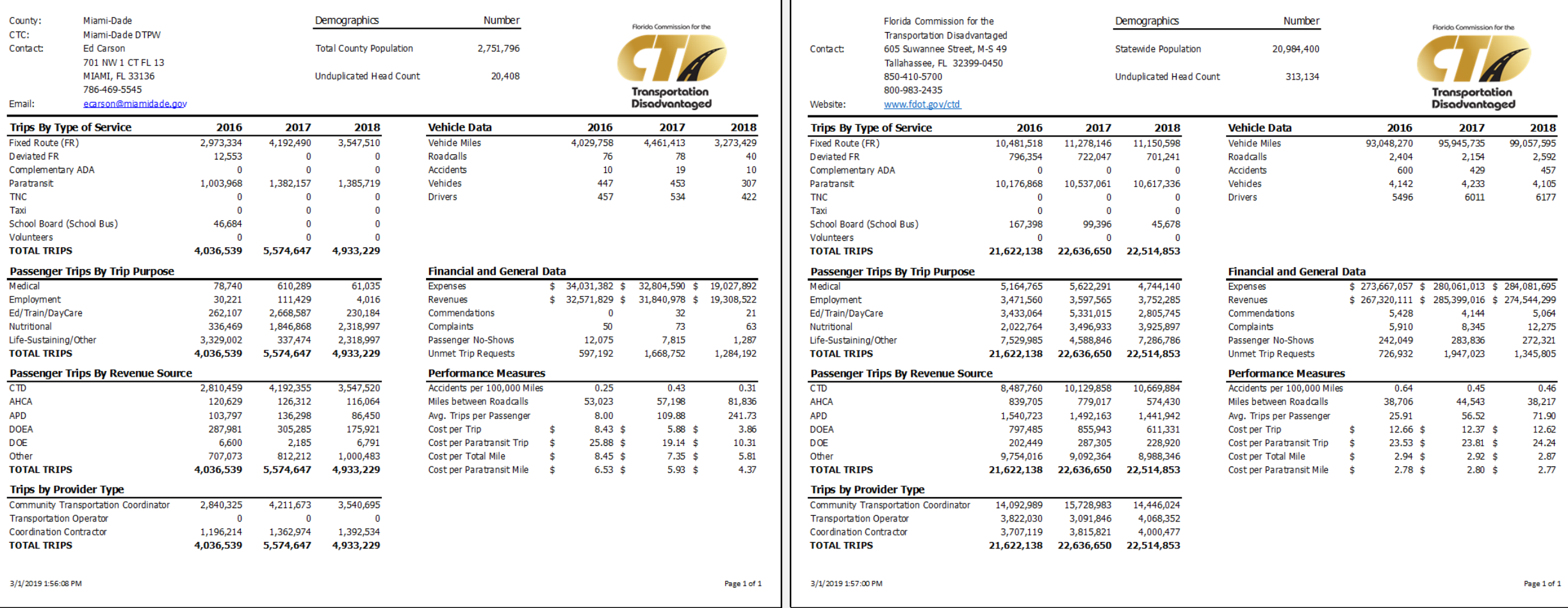
## Trips By Service Type Trips By Purpose

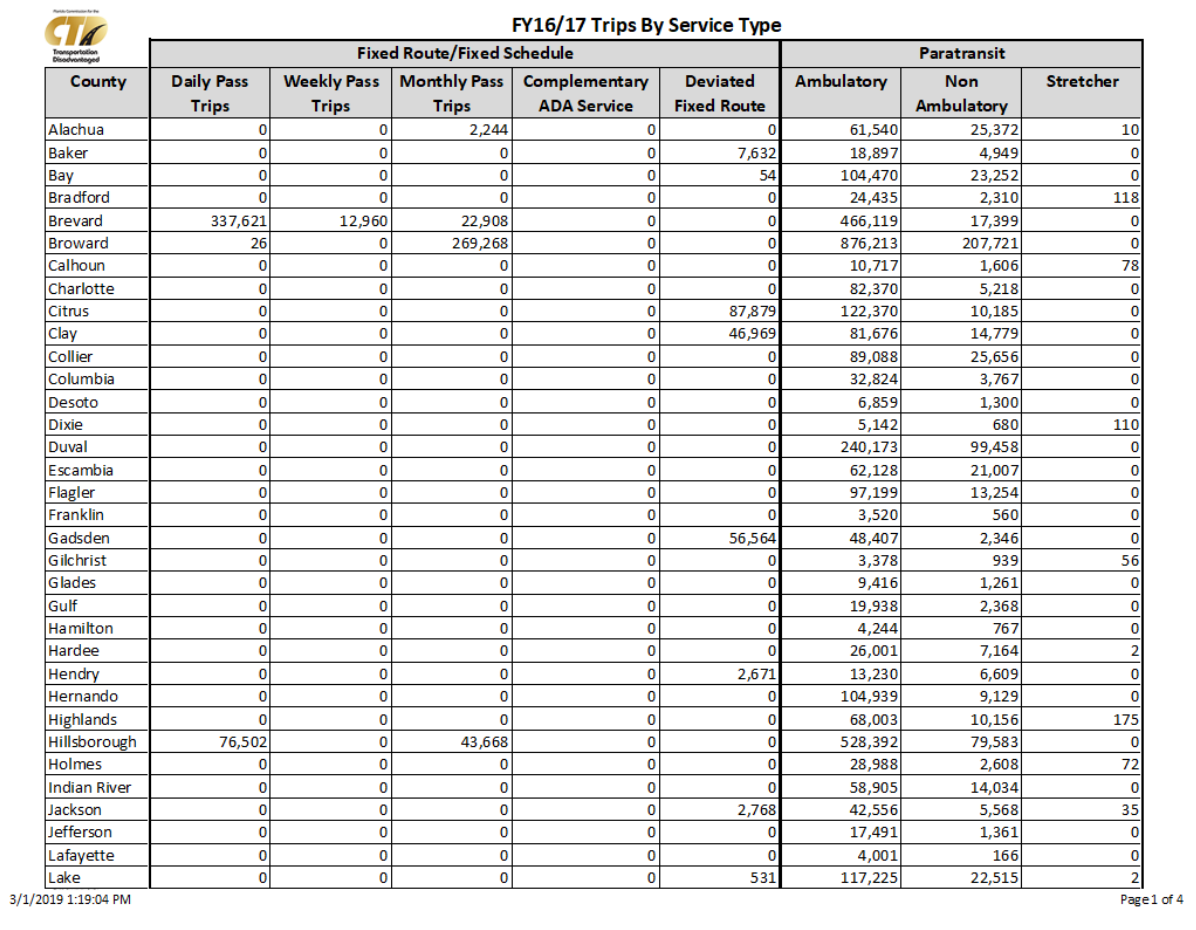

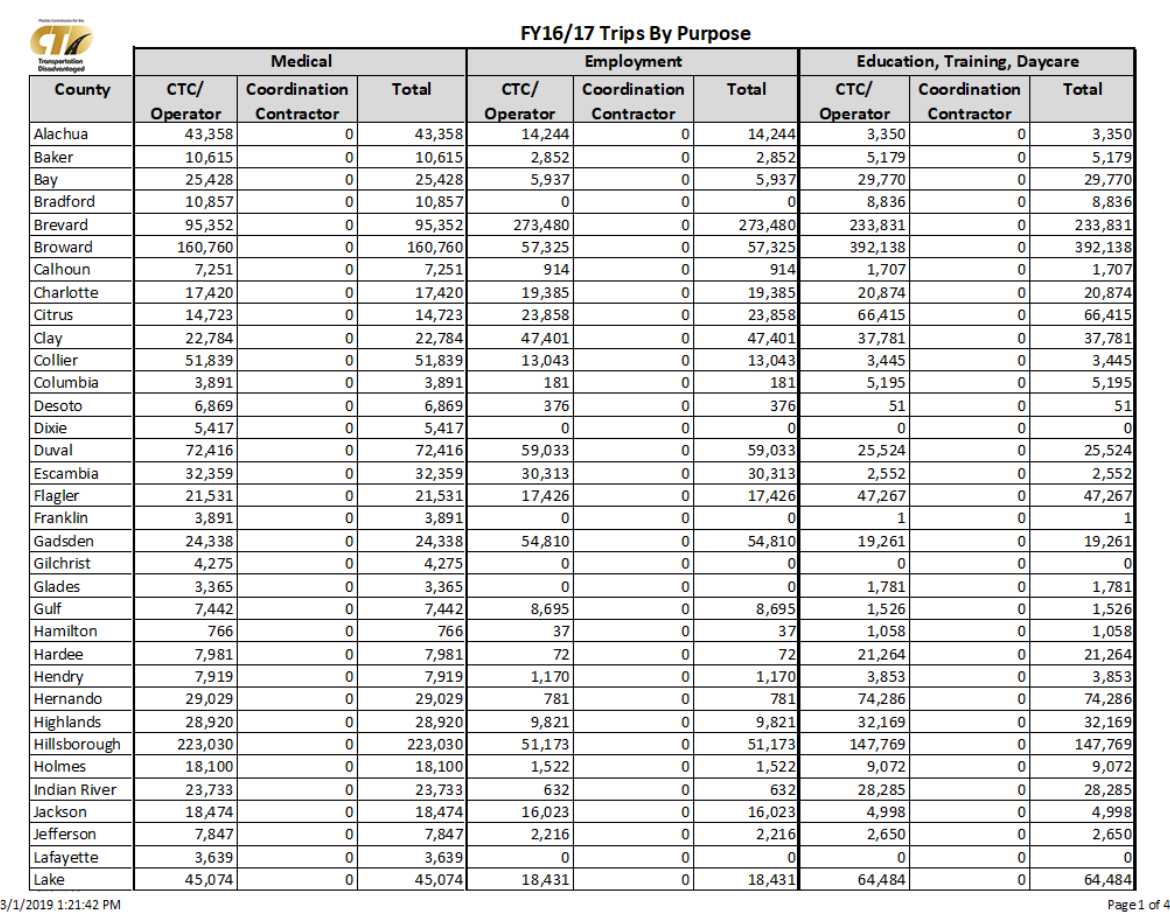

## Trips By Passenger Type Trips By Revenue Source

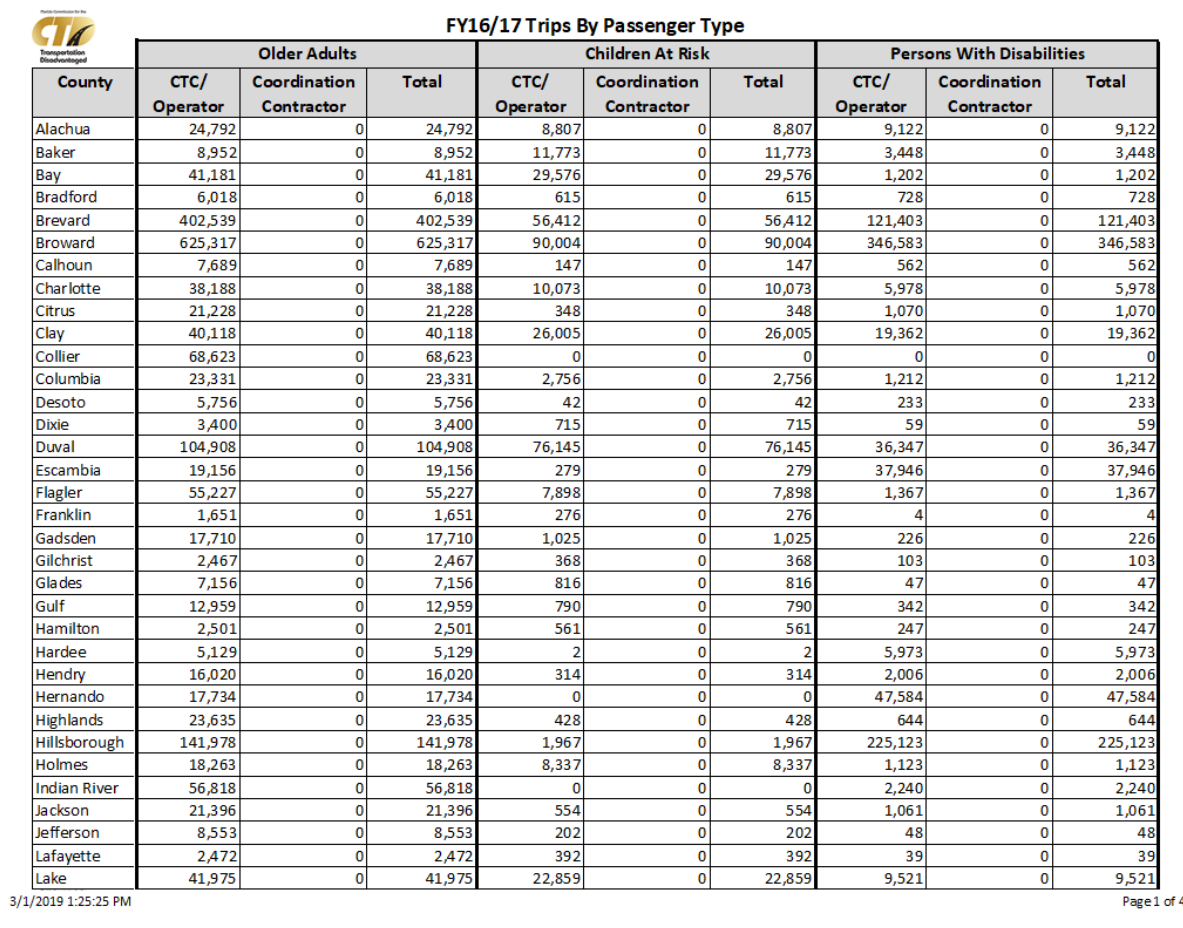

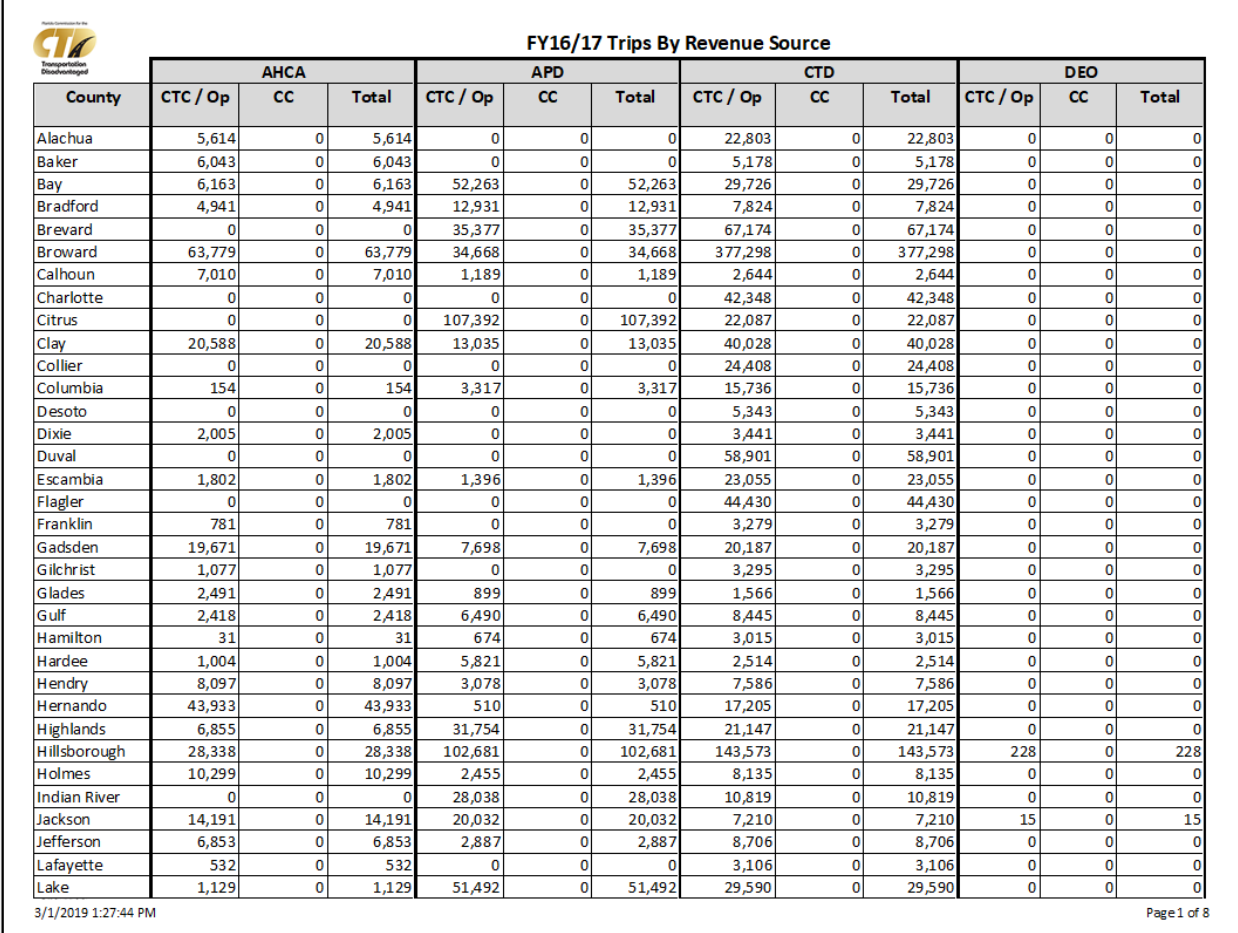

## System Organization Type By County **Discussed Connective County** Driver Information

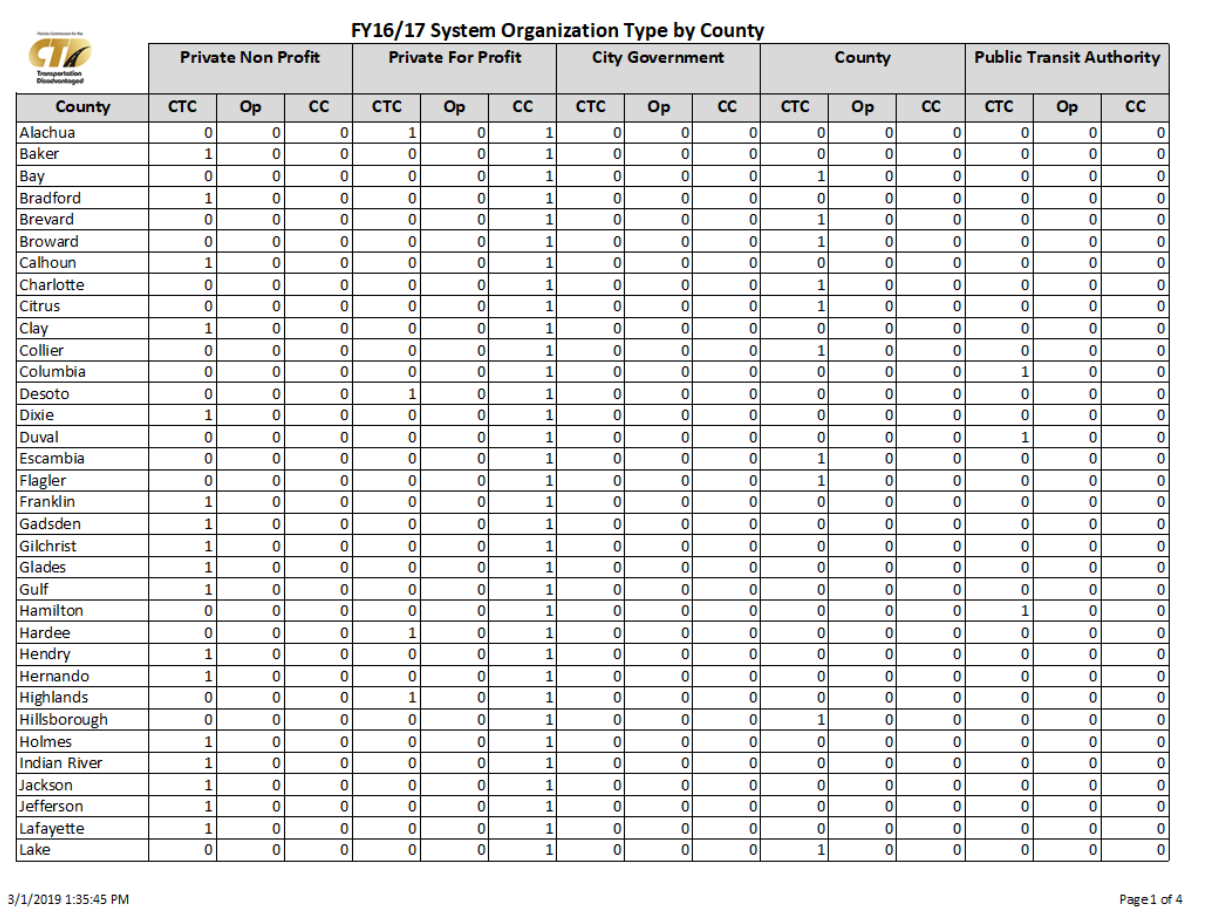

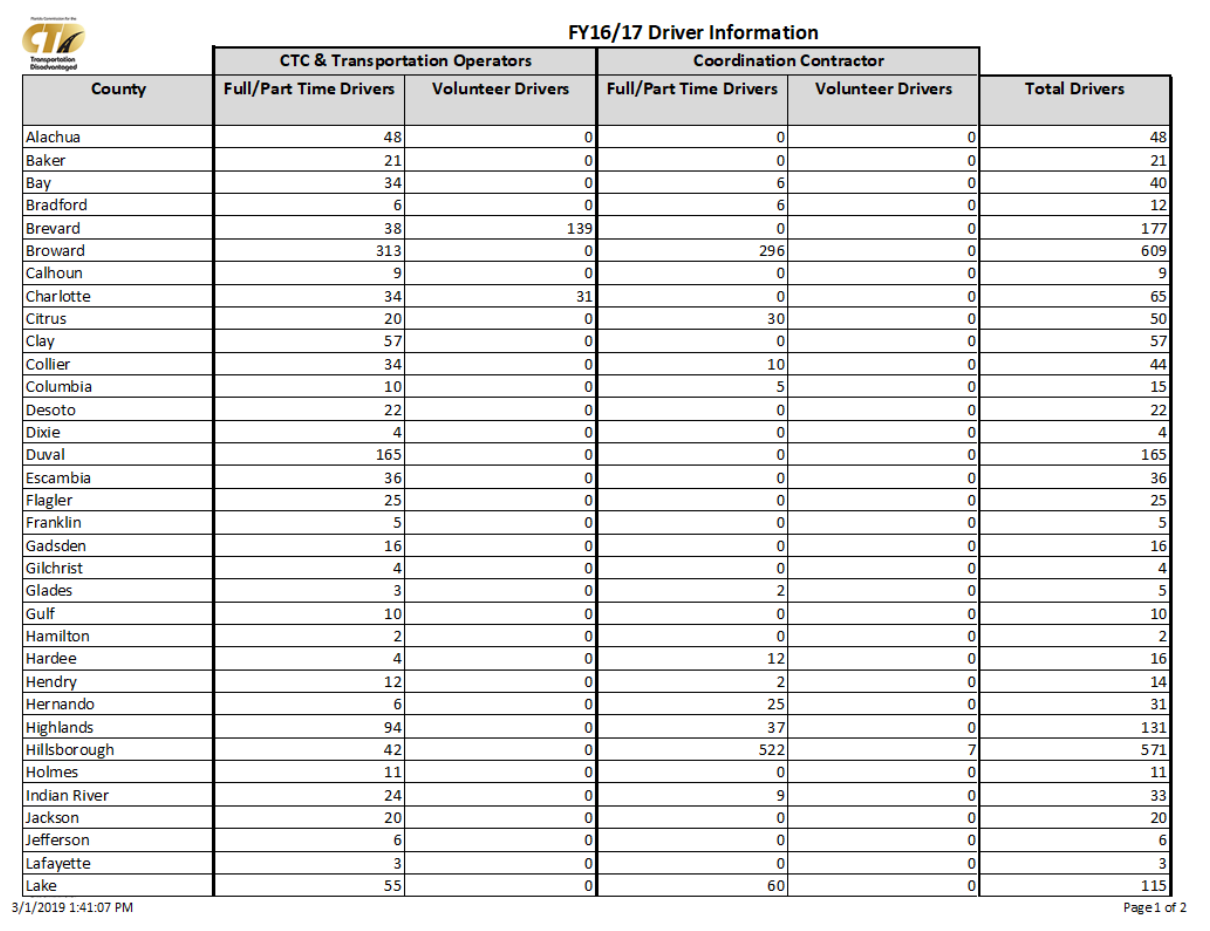

## Summary of Vehicle Information **Summary of Vehicle Information** CHE CONNECTION COMPLETED At A CONNECTION CONNECTION

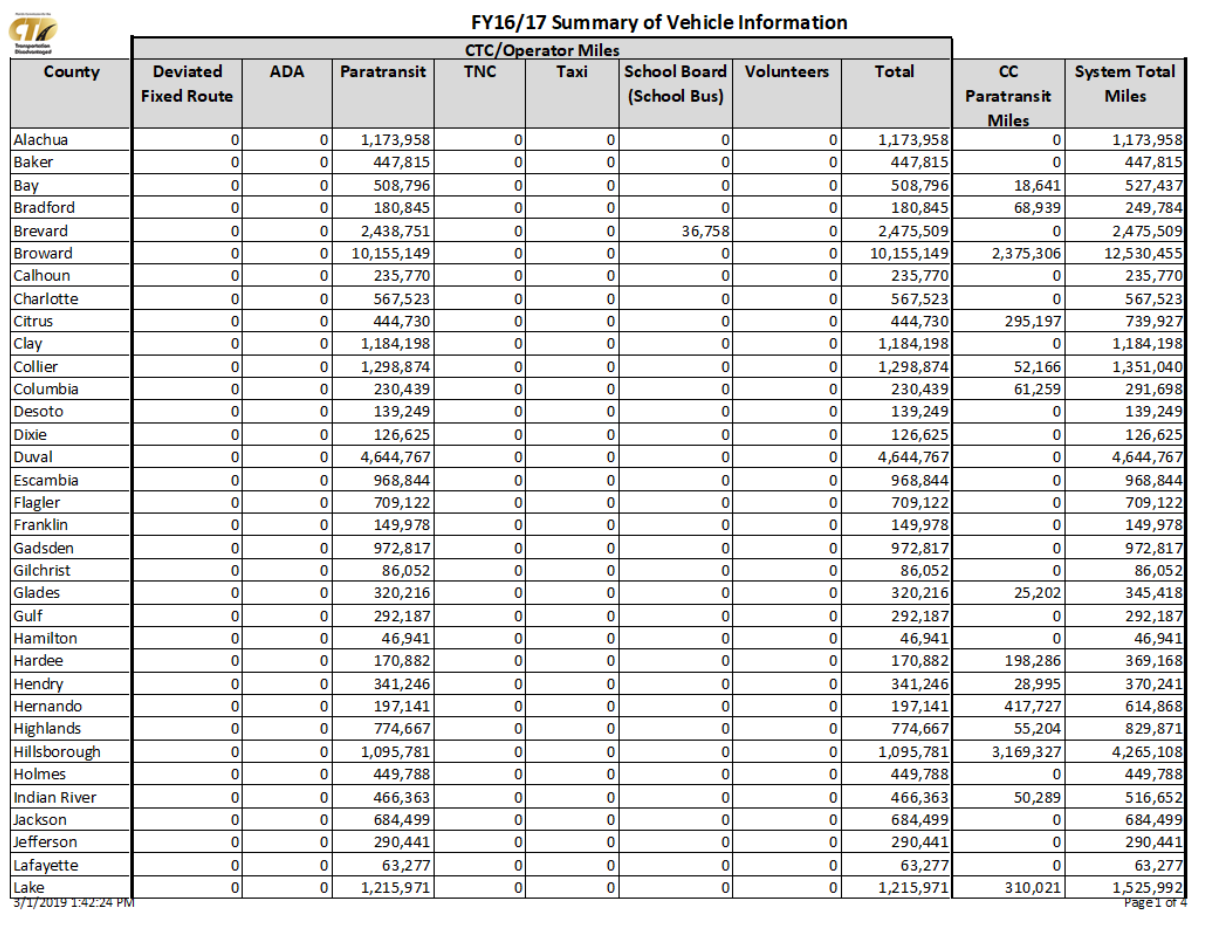

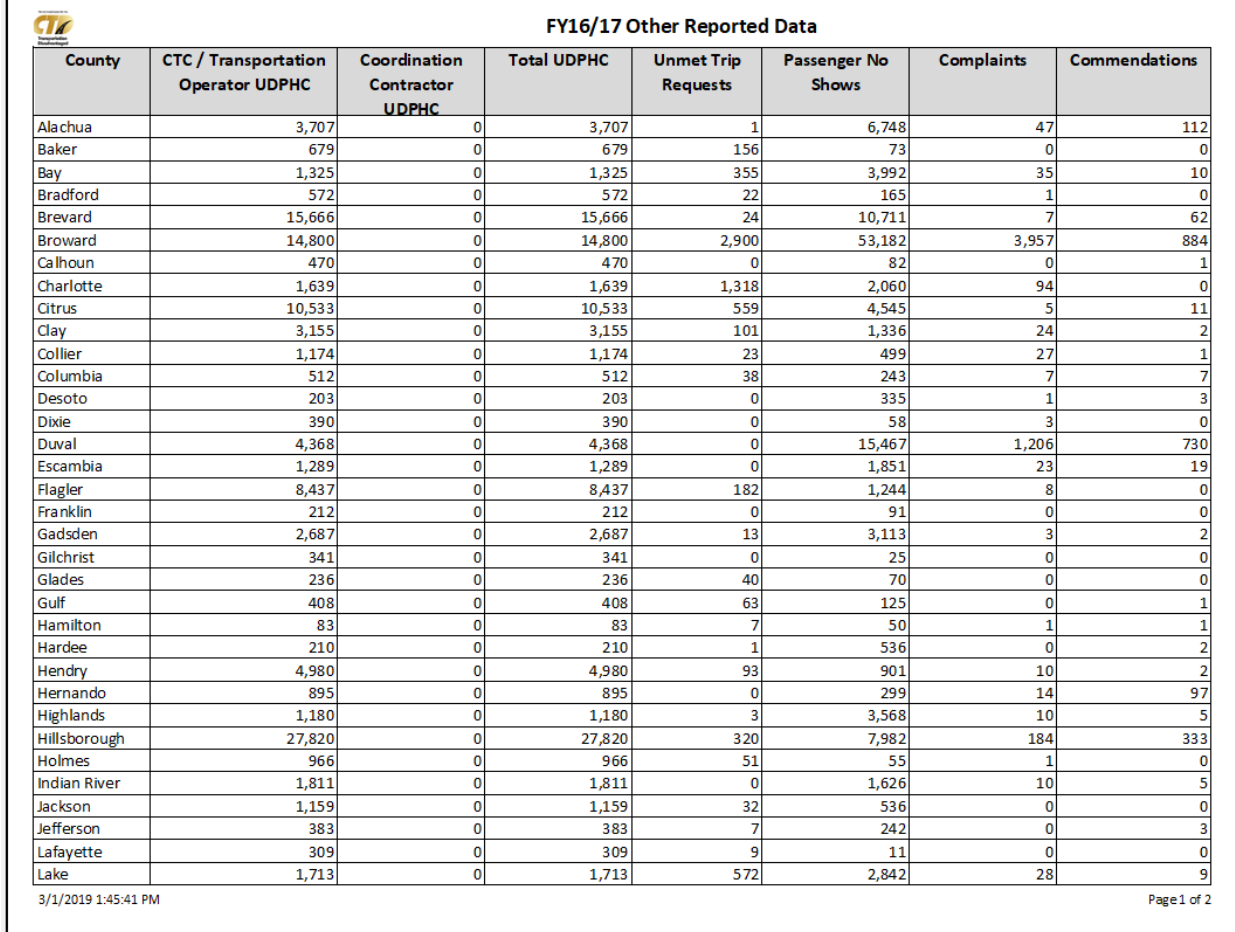

## Expense Summary **Expense Summary Revenue Summary**

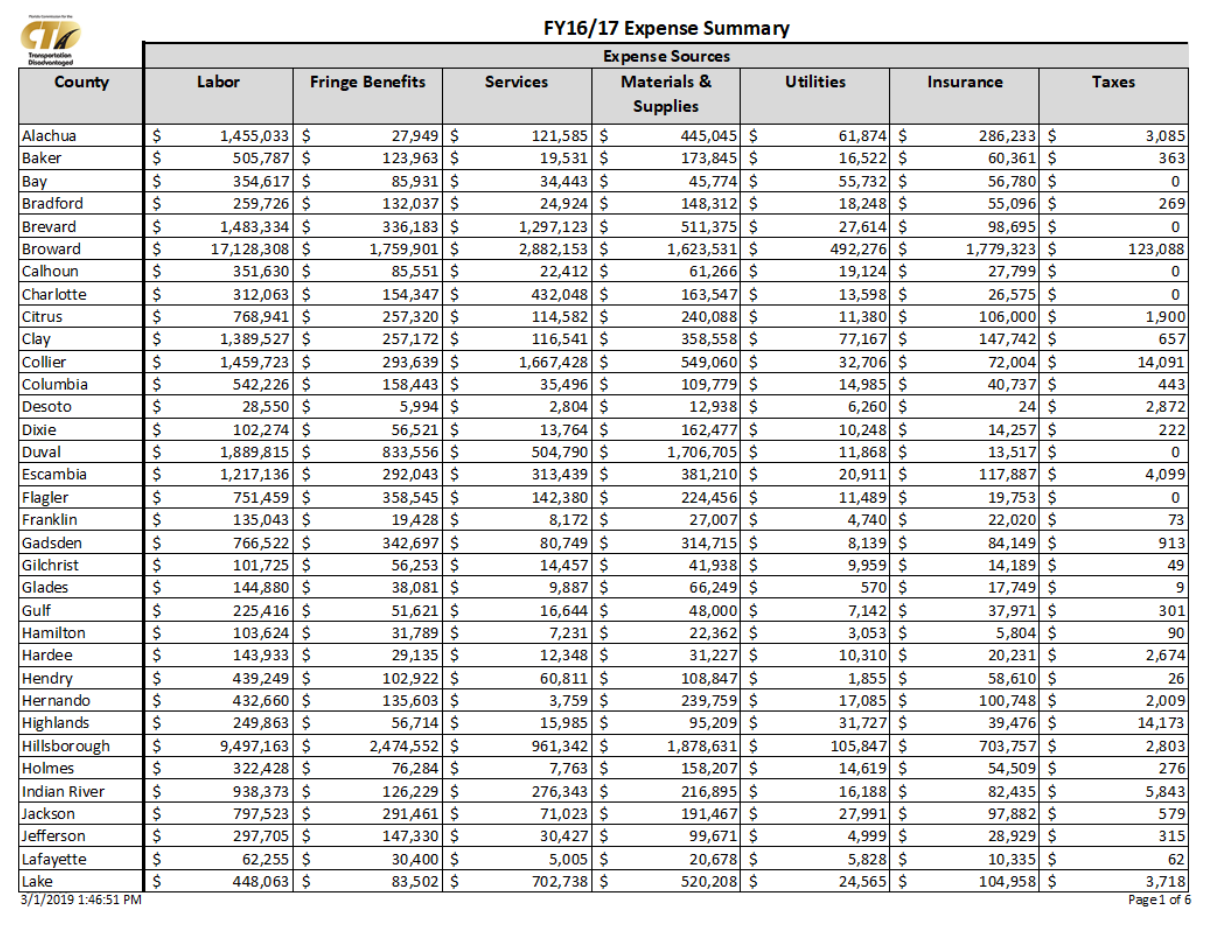

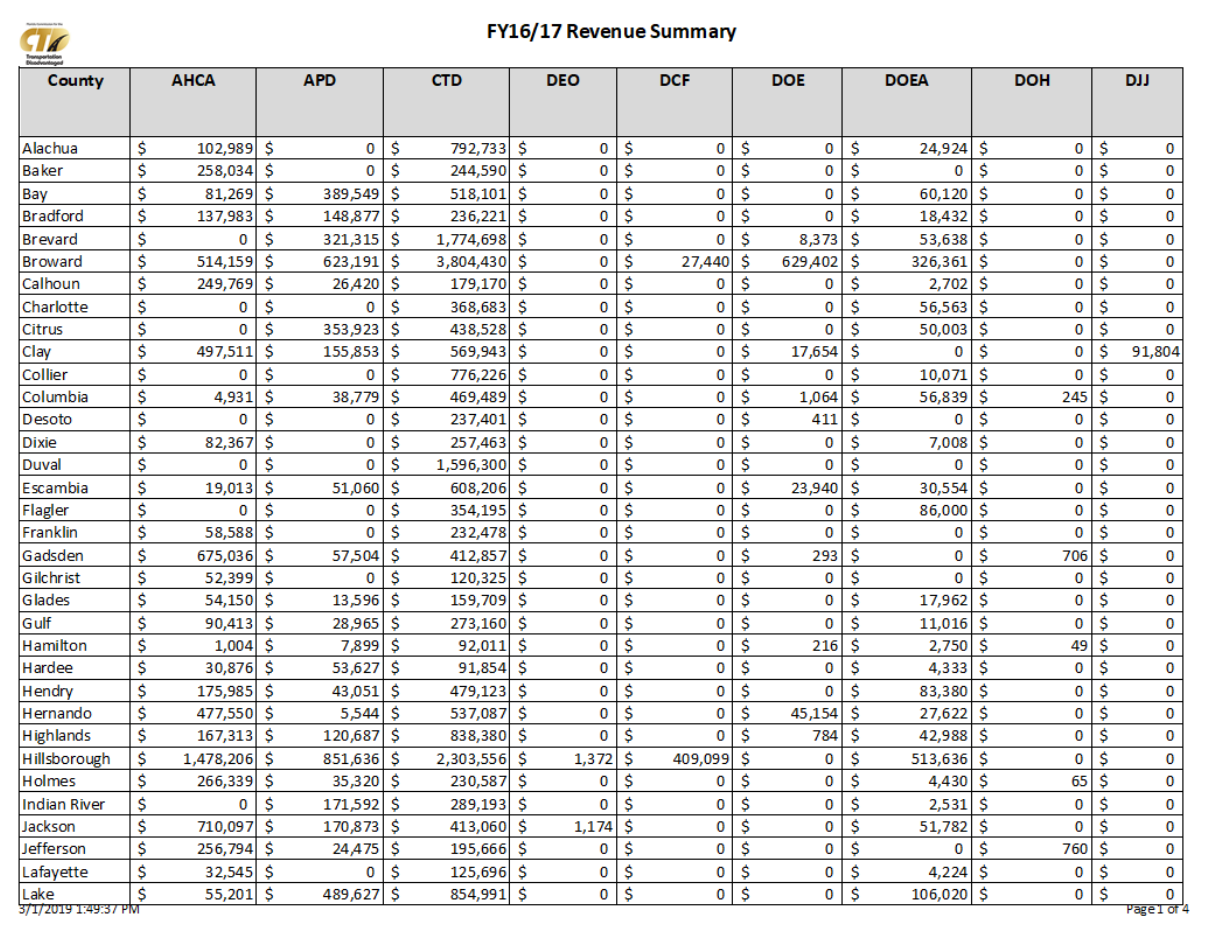

## CTC System Information **Performance Measures**

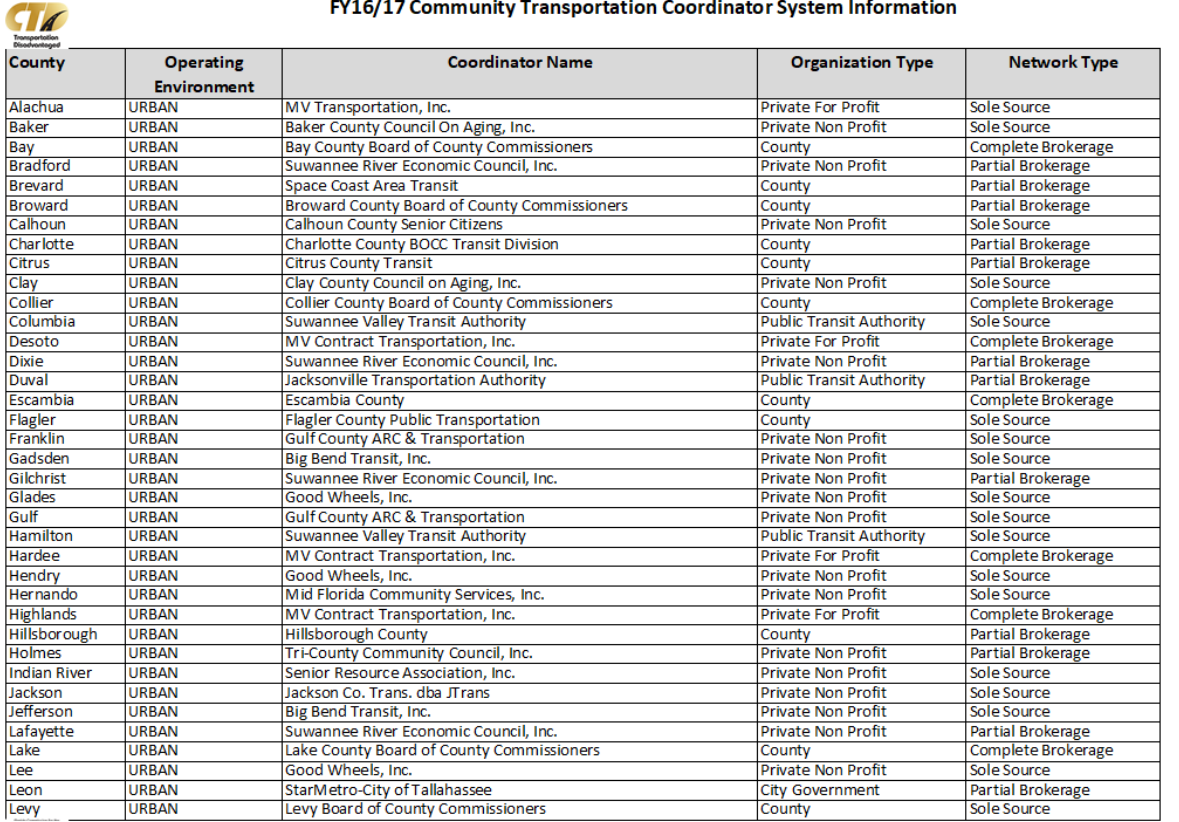

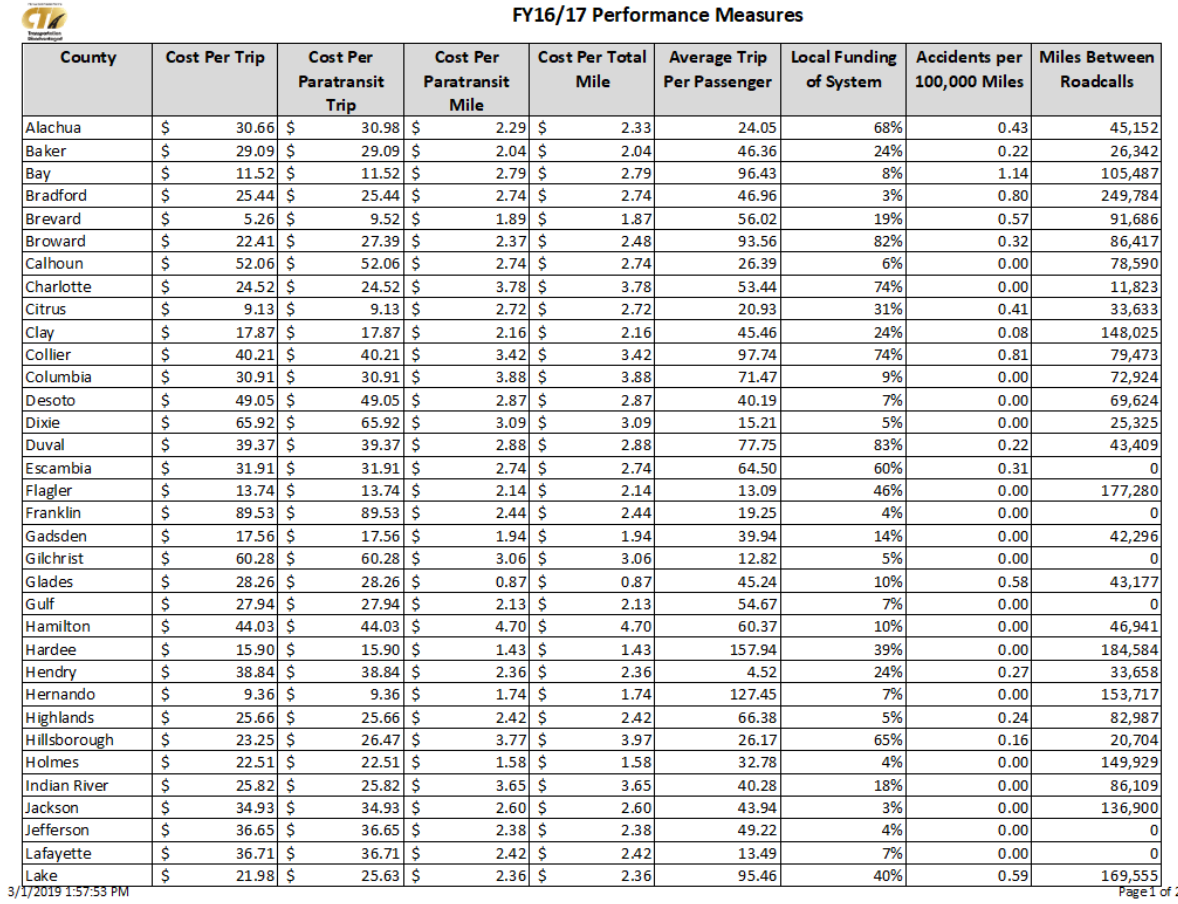

3/1/2019 8:25:49 AM

Page 1 of 2

# How to Get Help

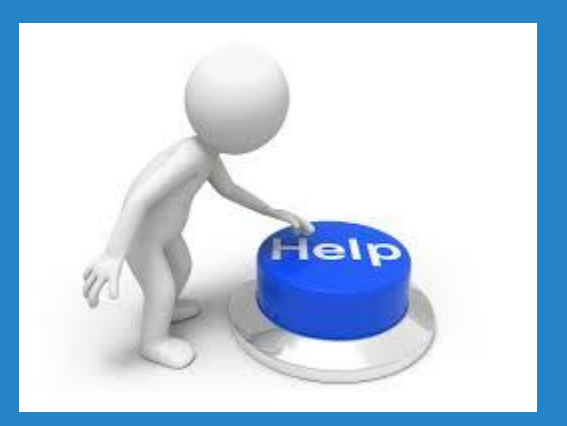

**EACCESS the User Manual from the screens** within the application.

■ Download the User Manual from the Help screen within the application.

■ Send an email to CTD using the links on the Contact screen within the application.

## Florida Commission for the

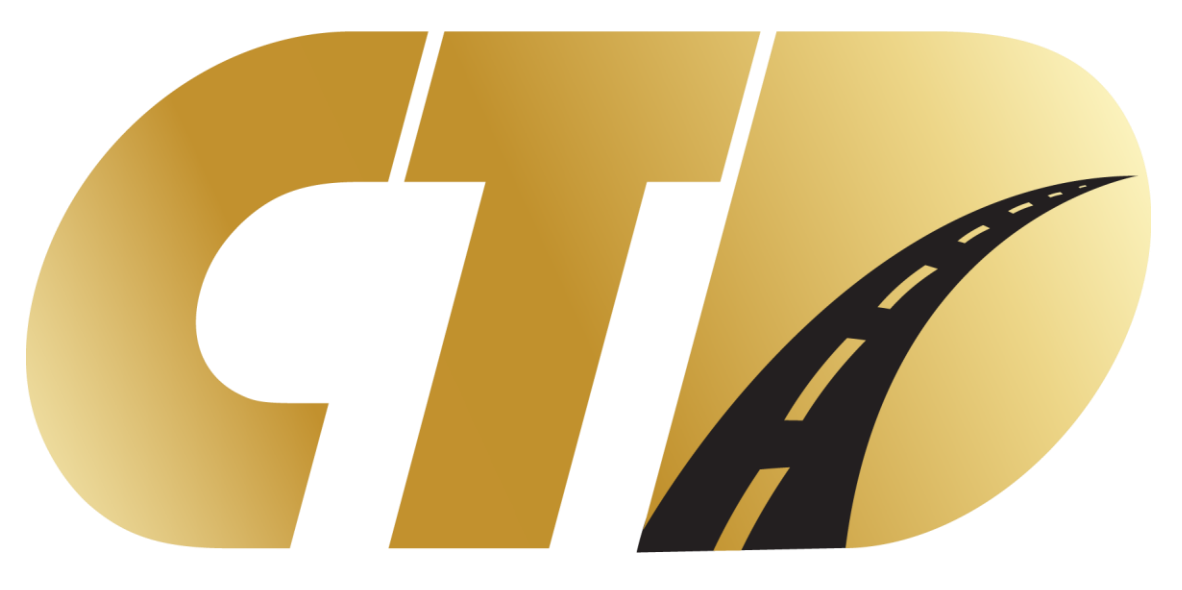

# Transportation<br>Disadvantaged